**Flexible feeding system aflex 150 qc / aflex 200 qc**

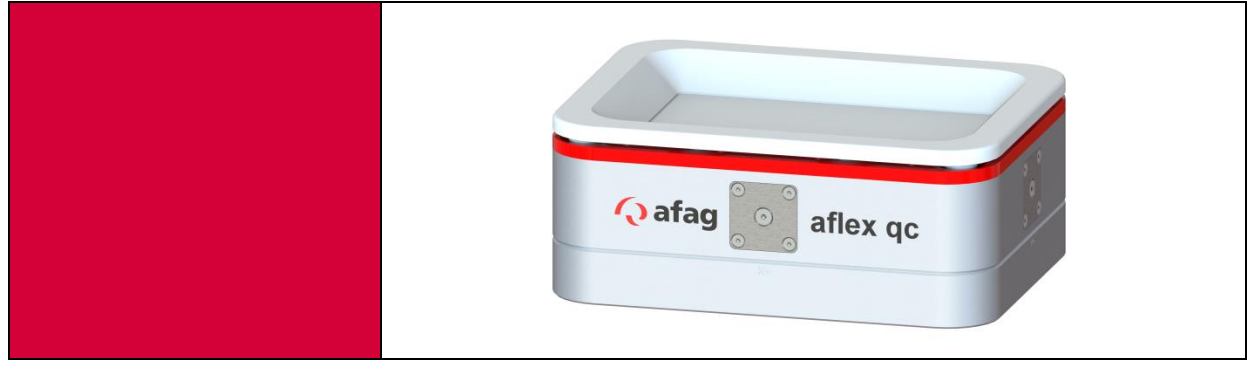

**Operating or assembly instructions** Copyright by Afag GmbH

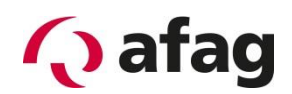

# **This operating manual is valid for:**

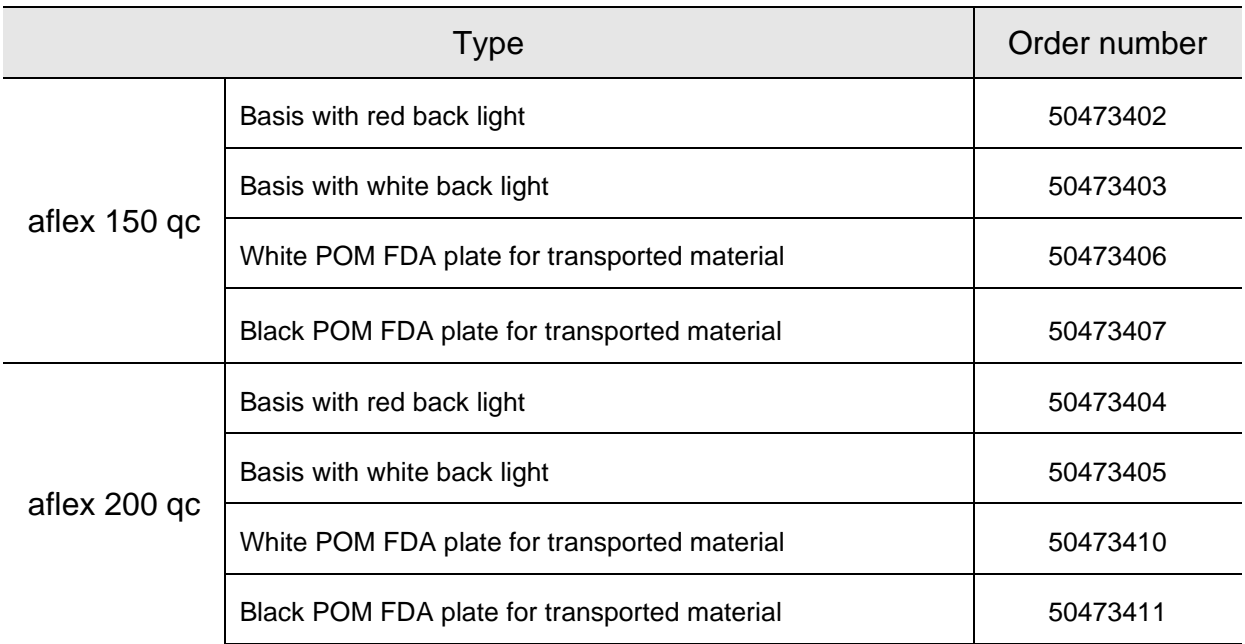

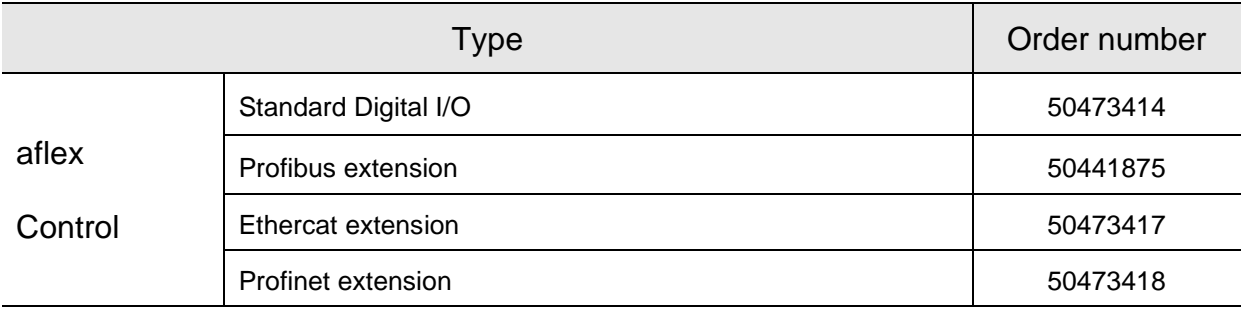

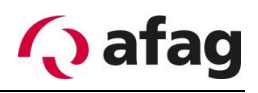

Release: Release: R01.5

Version of this documentation BA\_aflex150-200 qc\_R01.5\_EN.docx Date: 07/01.2021

### History

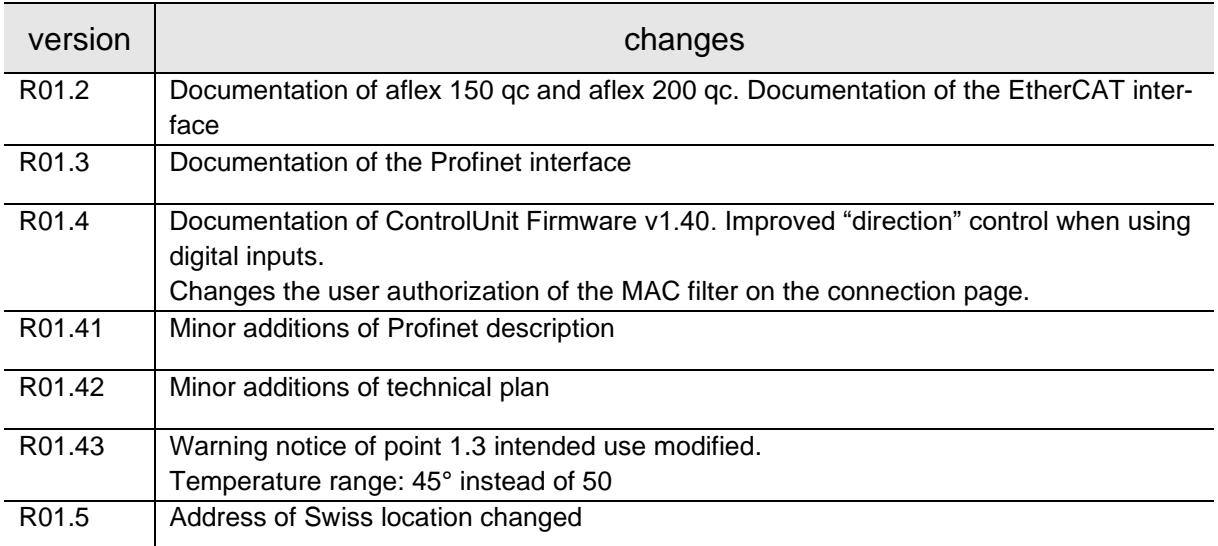

### **Content:**

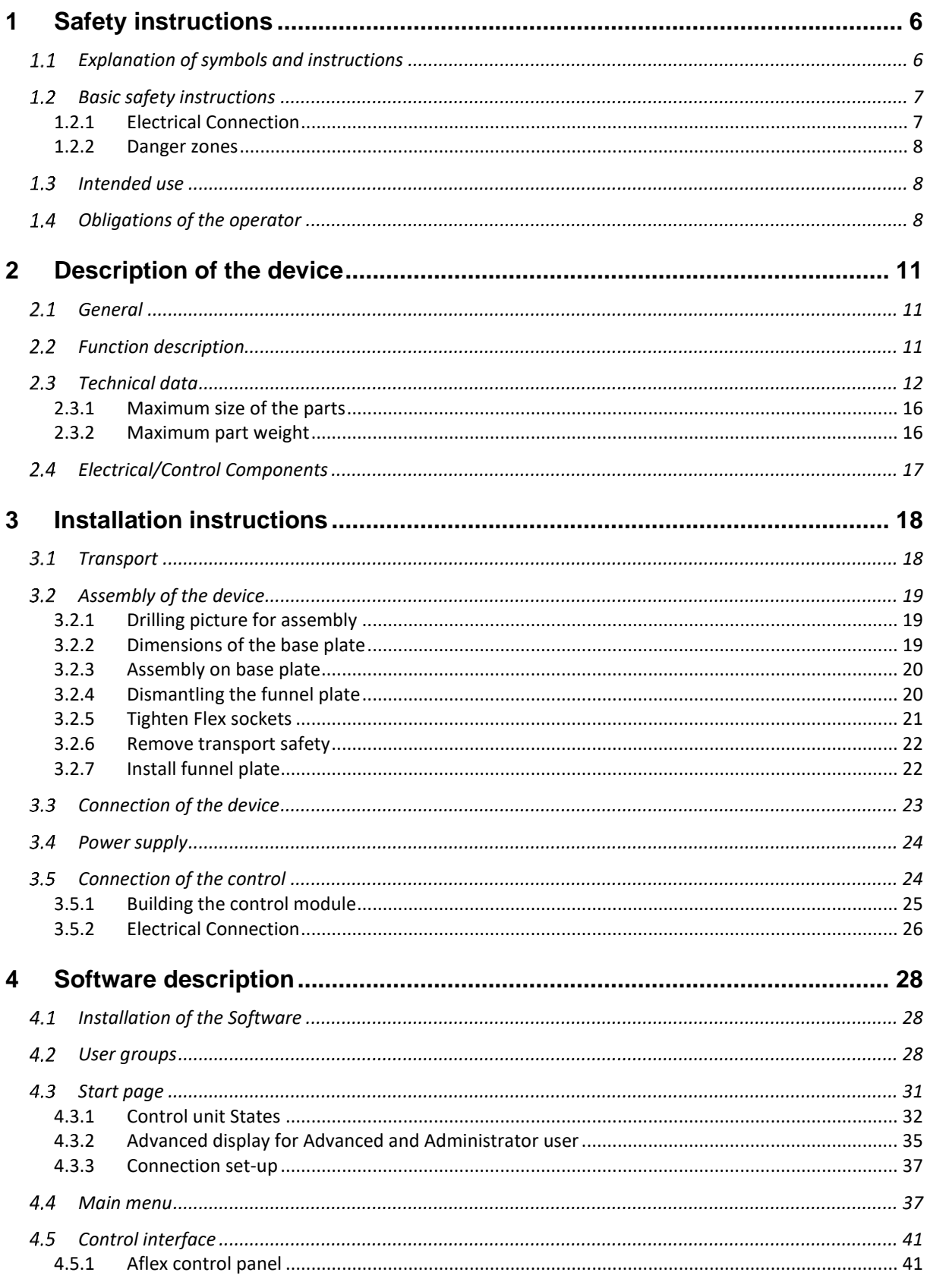

# **Q** afag

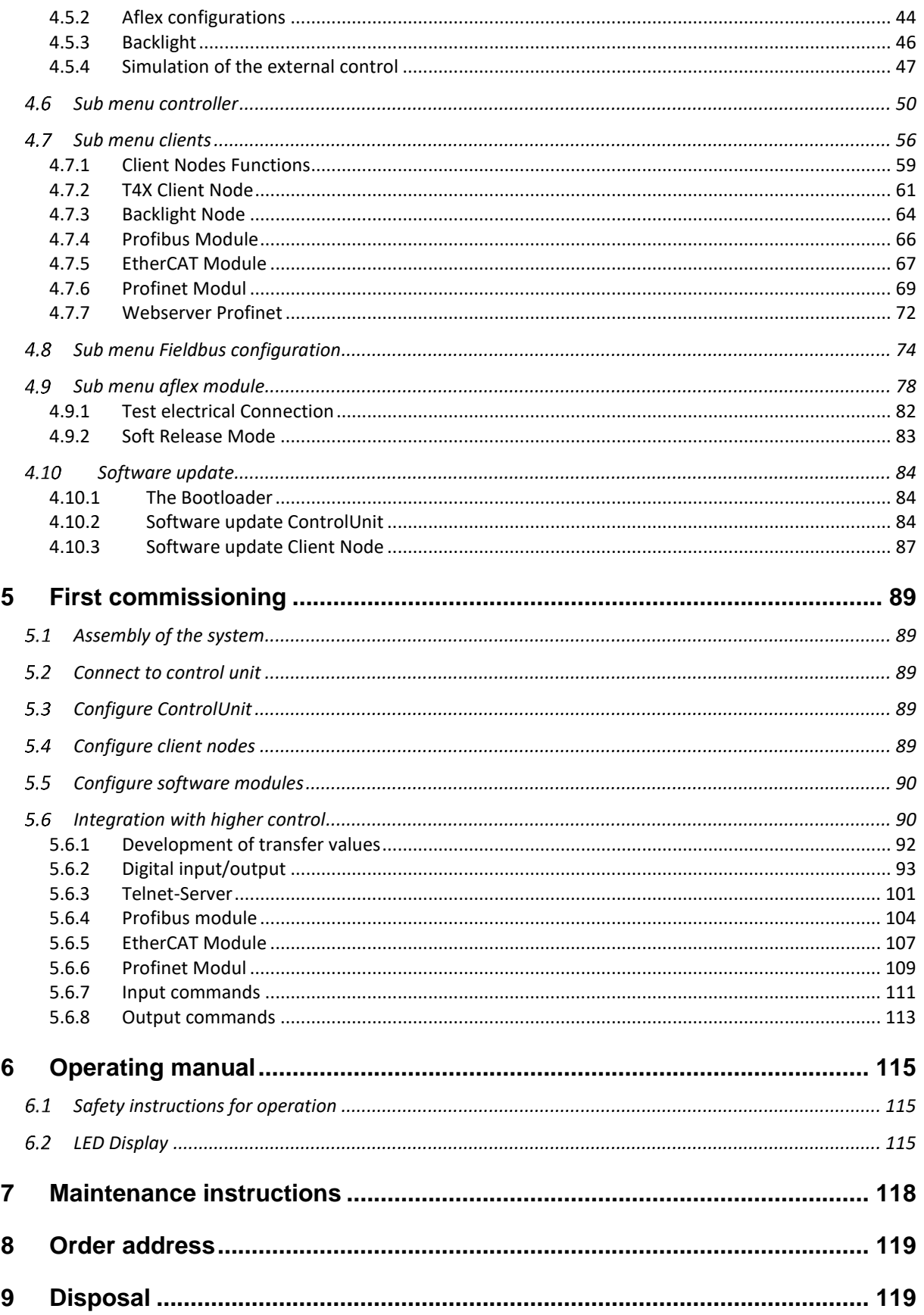

## <span id="page-5-0"></span>**1 Safety instructions**

### <span id="page-5-1"></span>**Explanation of symbols and instructions**

Symbols: Installation and commissioning shall be done only by qualified personnel according to operating manual.

Please observe the importance of following explanation symbols and instructions. They are divided and classified in danger levels according to ISO 3864-2.

**DANGER**

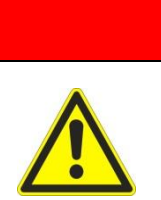

**Indicates a direct potential danger.**

**When the information is not followed, it can lead to death or sever body injuries (disability).**

# **WARNING**

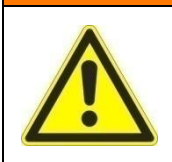

**Indicates a possible threatening situation.**

**When the information is not followed, it can lead to death or sever body injuries (disability).**

# **ACAUTION**

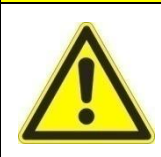

**Indicates a possible dangerous situation.**

**When the information is not followed, it can lead to property damage and mild or indirect body injuries.**

# **INSTRUCTION**

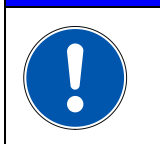

**Indicated general instructions, useful application-tips and operation recommendations which however have no impact on the safety or health of personnel.**

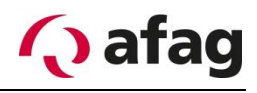

# <span id="page-6-0"></span>**Basic safety instructions**

This operating manual serves as the base to start the flexible feeding device aflex and to operate it. This operating manual, in particular the safety instructions must be observed which work on or with aflex. Furthermore, the respective valid rules and regulations for accident prevention must be observed for the operation site. The operating instructions must always be kept at the operation site of the aflex.

The device may only be operated by technically qualified personnel. Qualified personnel are persons that are responsible and authorized for the safety of the system due to their training, experience and teaching, as well as their knowledge of relevant norms, regulations, accident prevention rules and operating conditions, who carry out the respective required activities and thus identify possible dangers and can avoid them (Definition for specialists according to IEC 364).

Disturbances that impair the safety of personnel, of aflex or other material assets must be eliminated immediately.

The following instructions serve not only for the personal safety of the operating personnel, as well as the safety of the described products and the devices connected to them:

#### <span id="page-6-1"></span>**1.2.1 Electrical Connection**

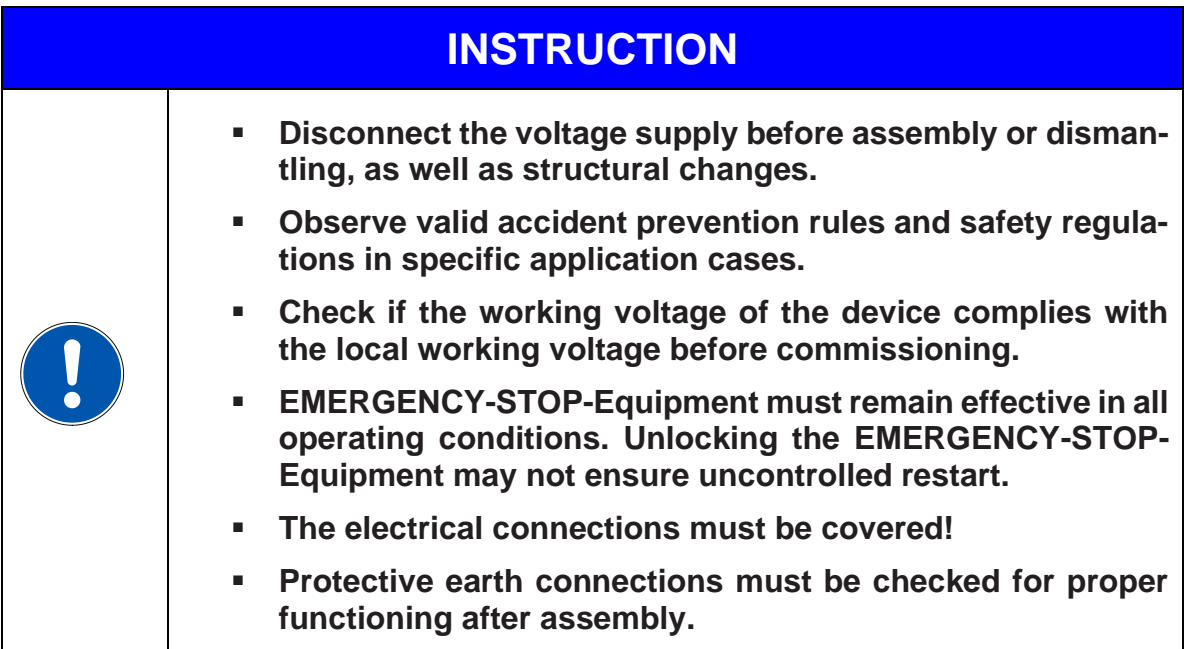

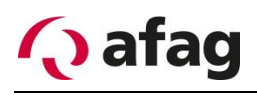

#### <span id="page-7-0"></span>**1.2.2 Danger zones**

# **INSTRUCTION**

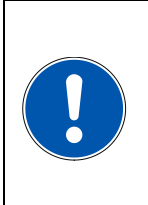

**The flexible feeding devices from Afag are built according to EG machine guidelines, state of the art and the recognized technical safety regulations. Nevertheless during use, danger to life and limb of the operators or third parties or impairments to aflex or other material assets can arise.**

### <span id="page-7-1"></span>**1.3 Intended use**

**The aflex serves for the excitation of conveyed goods, in particular piece goods through mechanical vibrations. With regard to the maximum permissible dimensions and weights of conveyed goods, the instructions in chapter [2.3](#page-11-0)**

Table 1: *[Technical data](#page-11-1)*

Table 1: *[Technical](#page-11-1) data* must be observed. Proper use also includes observing all instructions in the operating manual, as well as observing all safety instructions.

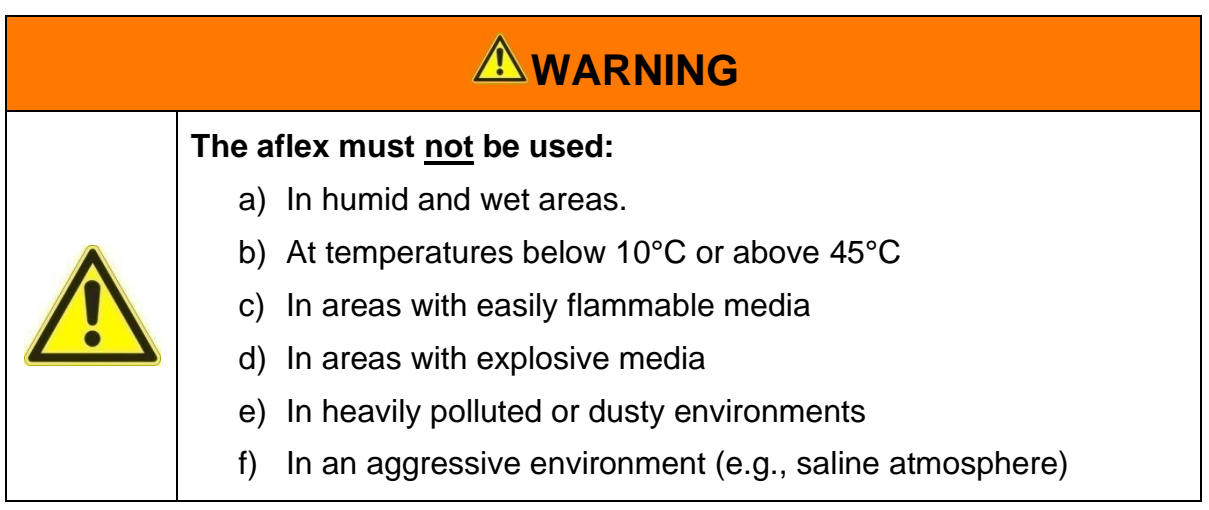

### <span id="page-7-2"></span>**Obligations of the operator**

A safety-related condition and use of the aflex is the prerequisite for safe operation. Therefore the operator is obligated to ensure that the following points are complied with:

Ensure that the aflex is operated by authorized personnel only.

Prohibit hazardous and dangerous work. Check the handling by the staff.

Have the personnel confirm with a signature that the operating instructions have been understood.

Ensure that a copy of the complete operating manual is permanently accessible at the aflex.

Check the operating manual regularly for a complete and legible condition.

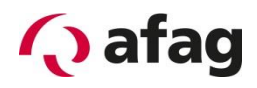

Prescribe appropriate personal protective equipment (PPE) for activities with increased risk of injury.

Pinpoint the responsibilities according to the various tasks, installation, commissioning and operation.

You must immediately notify your supervisor personally of any occurring and recognizable malfunctions.

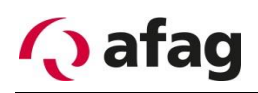

# **INSTRUCTION**

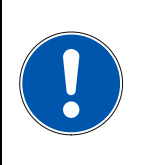

**All persons working at the aflex as well as persons who are employed under the Temporary Employment Act have a duty to cooperate for safety and health protection at the workplace. You must be instructed about using the aflex.**

# **INSTRUCTION**

Reasonably foreseeable misuse, the dangers for the user, third parties or for the

aflex can bring along with it:

- a) The feeding of components whose size and geometry differs from the size and geometry provided for the aflex
- b) Operating the aflex outside the physical application limits described in chapter "Commissioning / Operation"
- c) Improper assembly, commissioning and operation of the aflex.
- d) Changing the control software without prior consultation with the manufacturer
- e) Operating the aflex at or with obvious faults and / or defects.
- f) Cleaning work without observing the safety precautions for aflex work on site.
- g) Improper assembly, commissioning and operation of the aflex.

# **INSTRUCTION**

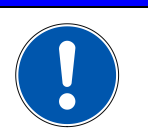

**No modifications or alterations to the aflex or the aflex control may be carried out without the manufacturer's approval.**

# **INSTRUCTION**

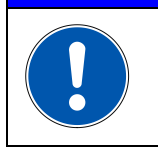

**Any further use or constructional alteration is deemed to be inappropriate and will lead to the termination of the warranty claim.**

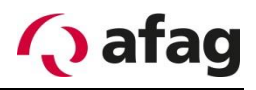

### <span id="page-10-0"></span>**2 Description of the device**

### <span id="page-10-1"></span>**General**

The aflex system consists of an aflex and an external control system. This consists of individual control modules. A ControlUnit and two drive modules are used in the standard configuration. Optionally, the control can be extended with additional field bus interfaces.

The aflex control provides following interfaces for superior control:

- Digital input/output
- TCP/IP Telnet
- Profibus (optional)
- EtherCAT (optional)
- Profinet (optional)

### <span id="page-10-2"></span>**Function description**

On the aflex, the components are separated and isolated through vibrations. If required, the components can be conveyed into any areas by defined conveying directions. These movements must be adapted to the components.

The components are conveyed to the aflex as bulk material. As a rule, a bunker system is used. The valid tapping coordinates are determined via a camera system and the component with handling system is removed to the further stations.

An as efficient as possible cycle time implementation of the aflex consists of the following features:

- 1. The aflex is driven with the least possible drive time. This should be long enough to re-orient the component. The "flipp" configuration is used for that purpose. It is more effective to isolate a little many times and take camera pictures in the mean time to isolate longer.
- 2. Components are only delivered if are collected in the corner of aflex over many cycles and large quantities. In all other cases, the components are re-oriented via flipp impulse (see point 1). Since during transport the probability of the reorientation to an accessible position is small, a short flip pulse is triggered after the transport.
- 3. The camera detects how many other components can be accessible, the last accessible component is gripped, the aflex is controlled as soon as the handling system moves away from the accessible surface.
- 4. During the switching-on phase of the bunker, the components are conveyed on the aflex away from the bunker.

# <span id="page-11-0"></span>2.3 Technical data

**Figure 1:** *Dimension sheet aflex*

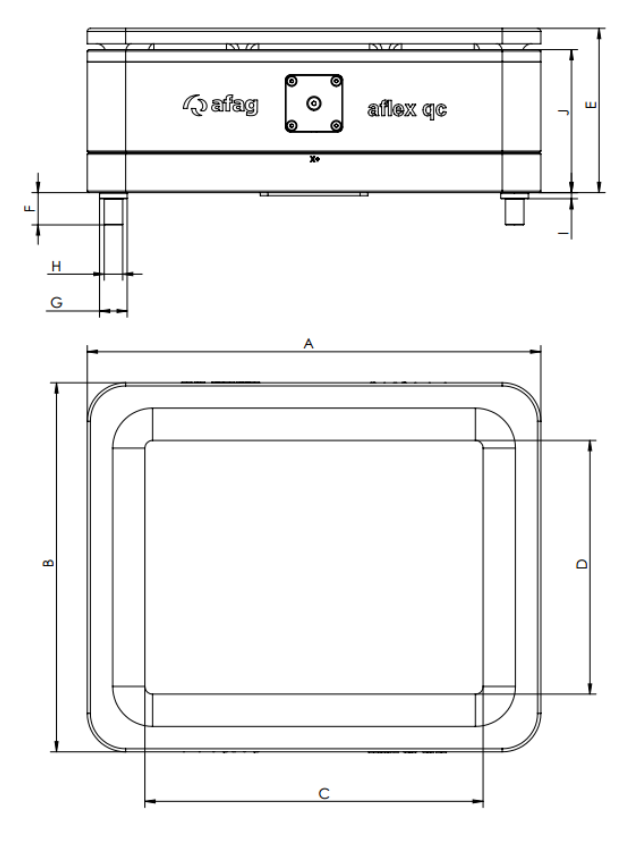

<span id="page-11-1"></span>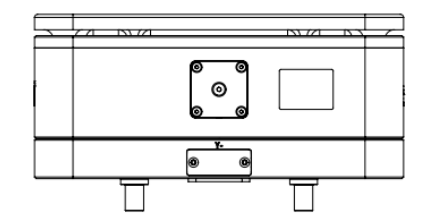

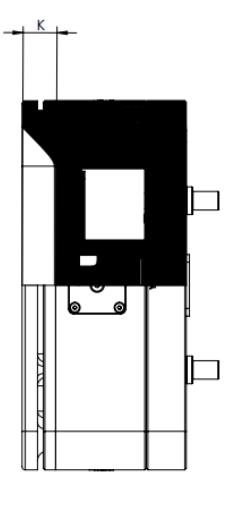

**Table 1:** *Technical data aflex qc*

| <b>Description</b>                      |   | Unit               | aflex150 gc       | aflex200 qc      |  |  |  |  |
|-----------------------------------------|---|--------------------|-------------------|------------------|--|--|--|--|
| <b>Dimensions</b>                       | A | [mm]               | 210               | 295              |  |  |  |  |
|                                         | B | [mm]               | 160               | 240              |  |  |  |  |
|                                         | C | $\lceil mm \rceil$ | 150               | 220              |  |  |  |  |
|                                         | D | [mm]               | 100               | 165              |  |  |  |  |
|                                         | E | [mm]               | 83,3              | 106,8            |  |  |  |  |
|                                         | F | [mm]               | 21                | 21               |  |  |  |  |
|                                         | G | [mm]               | $\varnothing$ 18  | $\varnothing$ 18 |  |  |  |  |
|                                         | H | $\lceil mm \rceil$ | $\varnothing$ 12  | $\varnothing$ 12 |  |  |  |  |
|                                         |   | [mm]               | 4                 | 4                |  |  |  |  |
|                                         | J | [mm]               | 74                | 93               |  |  |  |  |
|                                         | Κ | [mm]               | 17                | 22               |  |  |  |  |
|                                         |   |                    |                   |                  |  |  |  |  |
| Max. size of the parts & Max. weight of |   |                    |                   |                  |  |  |  |  |
| the parts                               |   |                    | See 2.3.1 & 2.3.2 |                  |  |  |  |  |
| Voltage supply                          |   | [V]                | 24V               | 24V              |  |  |  |  |
| Total current [max]                     |   | [A]                | 10A               | 10 A             |  |  |  |  |
| Recommended fuse                        |   |                    | C10A / 10A GL T   | C10A / 10A GL T  |  |  |  |  |
| Relative duty cycle of the actuator     |   | [%]                | < 15%             | < 15%            |  |  |  |  |

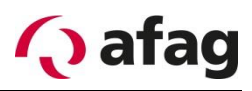

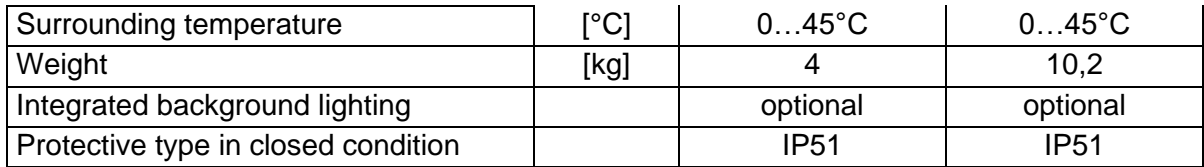

**Figure 2:** *Dimension sheet plate for transported material*

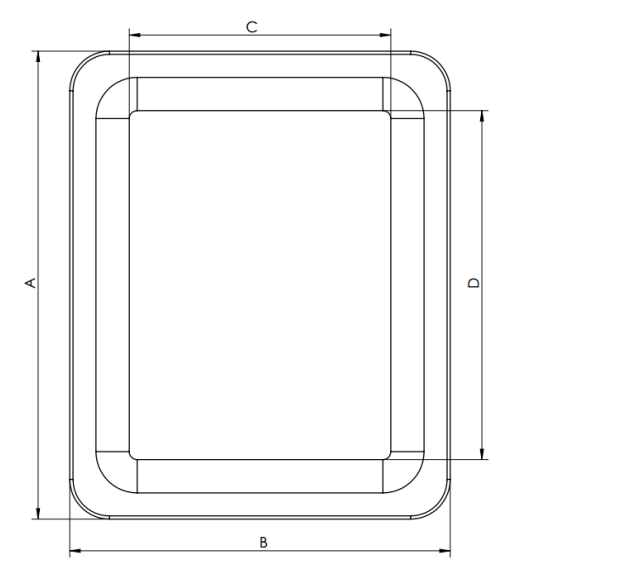

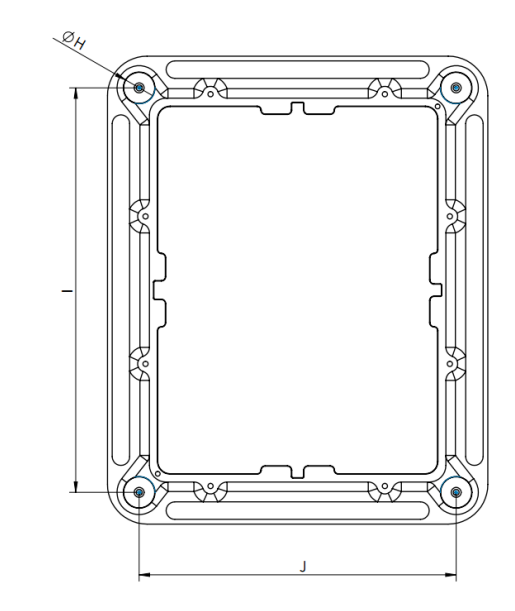

**Table 2 :** *technical data of plate for transported material*

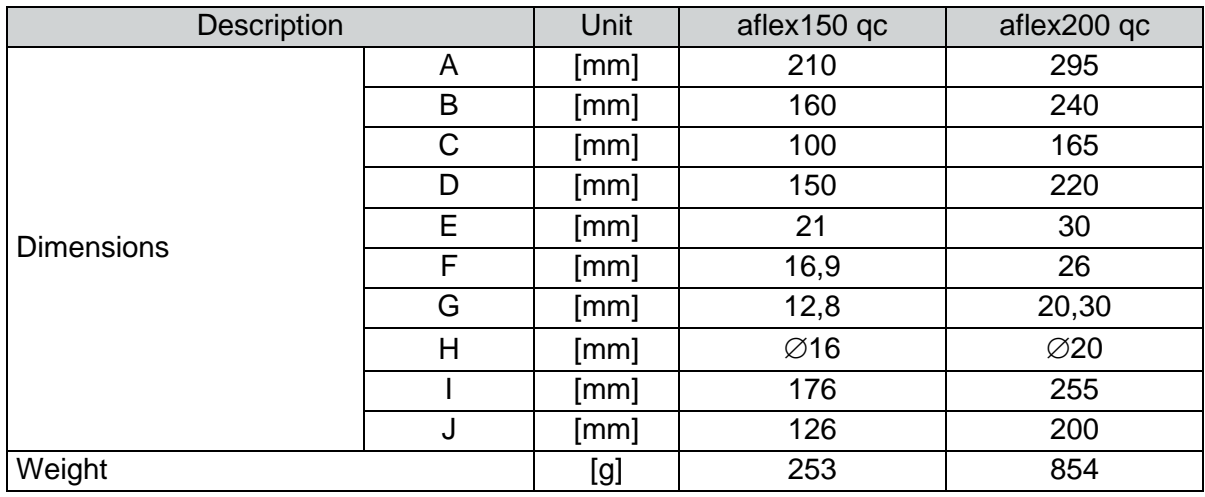

Ē

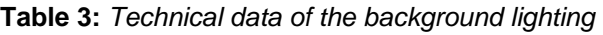

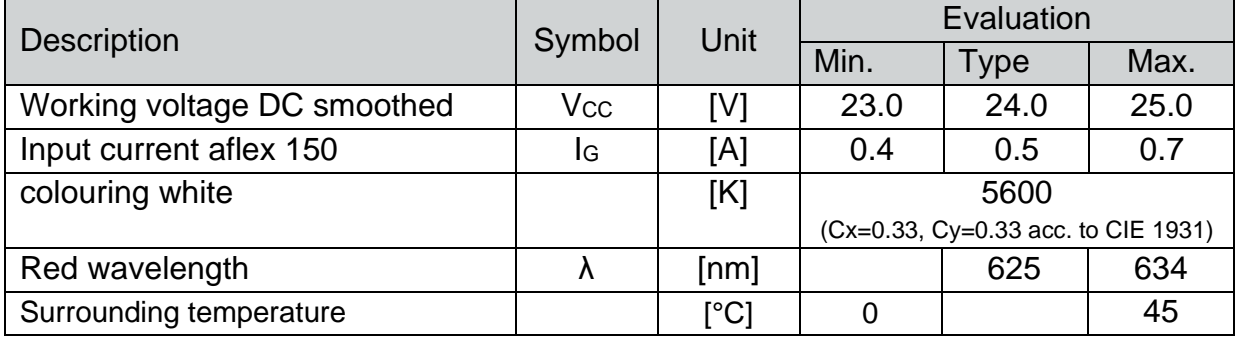

#### **Table 4:** *Technical data of the control unit*

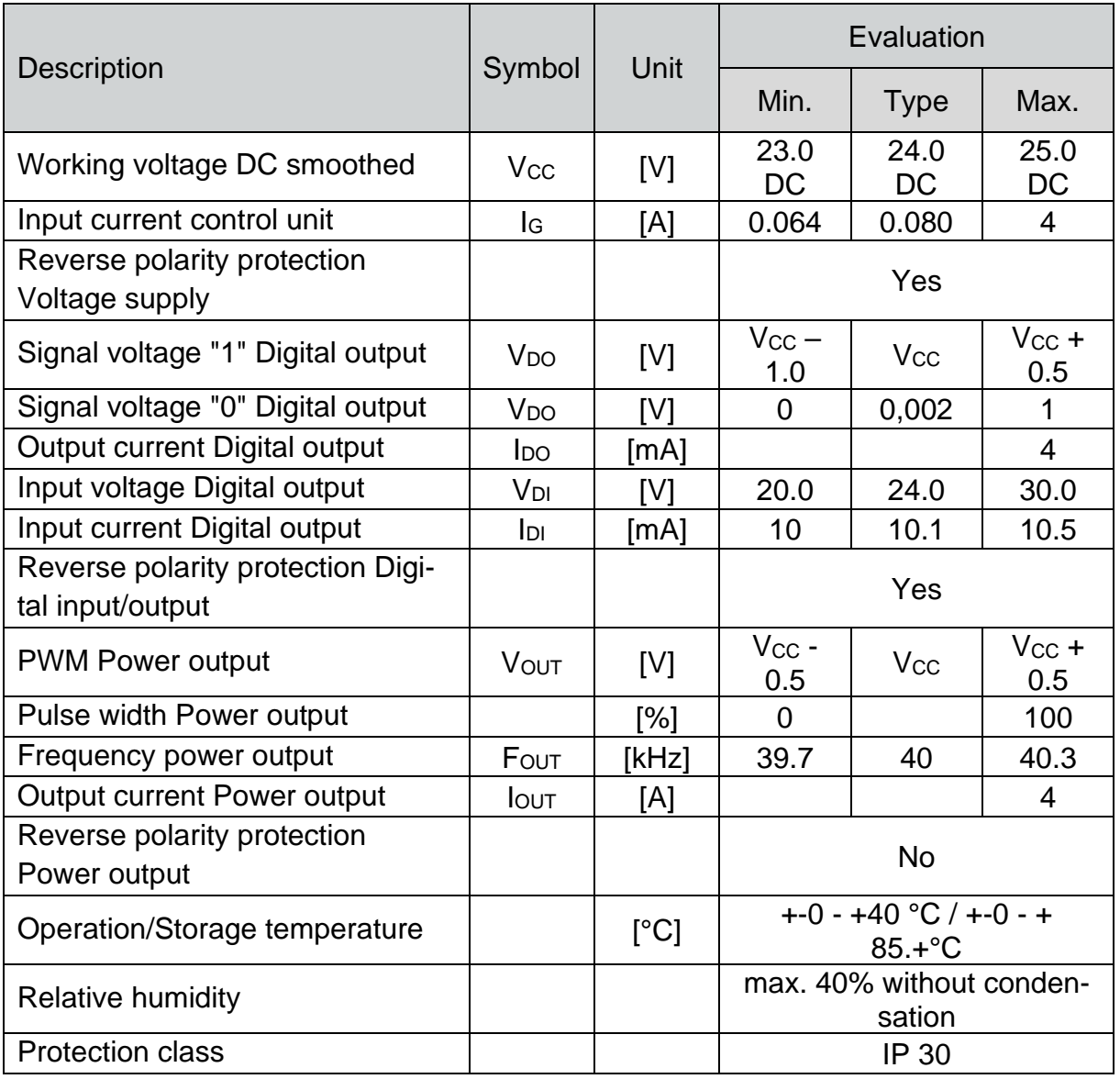

#### **Table 5:** *Technical data of the driver unit T4X*

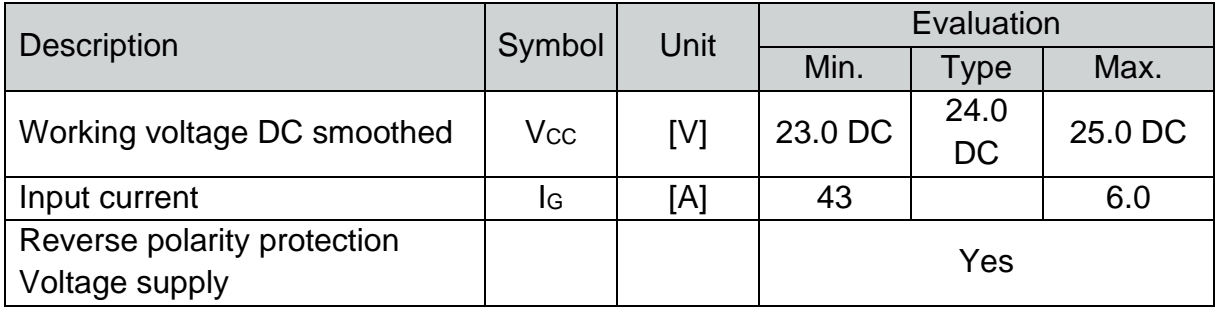

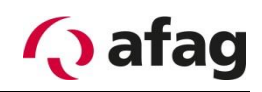

| Output voltage Output         | <b>VOUT</b>  | [V]                       | $V_{CC}$ $-$<br>0.5                  | <b>V<sub>cc</sub></b> | $V_{CC}$ + 0.5 |
|-------------------------------|--------------|---------------------------|--------------------------------------|-----------------------|----------------|
| <b>Output current Output</b>  | <b>I</b> OUT | [A]                       |                                      |                       | 4              |
| <b>Pulse width Output</b>     |              | [%]                       | 0                                    |                       | 100            |
| Frequency output              | FOUT         | [Hz]                      | 6                                    |                       | 200            |
| Reverse polarity protection   |              |                           | <b>No</b>                            |                       |                |
| Power output                  |              |                           |                                      |                       |                |
| Operation/Storage temperature |              | $\lceil{^{\circ}C}\rceil$ | $+ -0 - +40$ °C / $+ -0 - +85. +$ °C |                       |                |
| <b>Relative humidity</b>      |              |                           | max. 40% without condensa-           |                       |                |
|                               |              |                           | tion                                 |                       |                |
| <b>Protection class</b>       |              |                           | IP 30                                |                       |                |

**Table 6:** *Technical data of the Profibus module PB node*

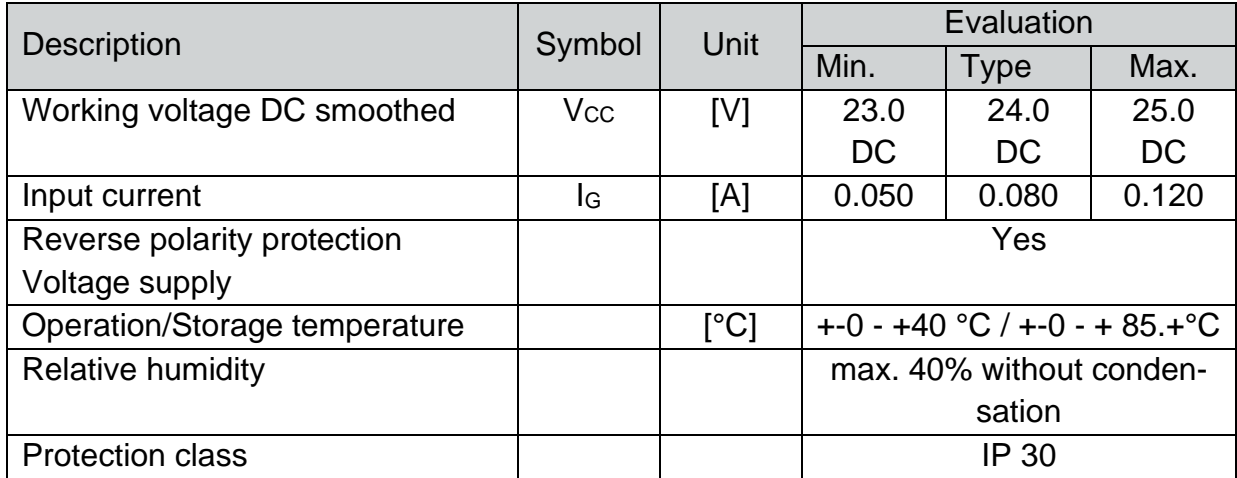

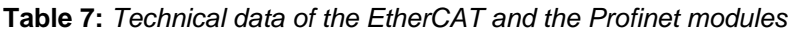

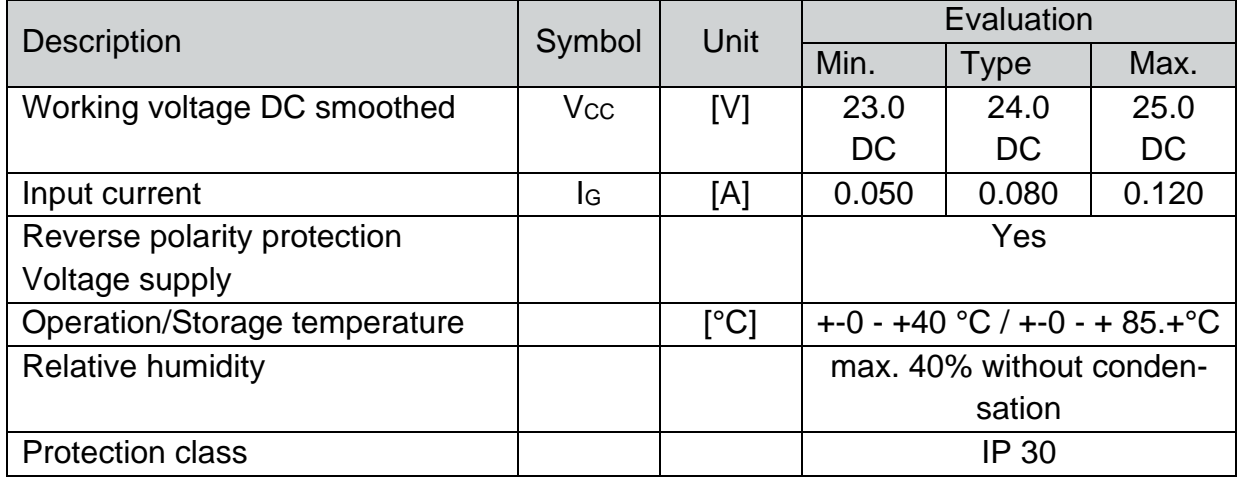

#### <span id="page-15-0"></span>**2.3.1 Maximum size of the parts**

A fixed specification of the maximum part size can not be given. The maximum part size depends on the optimum part number for the process.

This number of parts is to be determined empirically, depending on the orientation behaviour and the accessible process.

The most stable process is generally achieved when the accessible surface is covered with components up to a maximum of 2/3.

#### <span id="page-15-1"></span>**2.3.2 Maximum part weight**

A fixed specification of the maximum part weight cannot be given. The limiting weight depends on the component geometry and the material. If the components are too heavy, they cannot be reoriented reliably for the process.

Components should always be tested in advance for suitability.

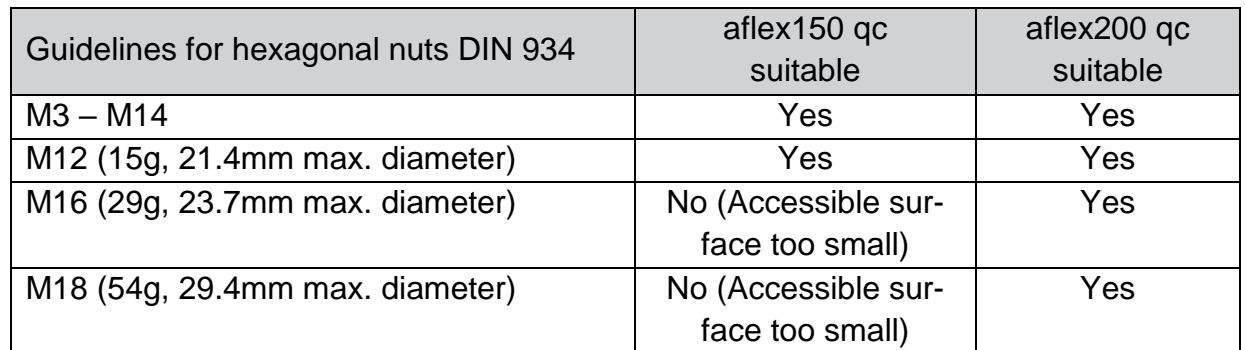

A non-binding reference to the part size and part weight:

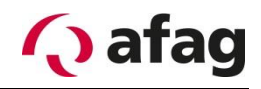

# <span id="page-16-0"></span>**Electrical/Control Components**

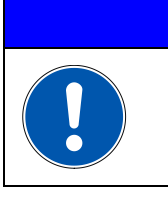

**Work on the electrical supply can only be done by qualified personnel.**

**INSTRUCTION**

#### **Figure 3:** *Overview of electrical components*

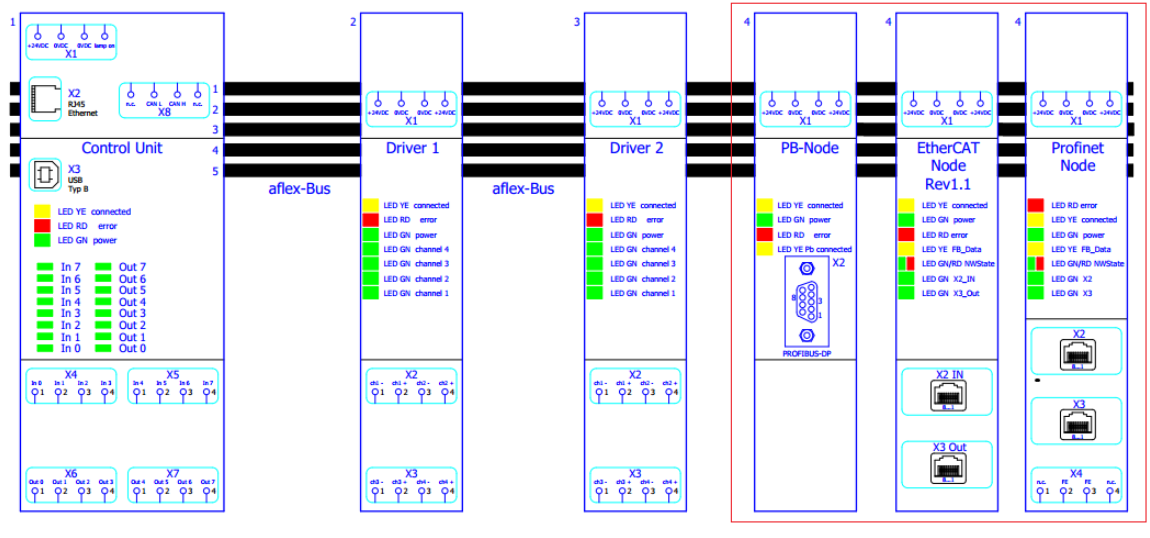

optional

- Control Unit: Intelligence and memory of the aflex controller
- Driver units: Outputs for controlling the aflex actuators
- PB-Node: Optional field bus interface
- EtherCAT Node: Optional field bus interface
- Profinet Node: Optional field bus interface

All control modules communicate via a BackSideBus which is mounted in a standard 35x7.5mm DIN rail. DIN rail and BackSideBus are included in the scope of supply.

# **INSTRUCTION**

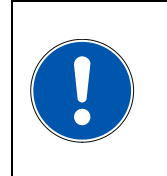

**For reasons of copyright protection, it is not permitted to copy, modify, decompile and/or decompile the control software and create derived programs through it. Exceptions require our express approval.**

### <span id="page-17-0"></span>**3 Installation instructions**

### <span id="page-17-1"></span>**3.1 Transport**

The aflex qc may only be transported with the quick-change plate installed. If control modules are transported individually, the bus contacts must not be damaged. When transporting the control unit in the assembled state, care must be taken to ensure a free of play packaging. Otherwise there is a risk that the control modules will come off the bus rails during transport and carry permanent damage.

The transport packaging supplied must be used.

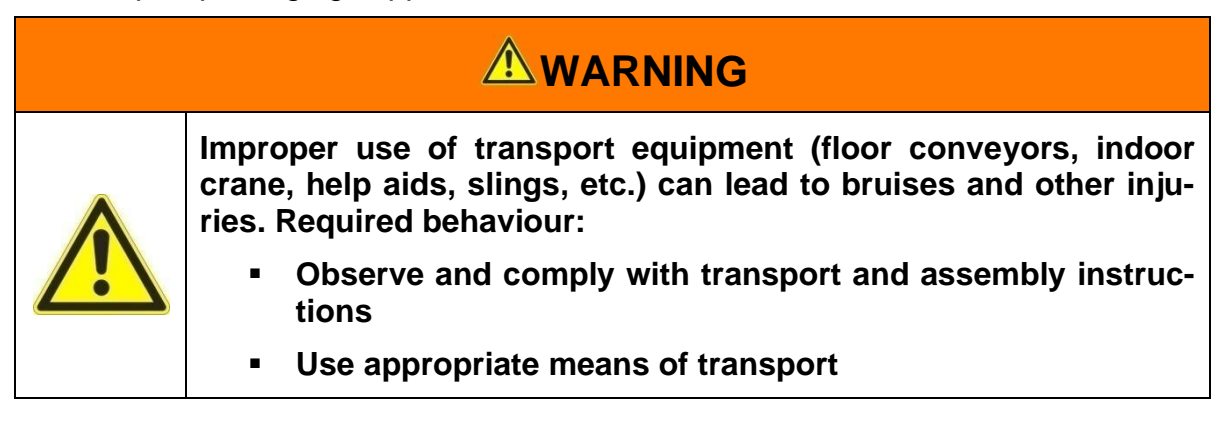

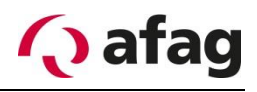

# <span id="page-18-0"></span>**Assembly of the device**

To enable the aflex to work with reliable functionality, follow the steps below. In case of non-observance a fault-free operation can not be guaranteed.

#### <span id="page-18-1"></span>**3.2.1 Drilling picture for assembly**

**Figure 4:** *Drilling picture in assembly level*

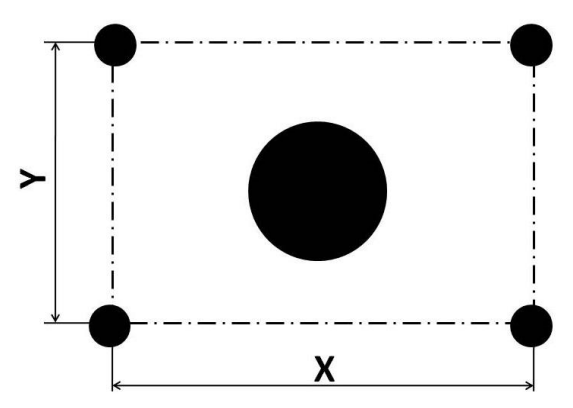

**Table 8:** *Size for drilling picture*

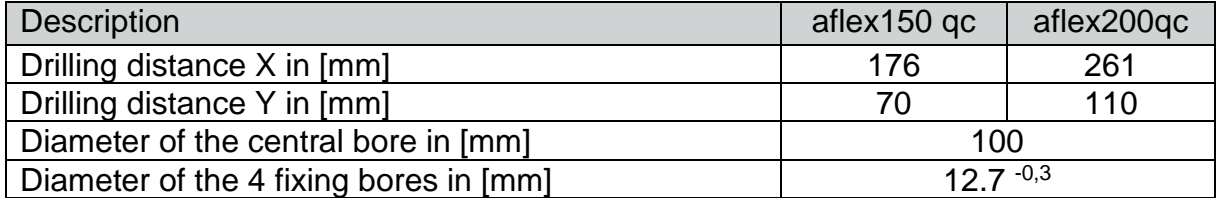

#### <span id="page-18-2"></span>**3.2.2 Dimensions of the base plate**

The aflex must be mounted on a plate with a minimum weight of 30kg. Otherwise the performance of the aflex is restricted.

If two aflexs are installed in immediate proximity to one another, care must be taken that the mounting plates have the stated minimum mass as well as a vibration decoupling from each other. This decoupling is also applicable if vibrations or shocks are to be expected by other components of the application.

For vibration decoupling, we recommend detachable damping elements which can compensate for movements in X-Y-Z directions and are released in total for a mass of at least 40 kg.

**Figure 5:** *Assembly example in series*

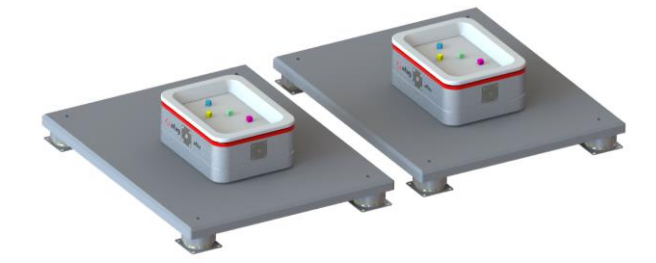

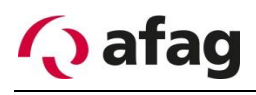

#### <span id="page-19-0"></span>**3.2.3 Assembly on base plate**

Insert the aflex with the four Flex bushings into the holes of the system base plate. Observe the orientation of the device with regard to the subsequent cable connection.

**Figure 6:** *Assembly on base plate*

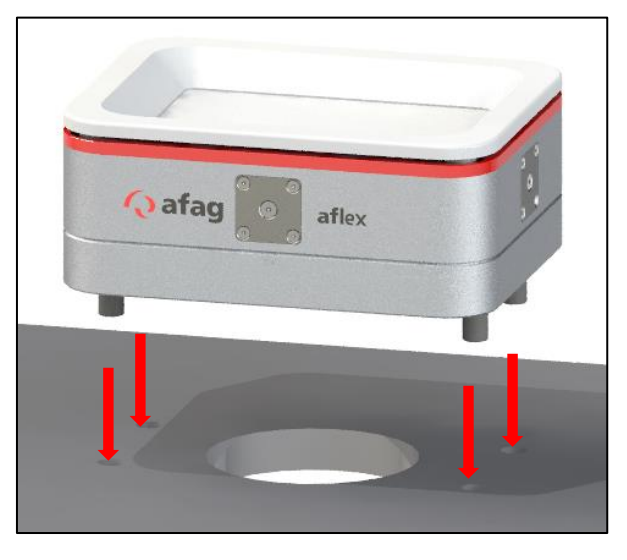

#### <span id="page-19-1"></span>**3.2.4 Dismantling the funnel plate**

In order to fix the aflex on the base plate, the flex bushings must be tightened. Dismantle the funnel plate with the provided plastic wedge.

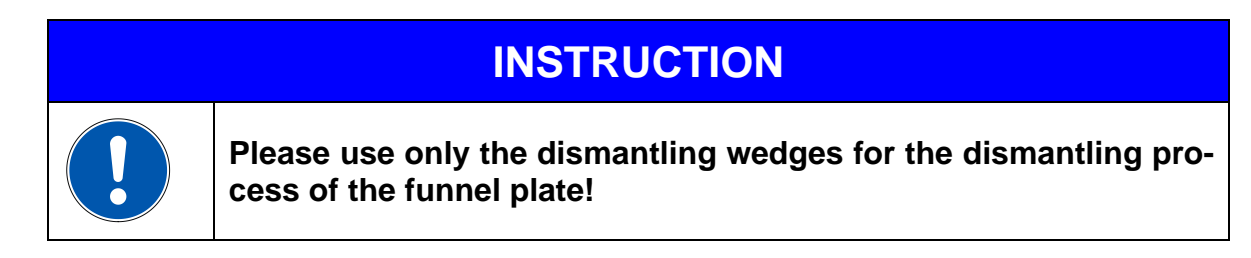

Insert the wedges into the gap between the white and the red plate.

First, press the two wedges together to tilt them outwards in a rotary movement.

The funnel plate is thereby detached from the magnets and can be removed.

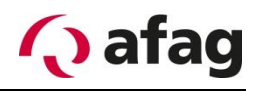

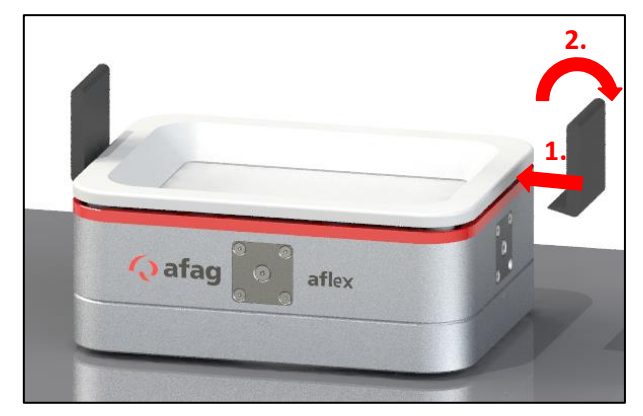

**Figure 7:** *Motion sequence dismantling funnel plate with assembly wedges*

**Figure 6:** *Remove funnel plate* 

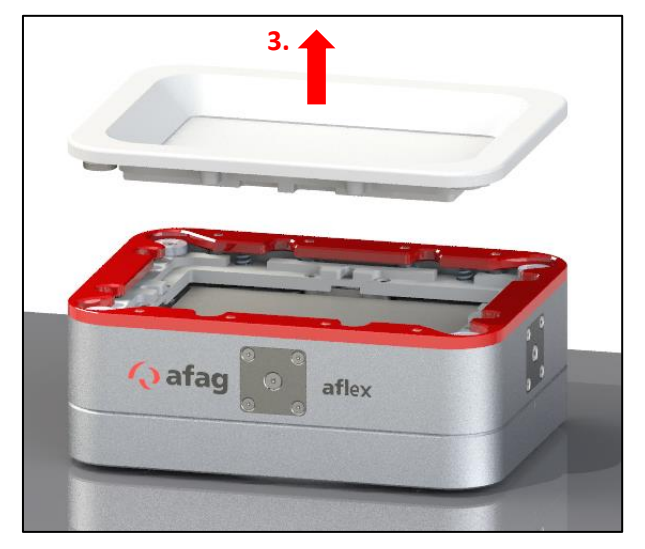

#### <span id="page-20-0"></span>**3.2.5 Tighten Flex sockets**

The Flex sockets should have been tightened using the supplied 5mm wrench socket, a torque wrench and corresponding to the sequence shown below.

**Figure 7:** *Tighten Flex sockets*

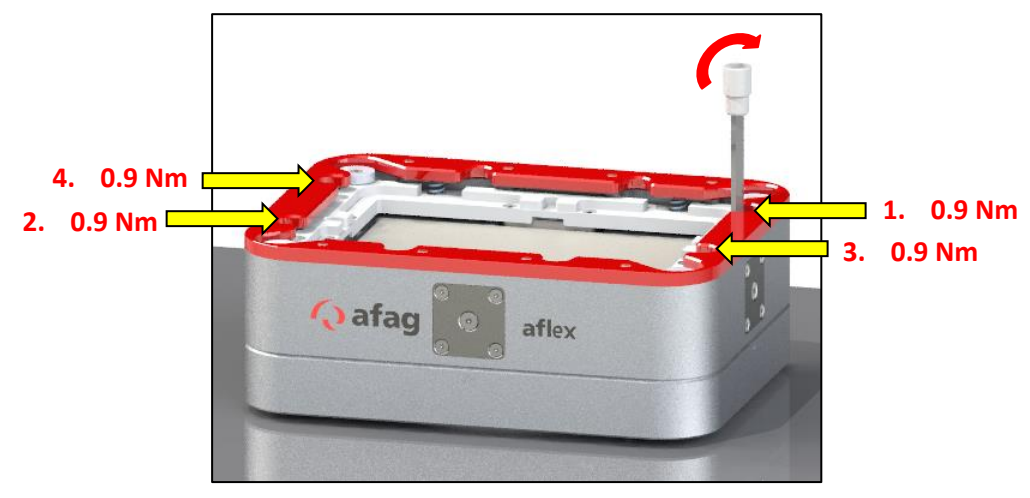

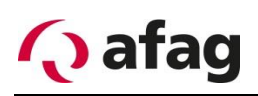

# **INSTRUCTION**

**Observe the following:** 

- **Maximum torque 0.9Nm**
- **Mounting level realized as plate >17 mm**

#### <span id="page-21-0"></span>**3.2.6 Remove transport safety**

Remove the transport safety using a metallic object.

**Figure 8:** *Remove transport safety*

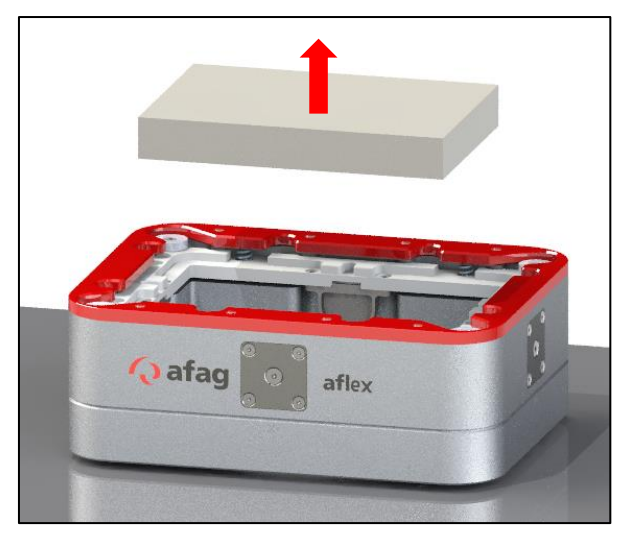

#### <span id="page-21-1"></span>**3.2.7 Install funnel plate**

Re-install the funnel plate from top of the aflex. Observe the different openings on the funnel plate or on the aflex itself during this.

**Figure 9:** *Install funnel plate*

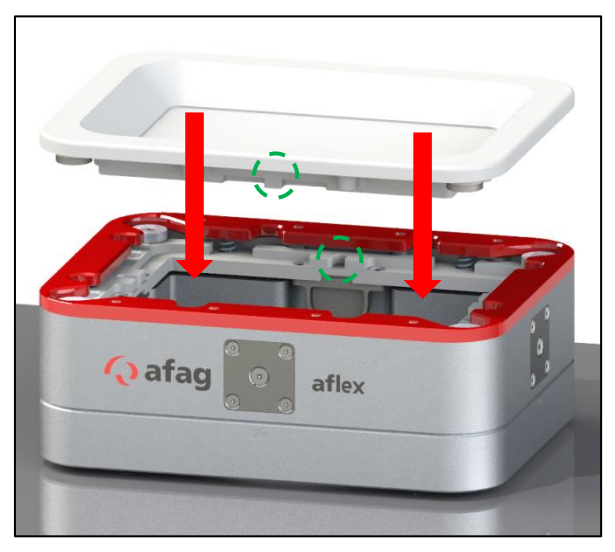

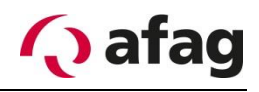

# <span id="page-22-0"></span>**Connection of the device**

The aflex qc is supplied via the 26 poles D-Subs plug connector of the supplied connecting cables. The allocation pin can be found in the supplied circuit plan. The aflex qc can be connector either sideways or from below. The non-connected side must be covered since it could lead to short circuits.

#### **Figure 8: sideways connection**

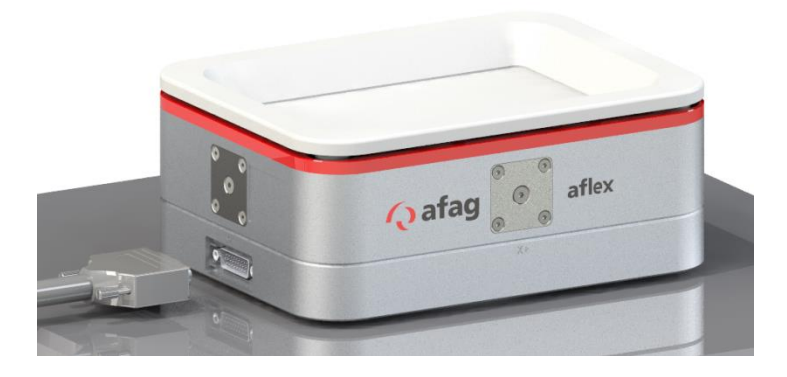

**Figure 9: Connection from bottom**

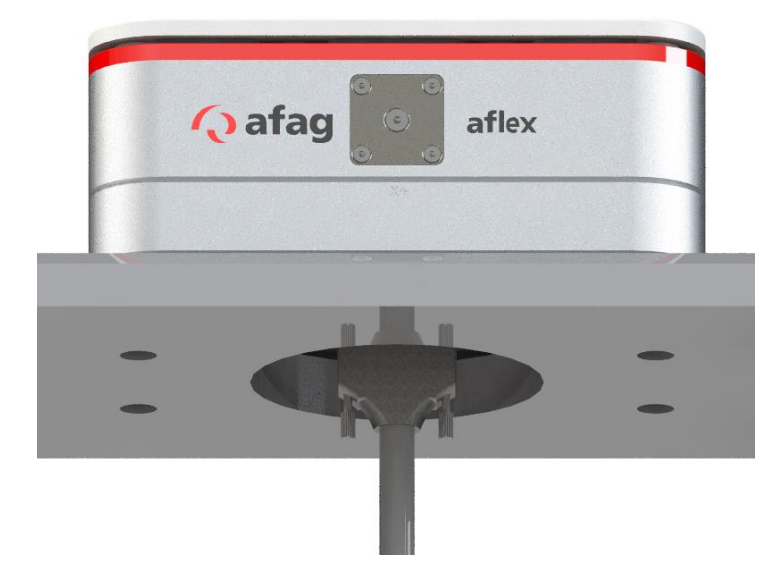

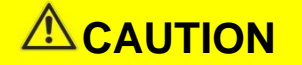

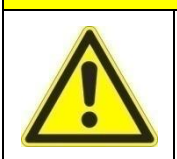

**The non-connected plug connector on the aflex must be compulsorily covered. Otherwise it could lead to short-circuits.**

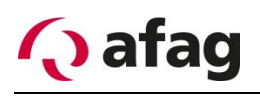

## <span id="page-23-0"></span>**Power supply**

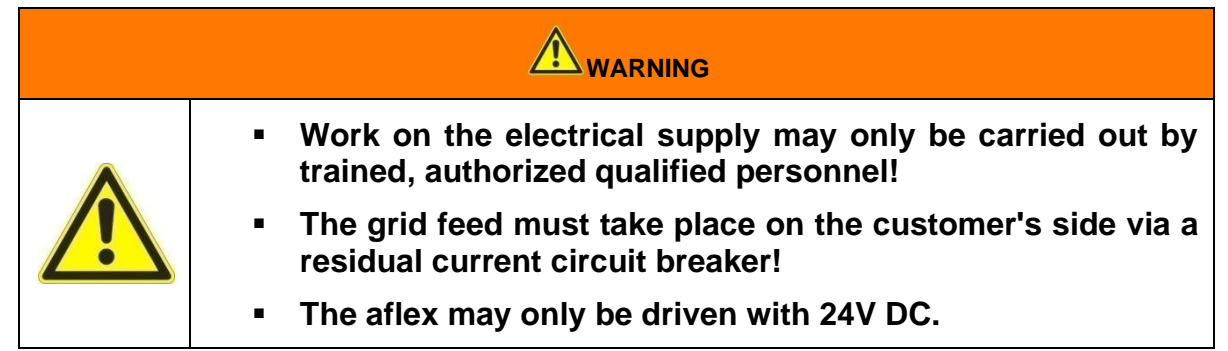

The energy feed of aflex takes place with 24V DC low-voltage. The energy supply must be made available by the operator. The manufacturer recommends a 10 A slow fuse or a circuit breaker of the C 10A characterization.

The exact specification is available in the chapter *[2.3](#page-11-0) [Technical data](#page-11-0)*.

The assembly may only be carried out by a qualified personnel.

### <span id="page-23-1"></span>**Connection of the control**

All modules of the control are mounted on a profile rail with BackSideBus. The modules are fixed via end terminals and the terminating resistors of the BackSide-Bus are thus protected. Below is a drawing of the controller. The profile rail is delivered

with a length of 142.0 mm, the BackSideBus with a length of 123.0 mm.

**Figure 10:** *Drawing Control modules*

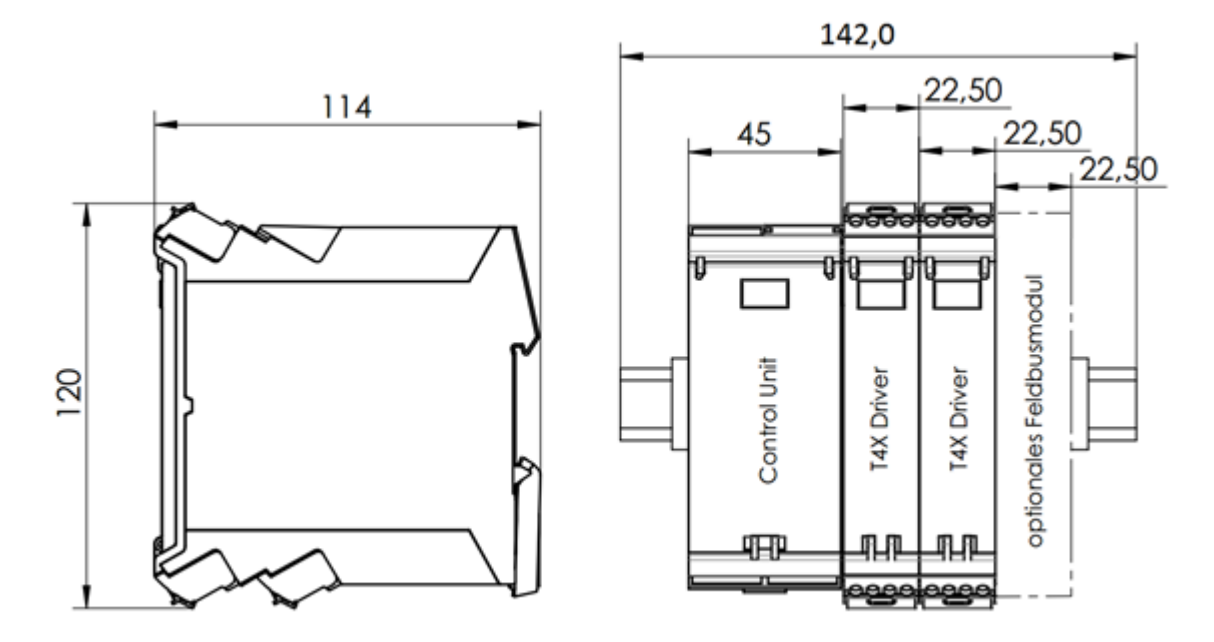

The control is sent in the mounted state; it is possible to install the profile rail in the control cabinet without dismantling. Alternatively, the control modules can be dismantled. For subsequent reassembly, observe the following procedure:

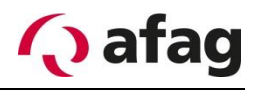

# <span id="page-24-0"></span>**3.5.1 Building the control module**

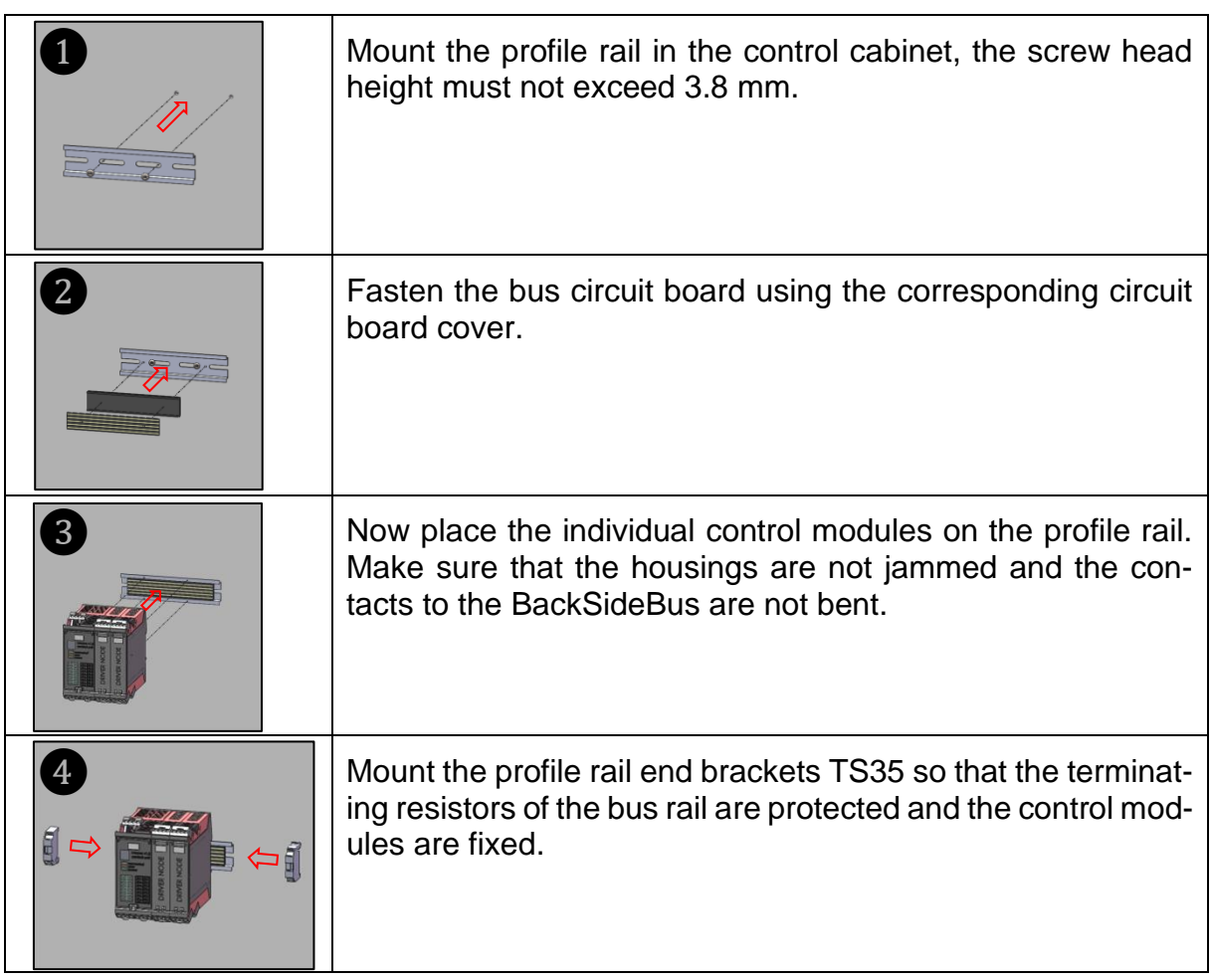

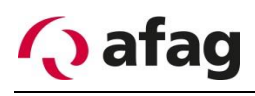

#### <span id="page-25-0"></span>**3.5.2 Electrical Connection**

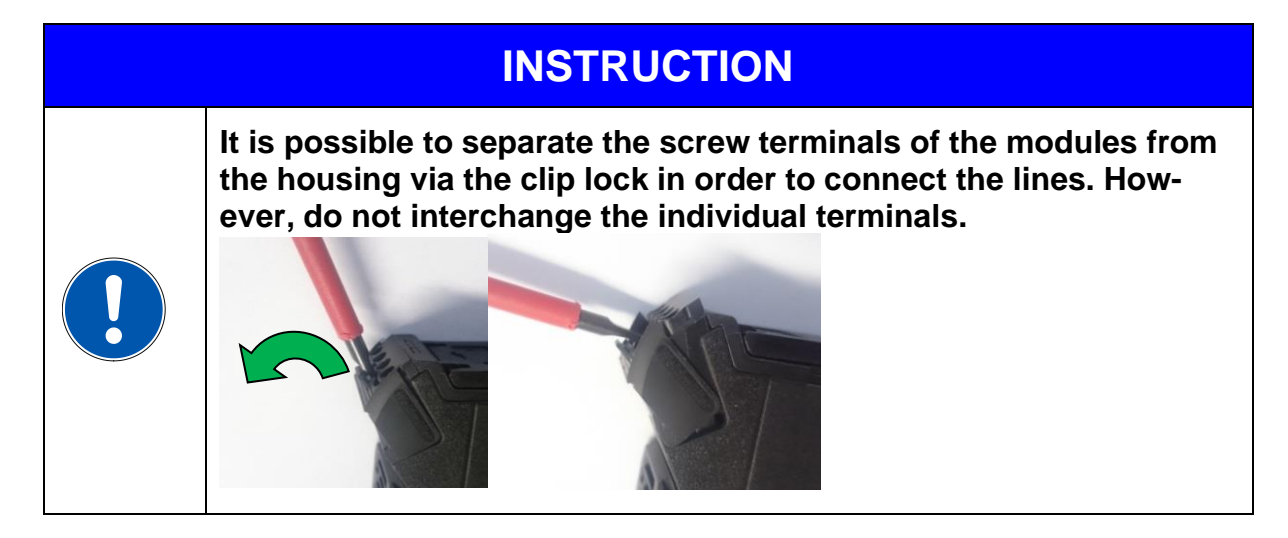

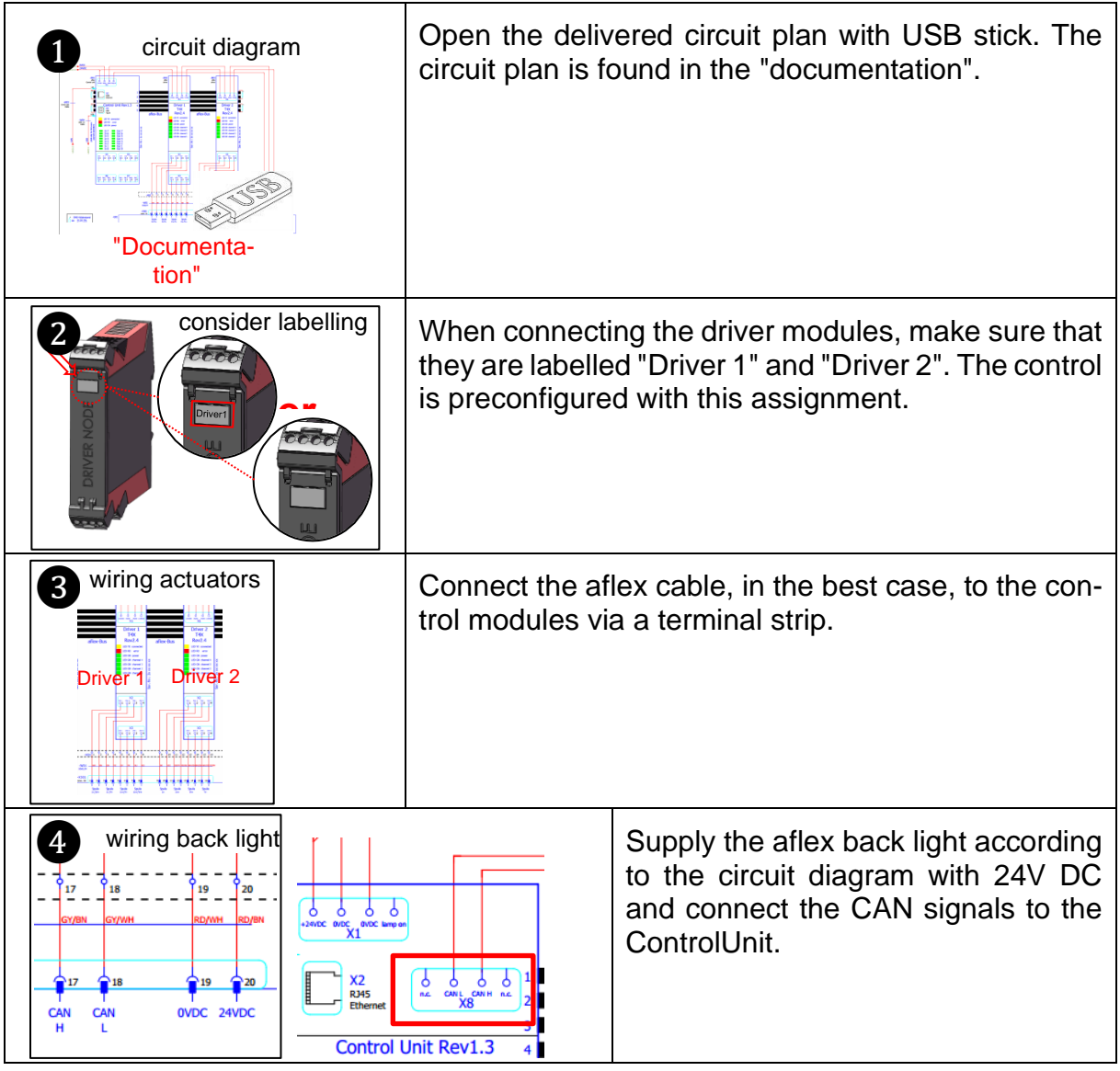

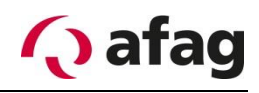

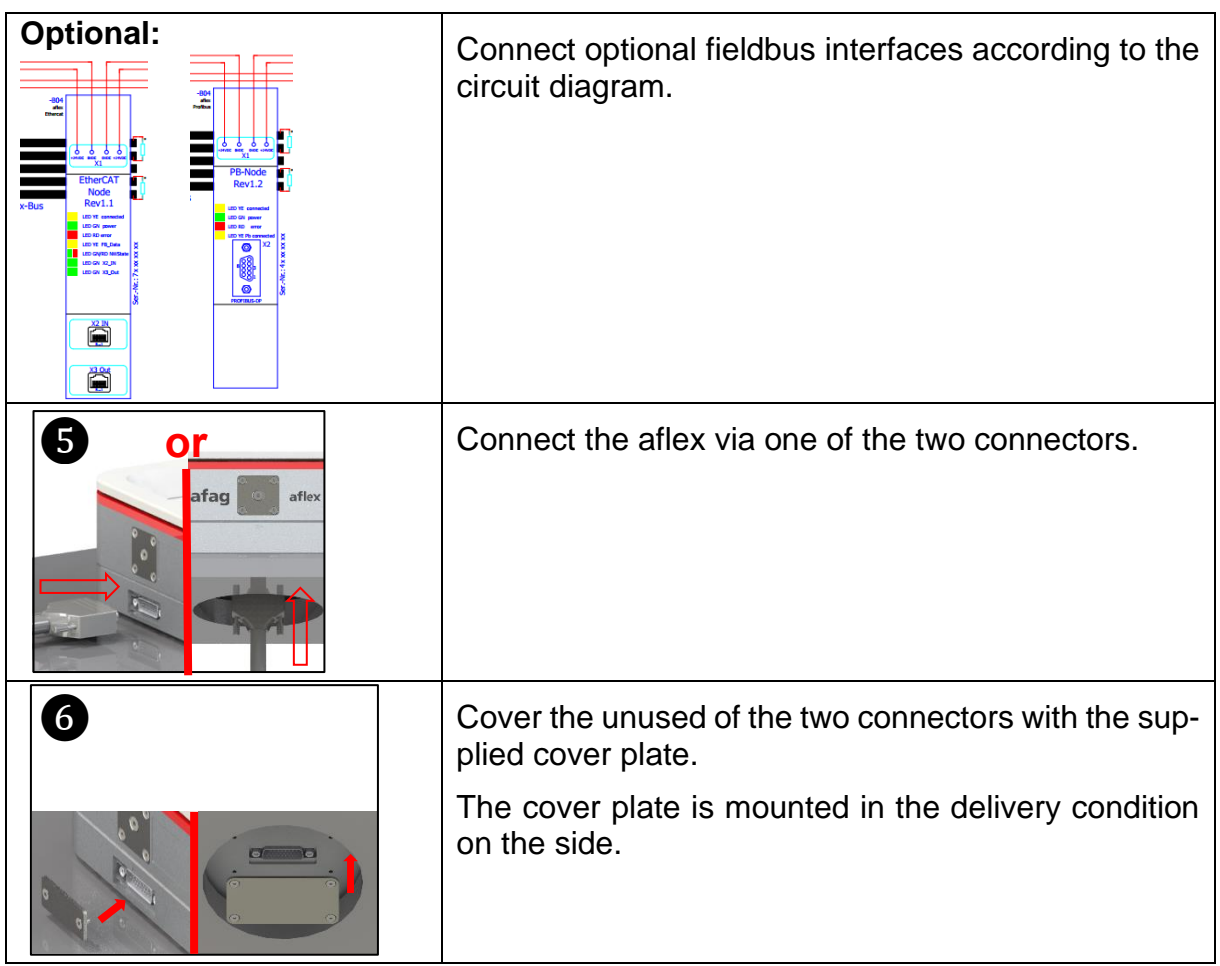

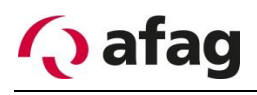

### <span id="page-27-0"></span>**4 Software description**

# **INSTRUCTION**

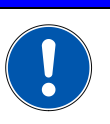

**This operating manual describes the software "aflexConfigurator" as from version v2.0** 

The following section describes the "aflexConfigurator" in detail.

The control is set up and preconfigured to the desired application via this Windows application.

The aflexConfigurator is used to set the aflex on the components to be fed.

#### **Figure 11: aflexConfigurator Start page**

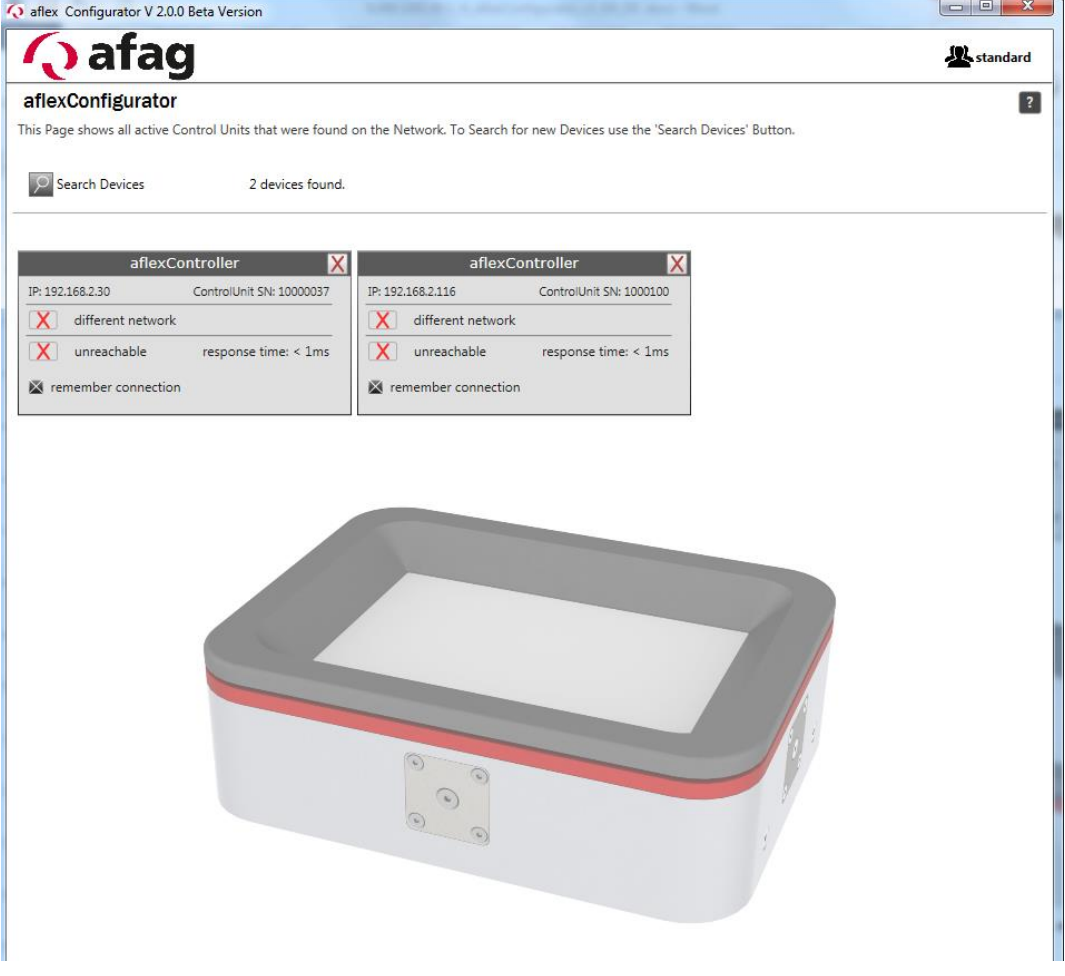

### <span id="page-27-1"></span>**4.1 Installation of the Software**

Install the software included in the scope of delivery. To do this, run the "setup.exe" and follow the installation instructions.

After the "aflexConfigurator" is successfully installed, start the application.

### <span id="page-27-2"></span>**User groups**

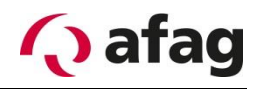

To enable easier operation for the standard user, complex functions are distributed to different user levels. The current user group is displayed in the upper right of the aflex-Configurator.

**Figure 12:** *Display the current user*

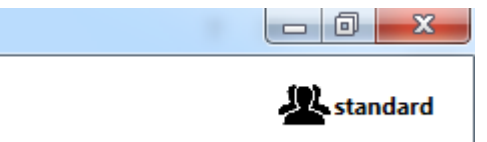

Clicking on this button changes the user group.

**Figure 13:** *User switching*

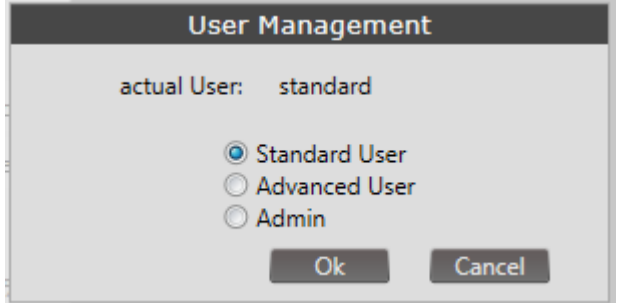

#### **User: "Standard"**

Basic functions for manual operation of the aflex system

- o Can not make permanent changes, saving is deactivated
- o Can load configurations and test their function

#### **User: "Advanced"**

Contains extended rights against the "standard" user. This user group is used for commissioning the aflex system.

- o Has the right to change and save configurations
- o Can change general settings and save them
- o Has access to the "fieldbus menu"

The advanced user is password-protected. The password is not changeable.

The password for the user "advanced" is "1".

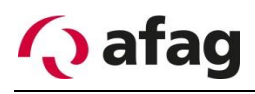

#### **User: "Admin"**

Has full access rights in the aflexConfigurator. Can parametrize aflex modules and change basic settings. This user is only to be used when exchanging modules.

The "admin" user is password-protected. The password should be determined from the manufacturer.

# **INSTRUCTION**

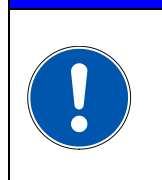

**The user "admin" has full access rights. In case of improper operation, the function of the aflex system is impaired or lost.** 

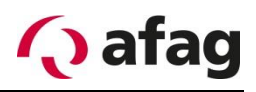

# <span id="page-30-0"></span>**4.3 Start page**

When the program is started, the start page opens, this is shown in the following figure.

→ Start the "aflexConfigurator".

#### **Figure 14:** *Overview window*

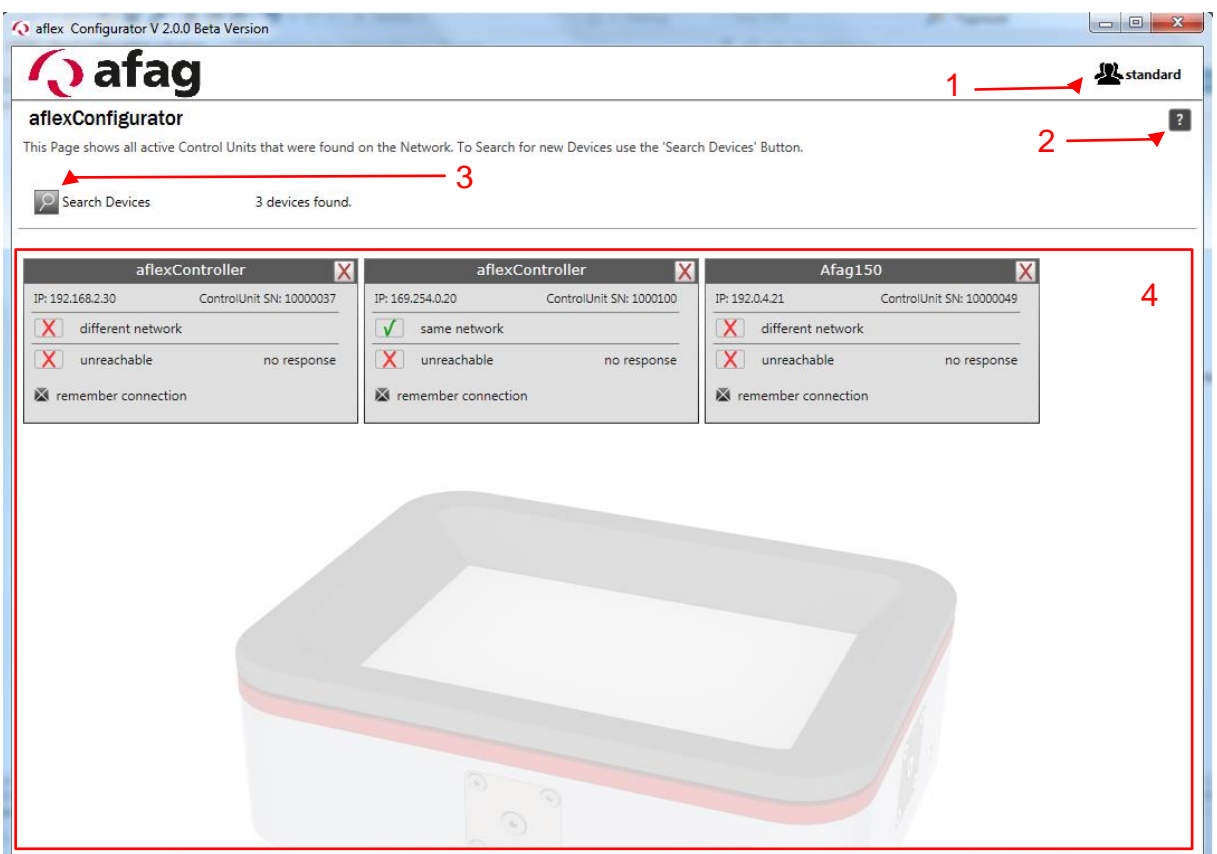

- (1) User switching
- (2) Help page
- (3) Search for devices in the network
- (4) Display the control unit

In order to establish a connection to the control unit of the aflex controller, this must be connected to the computer via Ethernet interface.

**→ Connect the controller to the computer's network.** 

#### **User switching (1)**

User change for extended display of options. For more information on user groups, see [4.2.](#page-27-2)

#### **Help page(2)**

Display the corresponding extract from the operating manual.

#### **Search Devices (3)**

The aflexConfigurator searches for existing control units using the "Search Devices" button in the network

#### **Display the control units (4)**

This field lists the control units found on the network. Also stored control units are displayed from previous program starts.

#### <span id="page-31-0"></span>**4.3.1 Control unit States**

The control units found or stored in the network have different device status properties. These are described below.

**Figure 15:** *Display ControlUnit*

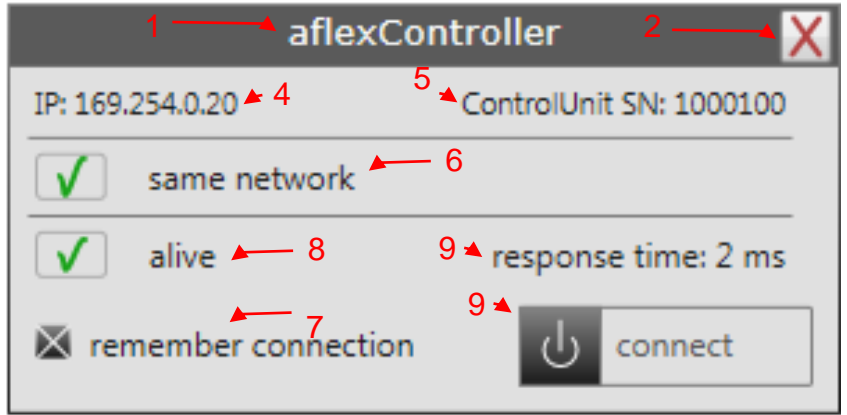

- (1) ControlUnit Name
- (2) Remove ControlUnit from lists
- (3) IP Address
- (4) Series number
- (5) Network status, Subnet
- (6) Ping Status
- (7) Ping reply
- (8) Save ControlUnit
- (9) Establish connection

#### **ControlUnit Name (1)**

The name of the ControlUnit can be changed in the aflexConfigurator and the application can be adjusted. This facilitates the identification while using more aflex devices.

#### **Remove ControlUnit (2)**

Remove the ControlUnit from the display. If the control unit is located in the same network, it can be found again via "Search Devices".

#### **IP Address (3)**

The IP address of the ControlUnit

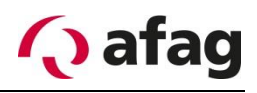

#### **Series number (4)**

The series number of the Controlunit. This can also be found on the housing, in the side inscription field.

#### **Network status, Subnet (5)**

To establish a connection to the control unit, the two participants must be found in the same subnet. If the status "different network" is displayed, the IP address of the computer must be adapted to establish a connection.

#### **Ping status (6) and Ping response time (7)**

If both participants are found in the same subnet, the aflexConfigurator starts a ping process to check the availability of the control unit. The status and the response time are visualized in this line.

#### **Save control unit (8)**

Once detected control unit's can be stored for later use in a local file. If the aflexConfigurator is closed, all control unit's with the status "remember connection" are saved. These are loaded when the program is restarted and added to the display. To prevent older control unit's to display automatically, the checkbox "remember connection" has to be removed.

#### **Establish connection (9)**

This button starts the connection set-up to the control unit.

The various views of the control unit display are visualized and described below.

#### **Figure 16:** *Connection not possible, different subnet*

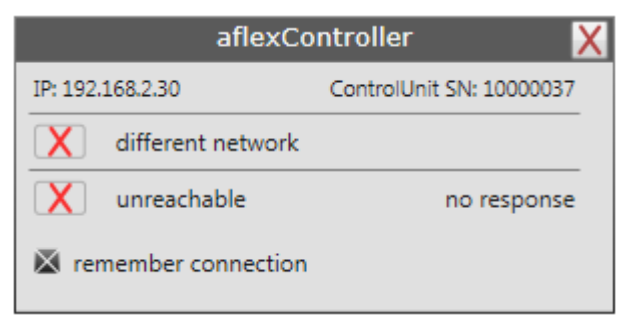

The control unit and computers are located in different subnets. The IP address of the computer must be adapted to establish a connection. In this example, click on the "192.168.2.xxx" section.

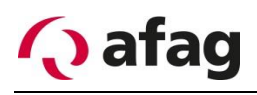

#### **Figure 17:** *missing ping response*

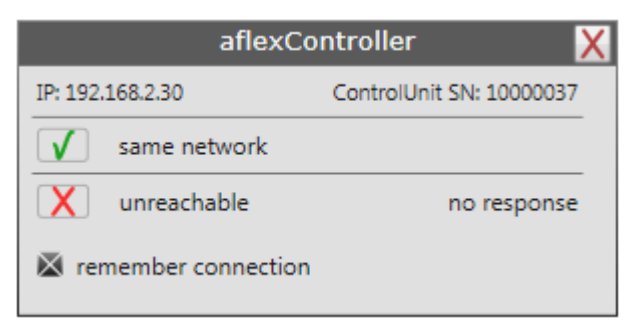

The control unit and computers are located in the same subnet and the ping process is started. However, a valid response is missing. This can have the following causes:

- The control unit is switched off
- The network connection has been interrupted.

**Figure 18:** *Control unit ready for connection set-up*

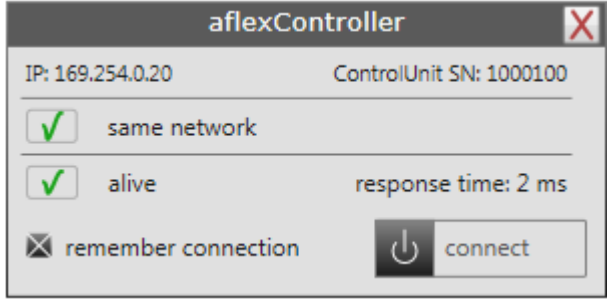

The control unit delivers a valid ping response. The response time is displayed. The connection set-up is started via the "connect" button.

The Configurator is not connected to the device, it is located in the same subnet, but no connection to the device can be established.

Possible Cause: The device is offline or there is no network connection between Configurator and control unit.

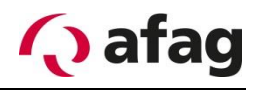

#### <span id="page-34-0"></span>**4.3.2 Advanced display for Advanced and Administrator user**

If the user "admin" or "advanced" are activated, further displays and options are visible on the start page. These are described below.

**Figure 19:** *Start page display advanced*

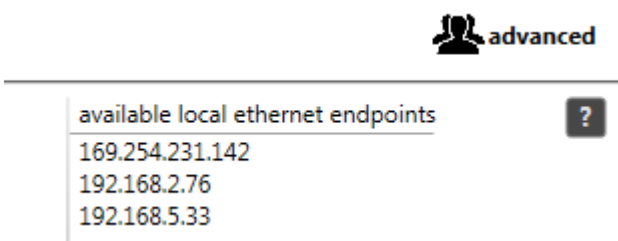

In advanced mode, the computer's local Ethernet endpoints are displayed. This is used to search the devices in the network via UDP Broadcast.

**Figure 20:** *Start page display admin*

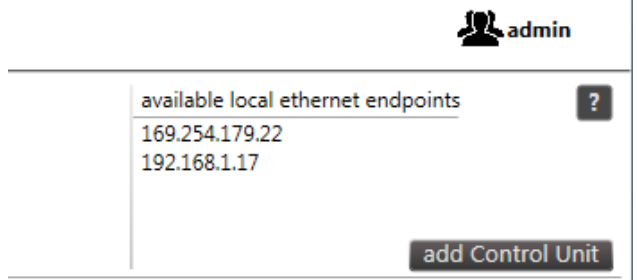

In admin mode a control unit can also be added via a button. The IP address is specified here. As soon as the aflexConfigurator finds a control unit with this IP address the data will be loaded and displayed.

**Figure 21:** *Control unit Display advanced*

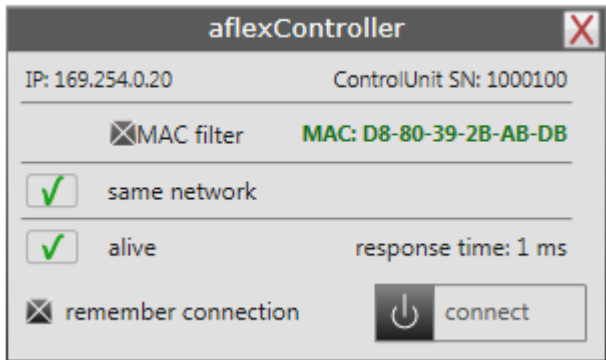

The display of the control unit is extended in the advanced mode by the MAC address of the device. Each ping is checked via the MAC filter. This determines whether this participant is a control unit. In the case of an IP address conflict, the MAC filter can be deactivated to enable the connection to the control unit. In this case, the IP address of the control unit should be adjusted.

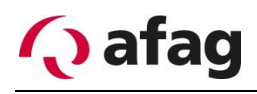
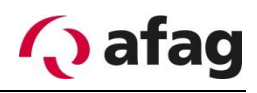

## **4.3.3 Connection set-up**

After pressing the "connect" button the TCP/IP connection is established and the data of the control unit is read out.

**Figure 22:** *Connection set-up*

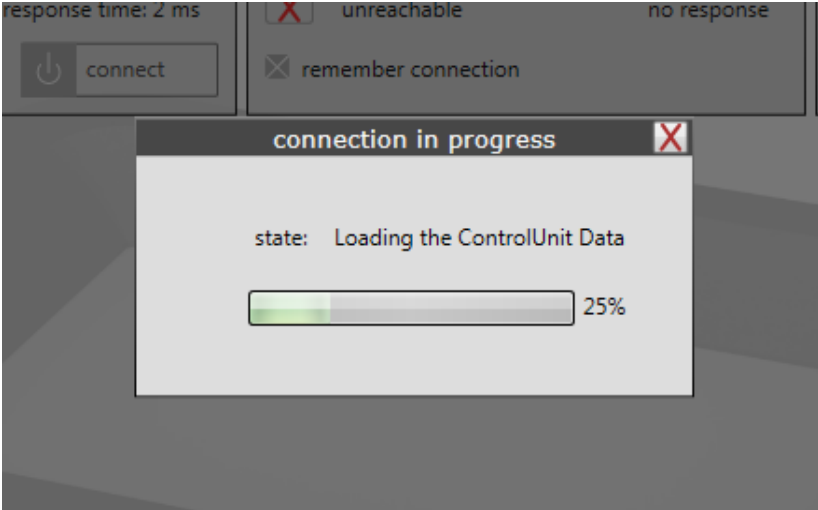

If another aflexConfigurator is already connected to the control unit, no TCP/IP connection is established. The connection attempt is terminated after expiry of the timeout time.

## **Main menu**

After successful connection the menu "control interface" is displayed.

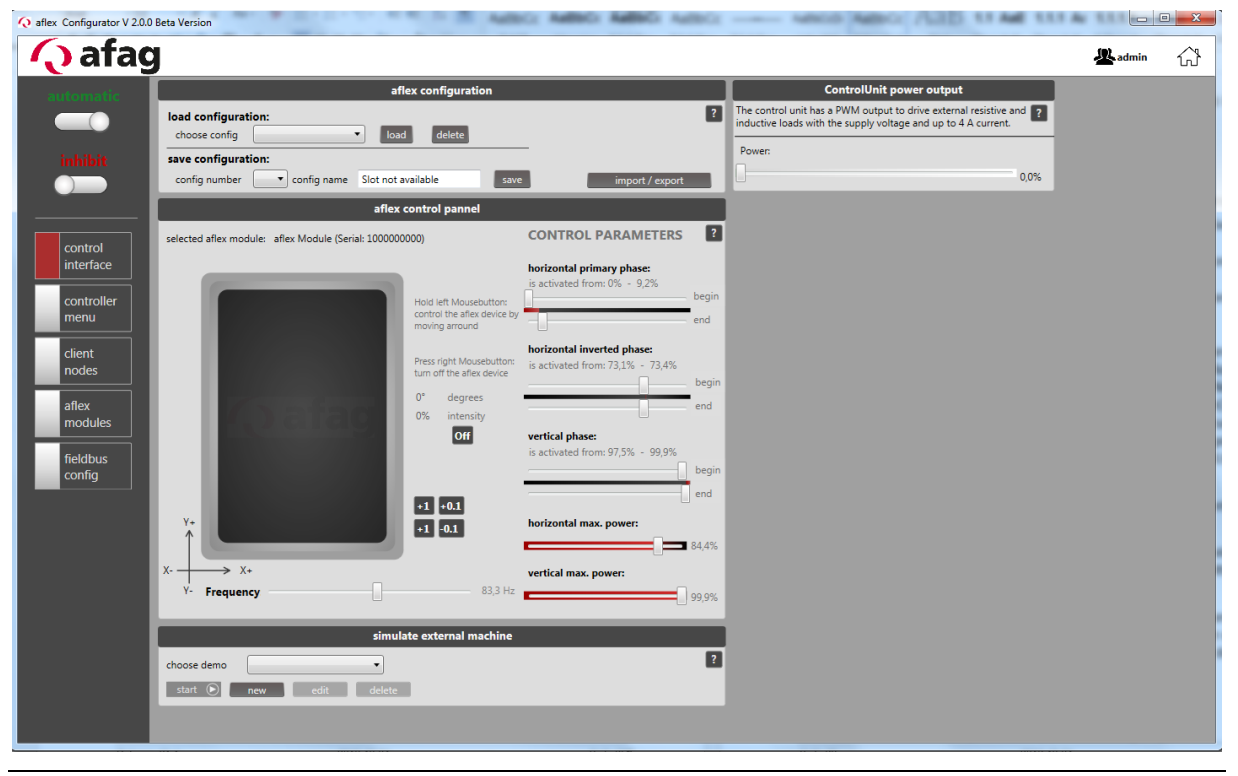

**Figure 23:** *Control interface*

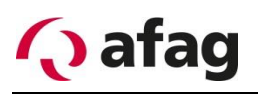

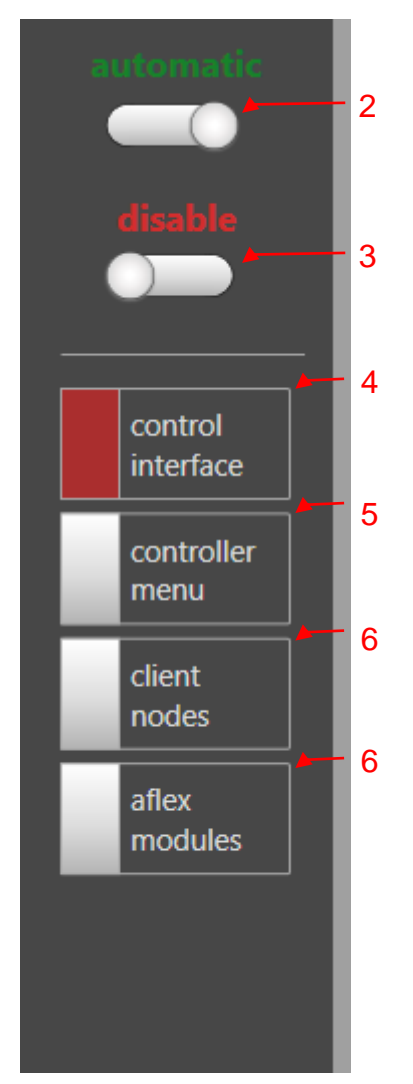

**Figure 24:** *Main menu* **Figure25:** *Main menu extended view*

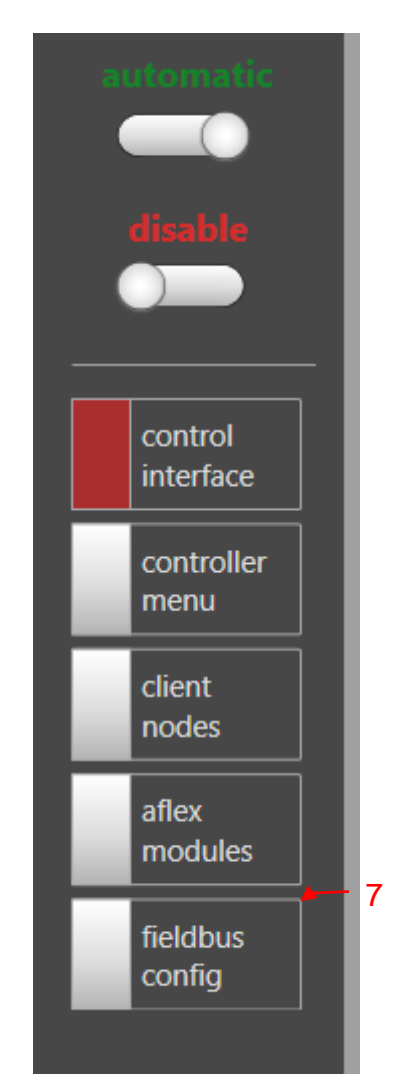

- (1) Operating mode
- (2) Release
- (3) control interface
- (4) controller menu
- (5) client nodes
- (6) aflex modules
- (7) fieldbus config

## **Operating mode (1)**

The current operating status is given back on the display status. The sliding button can be used to toggle between automatic/manual modes.

#### **Automatic operation:**

In automatic mode, the aflex control responds to commands from the higher-level controller. These are transmitted via the fieldbus interface. As long as the automatic mode is active, no commands can be executed from the "aflexConfigurator". The "aflexConfigurator" generates an error message in this case.

• After a restart, the aflex control is found in the automatic mode.

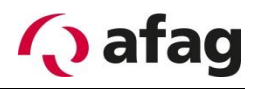

- The aflex controller automatically switches to automatic mode when the connection to the "aflexConfigurator" is interrupted.
- If the control unit is in manual mode, it can not be set to the "automatic mode" via the fieldbus interface. The aflexConfigurator takes precedence. If the aflex-Configurator is closed and the connection is interrupted, the control unit automatically changes to the "automatic mode".

#### **Manual mode:**

In the manual mode, the aflex control processes only commands from the "aflexConfigurator". Commands via the fieldbus interface are blocked and not processed.

## **Release (2)**

The aflex controller requires a general release to switch power outputs. This can be set with a command from the fieldbus interface or the button "General Release" (10). If the release is set to "0", all power outputs are disabled. The background lighting and all aflex actuators are switched off. The current release is displayed by the status (1). If a release exists, this is displayed with "released", otherwise with "inhibit".

## **Control interface (3)**

The menu "control interface" provides all functions for the manual operation of the aflex. These are describe[d4.5](#page-40-0) in more detail in the section.

#### **Controller menu (4)**

Settings of the control unit are made here. These are, for example, network settings, data backup or the configuration of the telnet interface. A detailed description can be found in the sectio[n4.6.](#page-49-0)

#### **Client nodes (5)**

Settings of the various control modules exclusive to the control unit. This is also referred to as client nodes. The corresponding description is in the section [4.7.](#page-55-0)

#### **Aflex modules (6)**

Setting the aflex module, such as the client node assignment. For information, please refer to the sectio[n4.9.](#page-77-0)

#### **Fieldbus config (7)**

Configuration of the fieldbus interface. This menu is only visible from the user level "advanced". Information on this menu can be found in the section. [4.8](#page-73-0)

**Figure 26:** *Disconnect active connection*

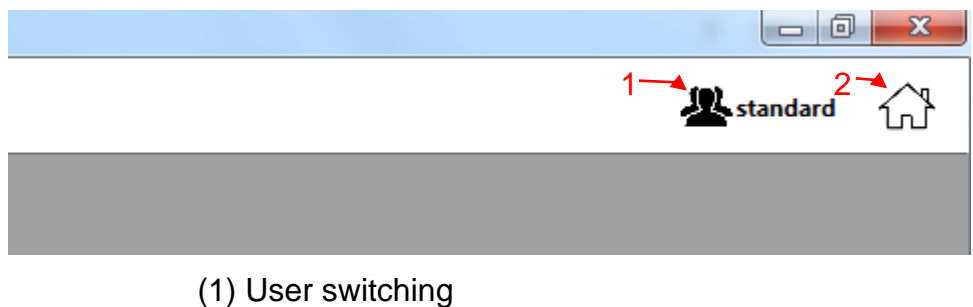

(2) Return to home page

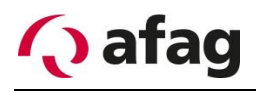

## **User Switching (1)**

User change for extended display of options. Further information on the user groups can be found in the sectio[n4.2](#page-27-0)

#### **Return to home page (2)**

Deletes the connection to the current control unit and returns to the start page.

## <span id="page-40-0"></span>**Control interface**

The menu "control interface" provides all functions for the manual operation of the aflex.

# **INSTRUCTION**

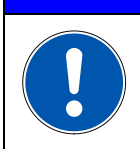

**The operating mode "manual" is a prerequisite for controlling the aflex via aflexConfigurator.** 

## **4.5.1 Aflex control panel**

The aflex control panel is used to manually control and configure the aflex control panel.

#### **Figure 27:** *aflex control panel*

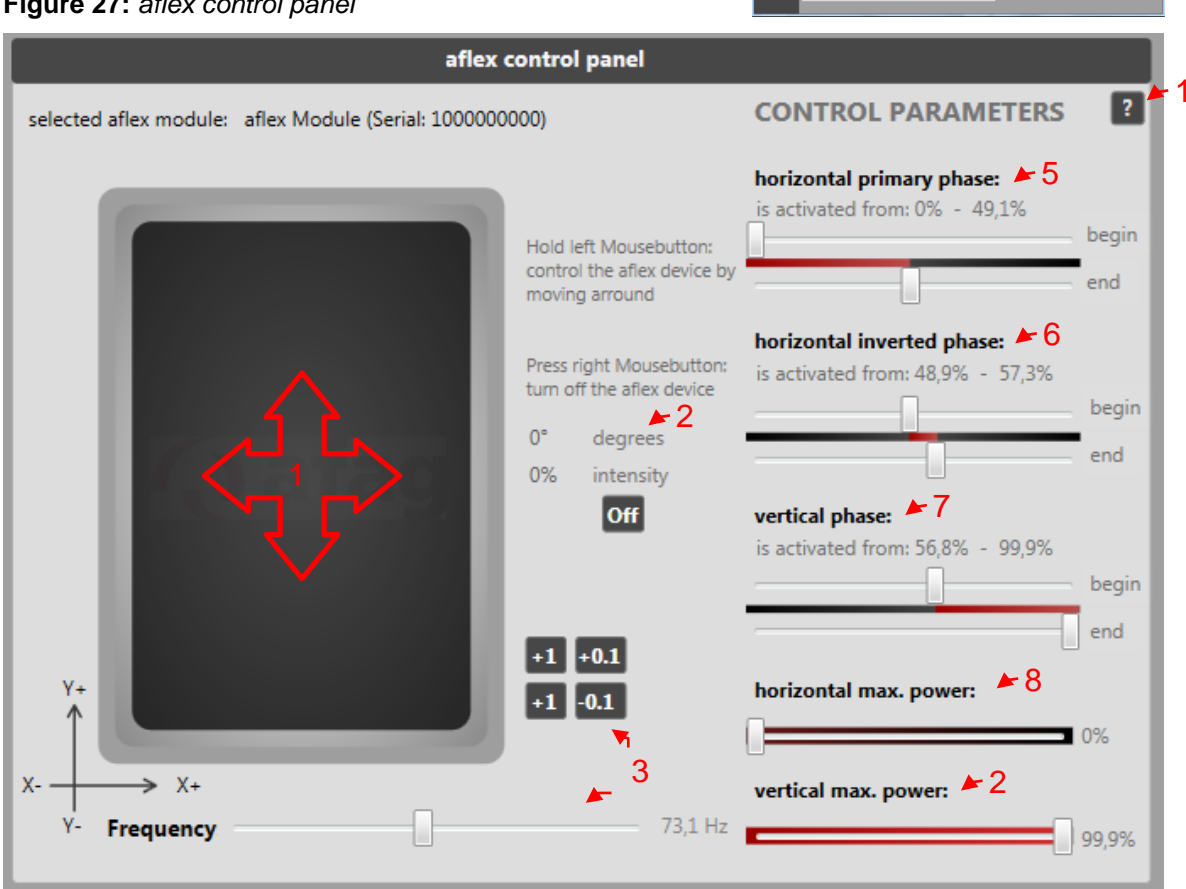

- (1) aflex Control Pad
- (2) Display: Direction & Intensity
- (3) Help page
- (4) horizontal primary phase
- (5) horizontal inverted phase

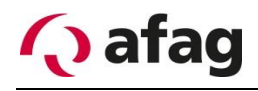

- (6) vertical phase
- (7) horizontal max power
- (8) vertical max power
- (9) frequency

### **aflex Control Pad(1)**

The aflex control pad is used to control the aflex manually. The left mouse button is pressed and the mouse pointer is moved over the control pad. The intensity increases as the mouse pointer moves away from the centre of the control pad. The direction changes depending on the position of the mouse pointer to the centre point of the control pad. If the left mouse button is released, the current values are retained. To switch off, the "Off" (2) button can be used or the mouse pointer can be moved over the control pad by pressing the right mouse button.

#### **Help page(2)**

Display the corresponding extract from the operating manual.

#### **Aflex Direction and Intensity (3)**

Current aflex direction and intensity values. These two values are used in automatic mode by the higher-level controller to control the aflex.

#### **Horizontal Primary Phase (4)**

The horizontal and vertical actuators are separately controlled in aflex. In the control of the horizontal actuators, an additional distinction is made between the primary and the inverted phase. The actuator in whose direction the components are to be conveyed is controlled as a primary phase. If, for example, the aflex is controlled with a directional specification of 180  $\degree$  (X +), the actuator X + is controlled as a horizontal primary phase and the actuator X as a horizontal inverted phase. All phases are defined in percentage [%]. This is the percentage distribution of a period of the frequency (8). If this is for e.g. to 50Hz and the horizontal primary phase to 0-50%, the horizontal primary actuator is switched on in each period for 10ms.

#### **Horizontal Inverted Phase (5)**

The horizontal inverted phase describes the opposite horizontal actuator of the direction of movement. After the vibration plate has been tightened by the primary actuator, this should return dynamically to the rest position. This process is amplified by the control of the inverted phase. A short pulse for controlling the inverted phase suffices. 10-15% of the period is sufficient here.

#### **Vertical Phase (6)**

Separated from the horizontal actuators, the vertical actuators are controlled. By activating the vertical actuators, the aflex is vibrated. If components are to be conveyed, this phase is shifted to the horizontal primary phase. This displacement is dependent on the component.

#### **Horizontal Max. Power & Vertical Max. Power (7) (8)**

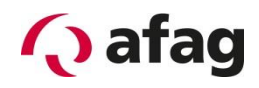

In addition to the intensity of the total system, the maximum strength and ratio of the horizontal and vertical actuators can be adjusted via these two sliders. If, for example, the aflex is controlled with an intensity of 100%, the horizontal actuators can be controlled by the max, specification of e.g. 89% with an intensity of 89%. Thus the intensity ratio between horizontal and vertical actuators can be defined. If a targeted directional control is not required, the horizontal actuators are deactivated by a max. power setting of 0%.

#### **Frequency (9)**

This slider determines the vibration frequency of the aflex. In addition, the frequency can be finely adjusted using the buttons "+1/-1" and "+ 0.1/-0.1". The vibration frequency has a decisive influence on the behaviour of the components on the aflex. To separate the components, the resonance frequency of the vibrating plate is selected. For the conveying of components, this not suitable. This feed frequency must be determined empirically by the component.

## **4.5.1.1 Aflex phase control**

The phases described above are linked in this section in order to describe the control of the aflex in more detail. The following diagram shows the temporal sequence of the aflex control.

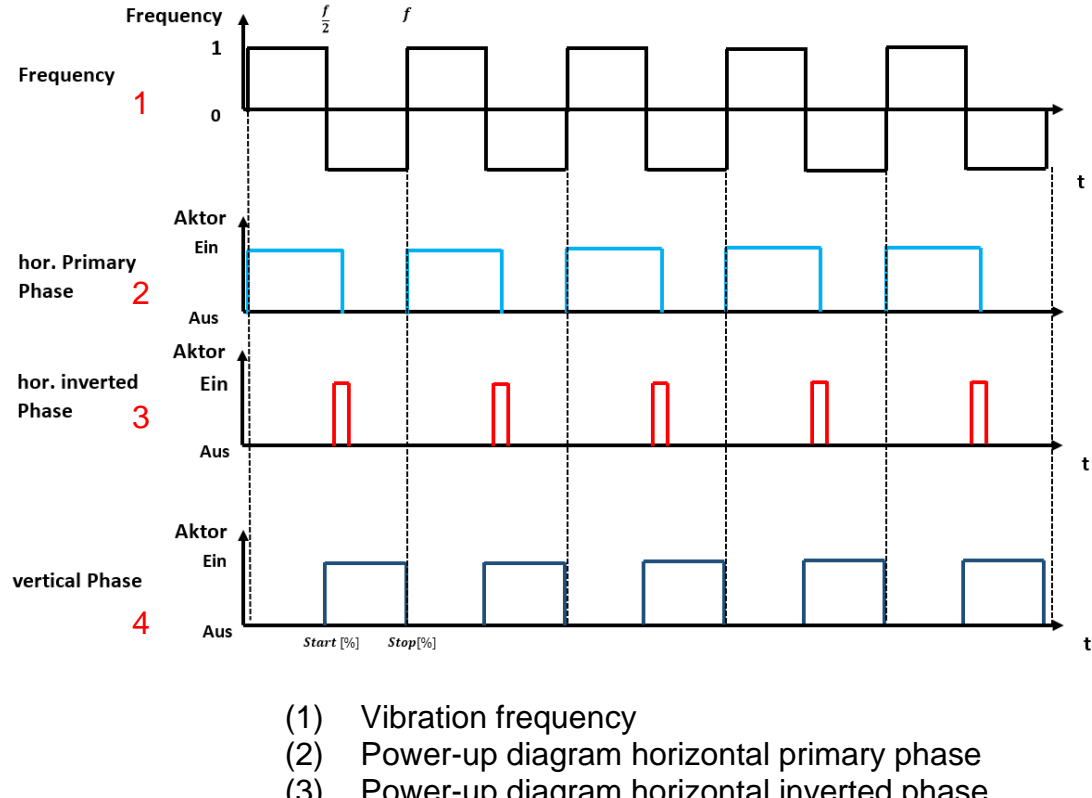

**Figure 28:** *aflex Control principle diagram* 

- (3) Power-up diagram horizontal inverted phase
- (4) Power-up diagram vertical phase

## **Vibration frequency (1)**

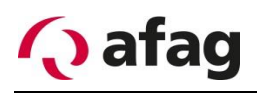

All actuators are controlled according to the oscillation frequency. The process is repeated periodically. The on and off times of the actuators are defined in percent [%]. For example, a start time of 50% corresponds to a half period  $\frac{f}{2}$ . A stop time of 100% corresponds to the end of the period  $f$ .

#### **Diagram horizontal primary phase (2)**

The horizontal primary phase pulls the vibrating plate into the desired direction of motion by controlling the corresponding horizontal actuator. Through the superimposition of vertical and horizontal actuators, components can be conveyed in this way. Vertical and horizontal actuators are offset in time (2) (4). If this is not the case, the components are conveyed in the opposite direction.

#### **Diagram horizontally inverted phase (3)**

After the horizontal primary phase is turned off, the plate swings back to its rest position. This movement is amplified by the horizontal inverted phase. The horizontal inverted phase controls the actuator opposite the horizontal primary phase. The horizontal inverted phase is controlled as a short pulse at the end of the horizontal primary phase (2) (3).

#### **Diagram vertical phase (4)**

The vertical actuators are steered timely to the horizontal actuators. The components are excited by the vertical vibrations of the plate.

#### **4.5.2 Aflex configurations**

In order to enable different components or movement sequences to be used on the aflex, so-called "configurations" are used. Each configuration contains a parameter set of aflex control. The following parameters are saved:

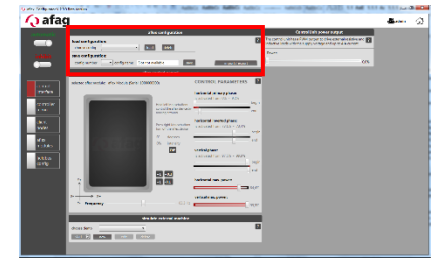

- o *horizontal primary phase*
- o *horizontal inverted phase*
- o *vertical phase*
- o *horizontal maximum power*
- o *vertical maximum power*
- o *frequency*

When loading a saved configuration, the current parameters are overwritten with the loaded ones. There is no configuration monitoring, i.e. the parameters are overwritten once, the current parameters are subsequently changed, no automatic correction is carried out. The last loaded configuration is displayed in aflexConfigurator. The fieldbus output "LoadConfigNumber" also shows the last loaded configuration.

The configurations are loaded or saved in the control interface. These functions are described in more detail below.

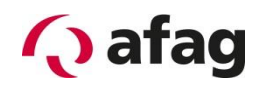

#### **Figure 29: aflex configuration standard view**

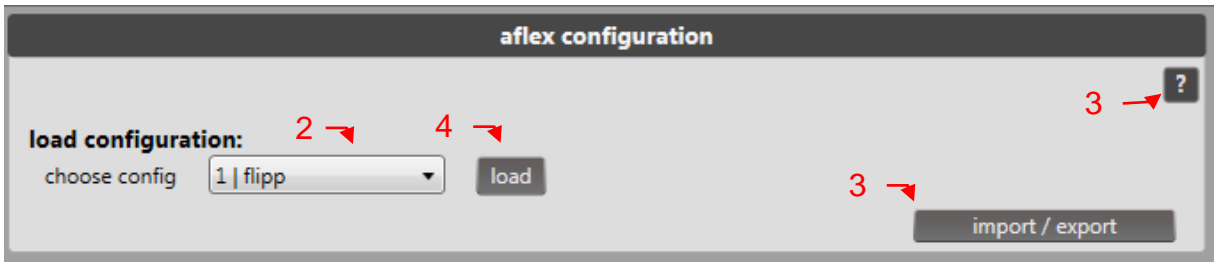

#### **Figure 30: aflex configuration advanced view**

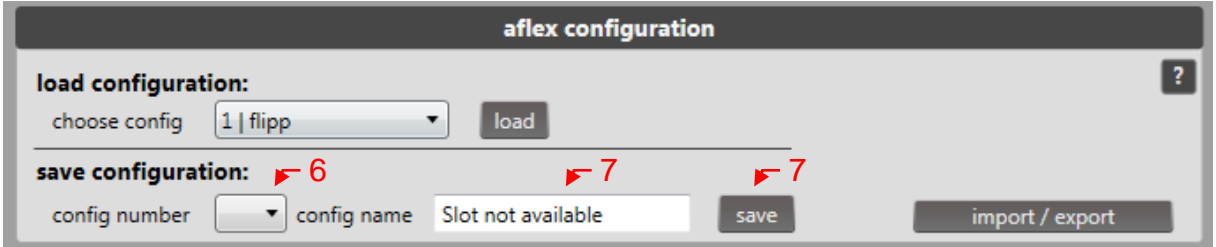

**Figure 31: aflex configuration advanced view**

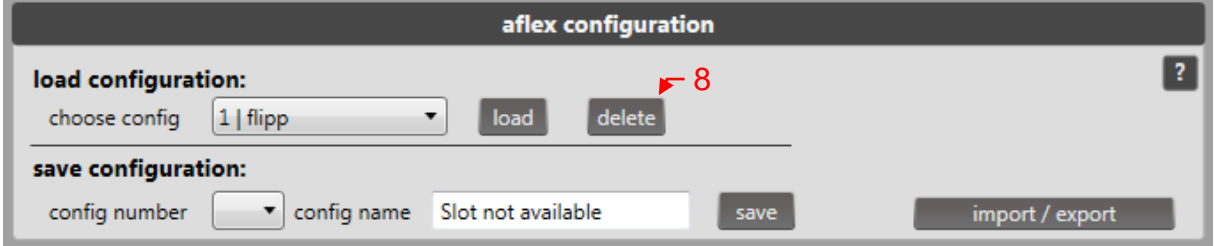

- (1) Available configurations
- (2) Load configuration
- (3) Help page
- (4) Import/Export of Configurations
- (5) Select configuration number
- (6) Configuration name Input
- (7) Save configuration
- (8) Delete configuration

## **Available configurations (1)**

Display saved configurations. Display of configuration number and name.

## **Load configuration (2)**

Load the bottom (1) selected configuration

#### **Help page (3)**

Display the corresponding extract from the operating manual.

## **Import/Export of Configurations (4)**

A new window opens in which the parameter records saved in the computer are loaded. The current parameter set can also be stored locally. Only the current aflex parameters are exported or overwritten during import. This must be observed.

# **INSTRUCTION**

#### **Import Configuration:**

**The current parameters are overwritten with the imported ones. The imported parameters are not automatically saved as a configuration. If desired, the current parameters must then be stored manually.** 

### **Configuration number Selection (5)**

From user level "advanced" visible. Select the configuration number which should be saved.

#### **Configuration name Input (6)**

From user level "advanced" visible. Entry of the configuration name should be saved. Maximum of 21 characters.

#### **Save configuration (7)**

From user level "advanced" visible. Saves the current aflex parameters under the selected configuration number (5) and the entered configuration name (6).

#### **Delete configuration (8)**

Visible from user level "advanced". Deletes the selected configuration (1). Configuration numbers 1 & 2 can not be deleted.

#### **4.5.3 Backlight**

If there is an aflex Backlight Node connected the slider adjust its light intensity. The Serial number of the backlight Node is displayed. Otherwise the Slider adjust the ControlUnit power output.

The control unit has a 24V PWM power output. The

PWM duty cycle is controlled by a slider from 0-100%. The background lighting of the aflex is connected to this power output. This slider is shown in the figure below.

#### **Figure 32:** *Control unit Power Output*

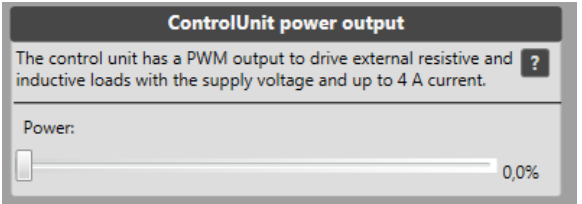

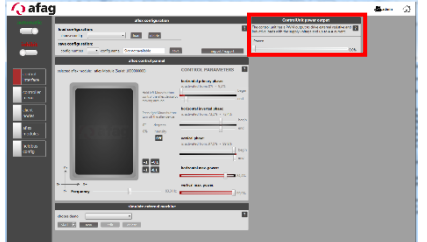

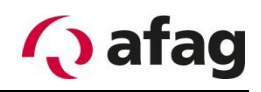

## **4.5.4 Simulation of the external control**

In automatic mode, the aflex should only be operated in short pulses between 100 and 500 ms in order to keep the cycle times as low as possible. This function is provided to take account of this pulsed control already during the creation of the aflex configurations. The simulation consists of several control sequences and a pause

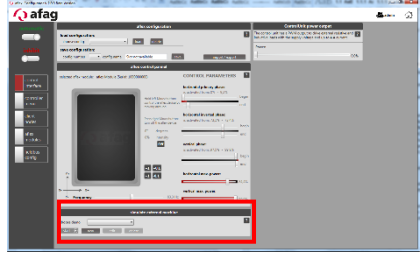

sequence. Each sequence can be freely parametrized. The simulations, also known as demos, can be edited, exported and imported.

**Figure 33:** *simulate external machine standard view*

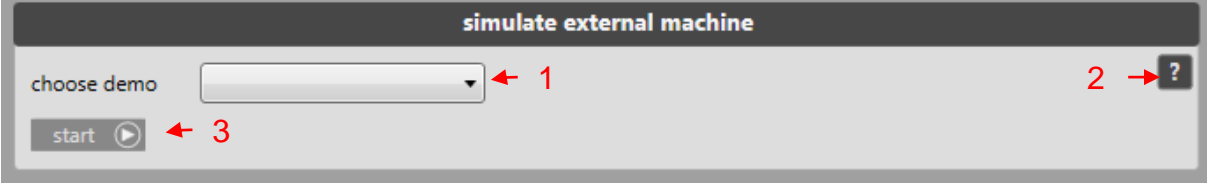

**Figure 34:** *simulate external machine advanced view*

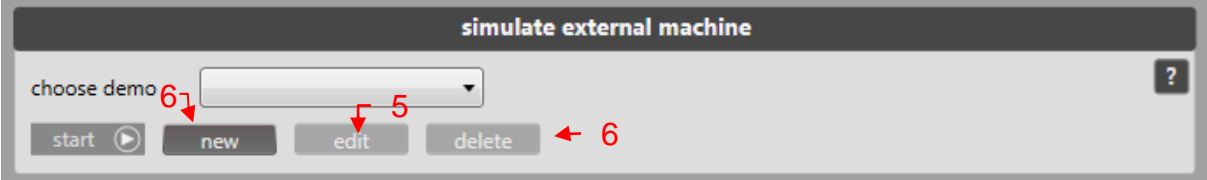

- (1) Select a simulation
- (2) Help page
- (3) Start/Stop of the selected demo
- (4) Create a new simulation
- (5) Editing the selected simulation
- (6) Delete the selected demo

## **Selection of a simulation (1)**

Display of saved, available simulations.

## **Help page (2)**

Display the corresponding extract from the operating manual.

#### **Start/Stop a selected demo (3)**

Starts or stops the current simulation.

#### **Creating a new simulation (4)**

From user level "advanced" visible. Opens the "demo configurator" to create a new simulation. Information on the "demo configurator" can be found in the following section.

## **Editing the selected simulation (5)**

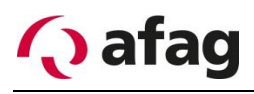

From user level "advanced" visible. Opens the "demo configurator" to edit the current simulation. Information on the "demo configurator" can be found in the following section.

#### **Delete the selected demo (6)**

From user level "advanced" visible. Deletes the currently selected simulation.

#### **4.5.4.1 Demo Configurator**

The "demo configurator" is used to configure simulations. The individual functions are described in more detail below.

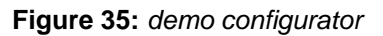

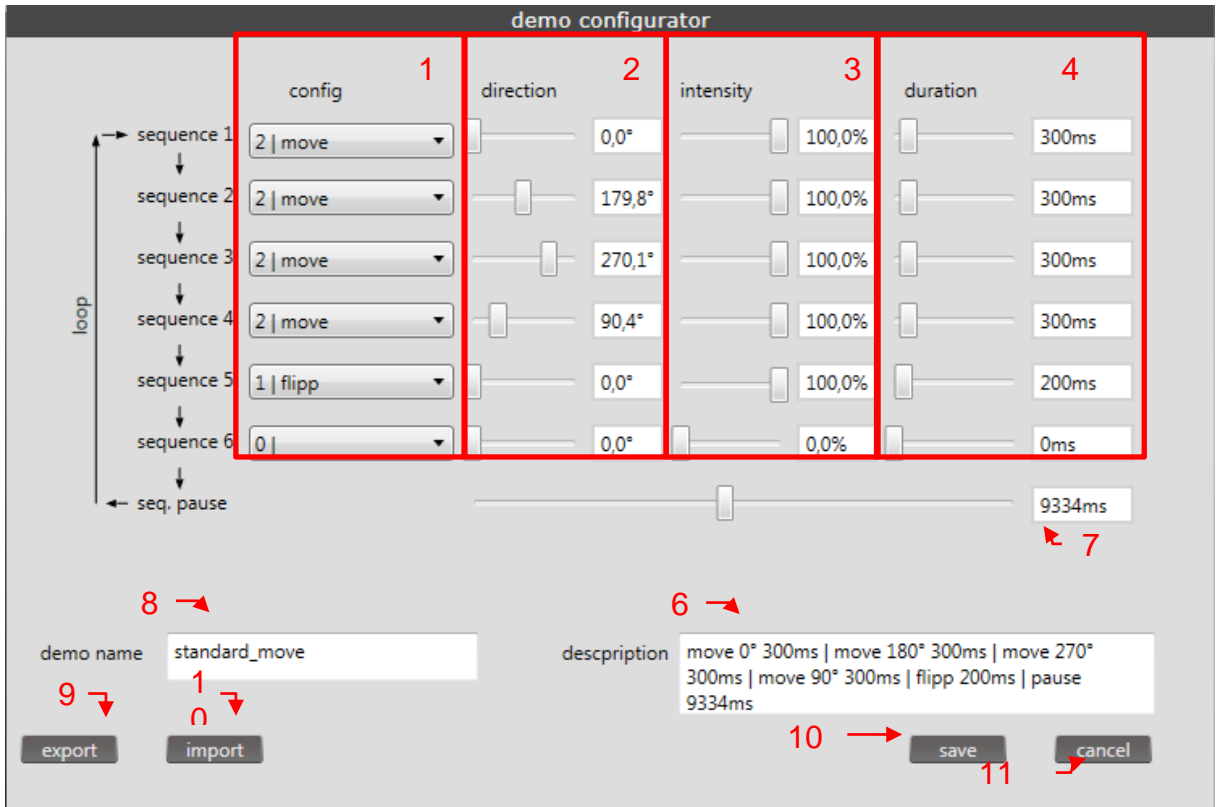

- (1) Select configuration
- (2) Select direction
- (3) Select intensity
- (4) Select duration
- (5) Pause time
- (6) Demo Name
- (7) Description
- (8) Export
- (9) Import
- (10) Save
- (11) Cancel

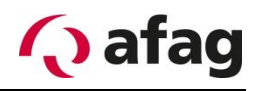

## **Select configuration (1)**

A different configuration can be loaded in each sequence. If the same configuration is used for the previous sequence, it is not reloaded. If no configuration is selected, there is also no loading process.

### **Select direction (2)**

A different direction of movement is given in each sequence. Entry is possible via slider or textbox. Valid values: 0-360°, in case of false entry, the value is not accepted.

### **Select intensity (3)**

A different intensity is given in each sequence. Entry is possible via slider or textbox. Valid values: 0-100%, in case of false entry, the value is not accepted.

#### **Select duration (4)**

The duration of each sequence is defined by this slider. It should be noted that the duration of all sequences is included in the calculation of the minimum pause time. Entry is possible via slider or textbox. Valid values: 0-2500ms, in case of false entry, the value is not accepted.

#### **Pause time (5)**

A pause time,in which the intensity is set to "0". Entry is possible via slider or textbox. Valid values: 0-20000ms, in case of false entry, the value is not accepted. In order to avoid over-heating of the aflex, it should be controlled by a relative switching duration > 15%. If the pause time is too low, a warning and the necessary pause duration are displayed.

#### **Demo Name(6)**

Name of the demo under which it is identified

#### **Description (7)**

This description is displayed when the demo is selected. A sensible description should be chosen. A maximum of 100 characters is possible.

#### **Export (8)**

Export the simulation to a local file. Used to create backups or transfer simulations to other computers.

#### **Import (9)**

Import a simulation in the aflexConfigurator. to use this.

#### **Save (10)**

Saves the simulation. When changing an existing demo, the user can decide whether to overwrite it with the new values or generate a new demo. In the second case, however, the name should be adapted to facilitate identification. If the name does not

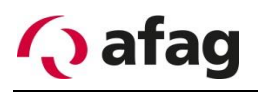

adapt, the configuration is saved with the same name and the name supplemented with an index (X).

#### **Cancel (11)**

Abort the process without saving and close the window.

## <span id="page-49-0"></span>**Sub menu controller**

The control unit is parametrized in the "controller menu". The TCP/IP connection is configured, the telnet server is activated and backups are saved or imported.

**Figure 36:** *Sub menu controller user "Standard"* 

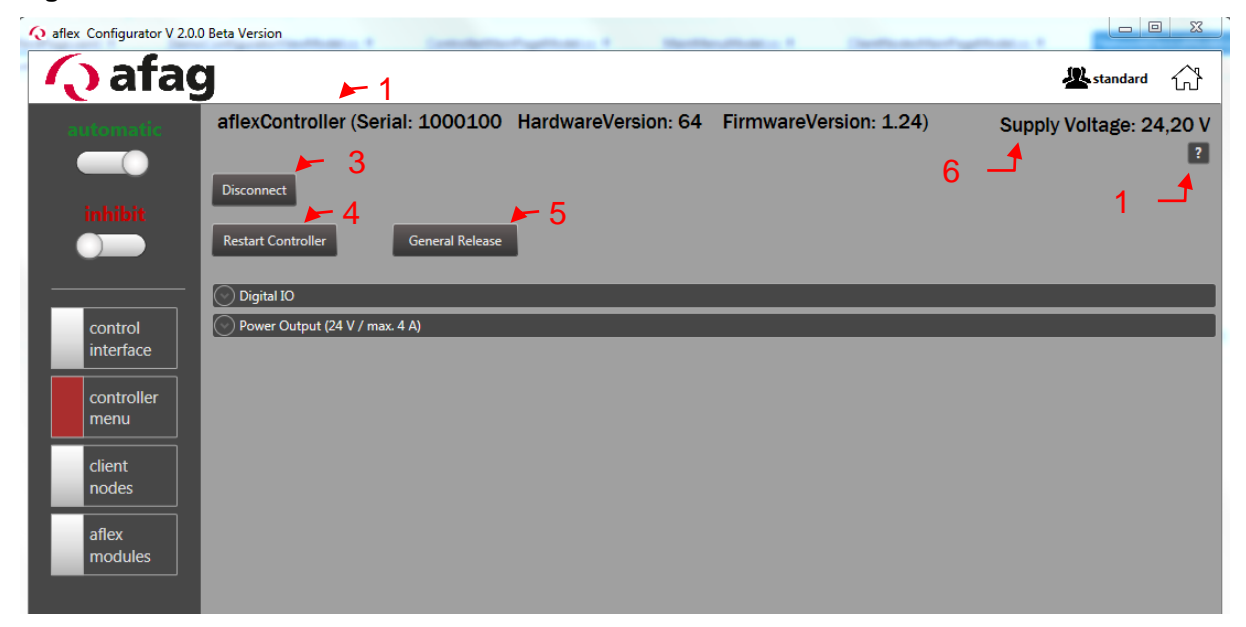

**Figure 37:** *Sub menu controller user "Advanced"*

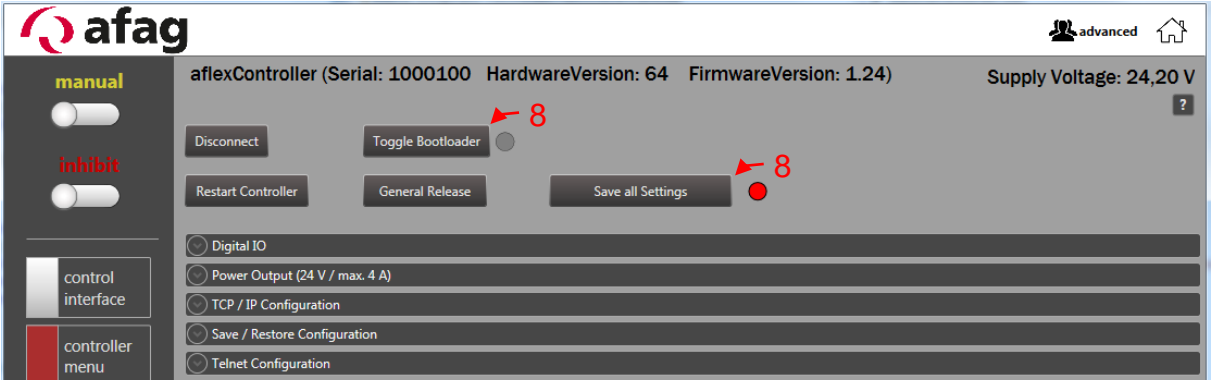

- (1) Display ControlUnit information
- (2) Interrupt connection
- (3) Restart ControlUnit
- (4) Set the general release
- (5) Status display: Operating voltage of the ControlUnit
- (6) Help page
- (7) Activation of the "Bootloader Mode"
- (8) Save

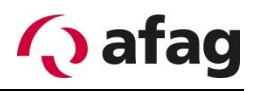

## **Display ControlUnit information (1)**

Displays the device name, the serial number, the hardware version, and the firmware version. This information is required for support requests.

#### **Interrupt connection (2)**

Disconnects the connection between aflexConfigurator and control unit. The aflexConfigurator opens the start page.

## **Restart ControlUnit (3)**

This button restarts the control unit. The connection must then be re-established.

#### **General release (4)**

The aflex controller requires a general release to switch power outputs. This can be set with a command from the fieldbus interface or the button "General Release" (10). If the release is set to "0", all power outputs are disabled. The background lighting and all aflex actuators are switched off. The current release is indicated by the status (1). If a release exists, this is displayed with "released", otherwise with "inhibit".

## **Status display: Operating voltage of the ControlUnit (5)**

Display the voltage supply of the control unit

## **Help page(6)**

Opens an extract from the manual.

#### **Bootloader Mode (7)**

This function is visible from user level "advanced".

The "Bootloader Mode" is used when running software updates on the control unit. If the "Bootloader mode" is active, there is no communication between the control unit and the control modules. The aflex is not functional until the bootloader mode is deactivated.

While the control unit is in the bootloader, the status LED in the control unit housing blinks. The yellow "Connected LED" blinks in the double frequency of the green "Power LED", the "red error LED" is switched off. A connection of the "aflexConfigurator" to the aflex control is not possible. For more information on how to use the bootloader, see the section *Software update* [ControlUnit.](#page-83-0)

#### **Save all Settings (8)**

This function is visible from user level "advanced".

To store the current configuration in the permanent (non-volatile) memory of the control unit, use "Save all Settings to EEPROM" (8). Saving can take several seconds. When all data has been saved successfully, the red status display to the right of the button changes to green.

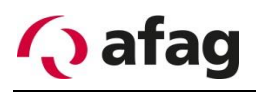

#### **Figure 38:** *ControlUnit Digital IO & Power Output 24V*

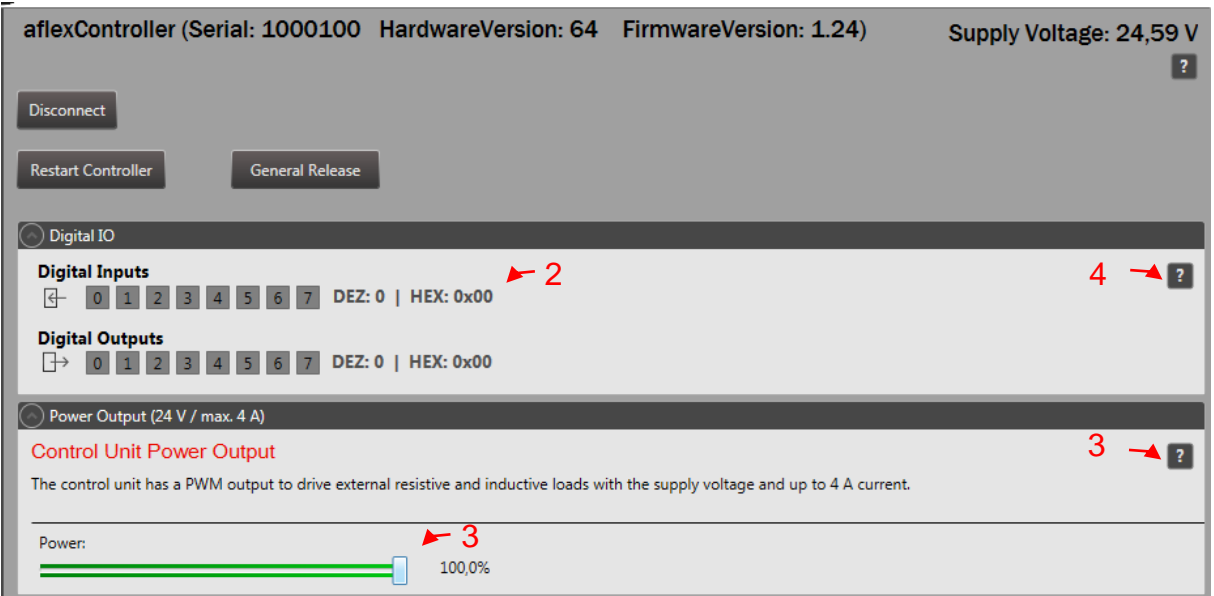

- (1) Status of the digital input/output
- (2) Help page DigitalIO
- (3) Help page PowerOuptut
- (4) 24V PWM Power output

#### **Status of the digital input/output (1)**

The digital inputs and outputs are the simplest form of the control and communication of the aflex controller. They are displayed in the expander "Digital IO" and via the LED display in the housing of the control unit (1). They can be freely defined in the "Fieldbus Configuration" menu. The specifications of the digital interface can be found under *[Technical data](#page-11-0)*.

#### **Help page Digital IO (2)**

Opens an extract from the operating manual

#### **Help page PowerOuptut (3)**

Opens an extract from the manual

#### **Power Output (4)**

If there is an aflex qc with integrated Backlight controlled by the ControlUnit, this Output is not used. Otherwise this 24V PWM output is used to control the backlight of the aflex. The pin configuration for the power output is shown in the included circuit diagram. The pulse width is defined by the slider. The specification of the power output can be found at *[Technical data](#page-11-0)*.

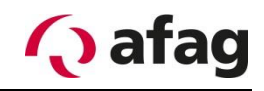

**Figure 39:** *TCP / IP Configuration*

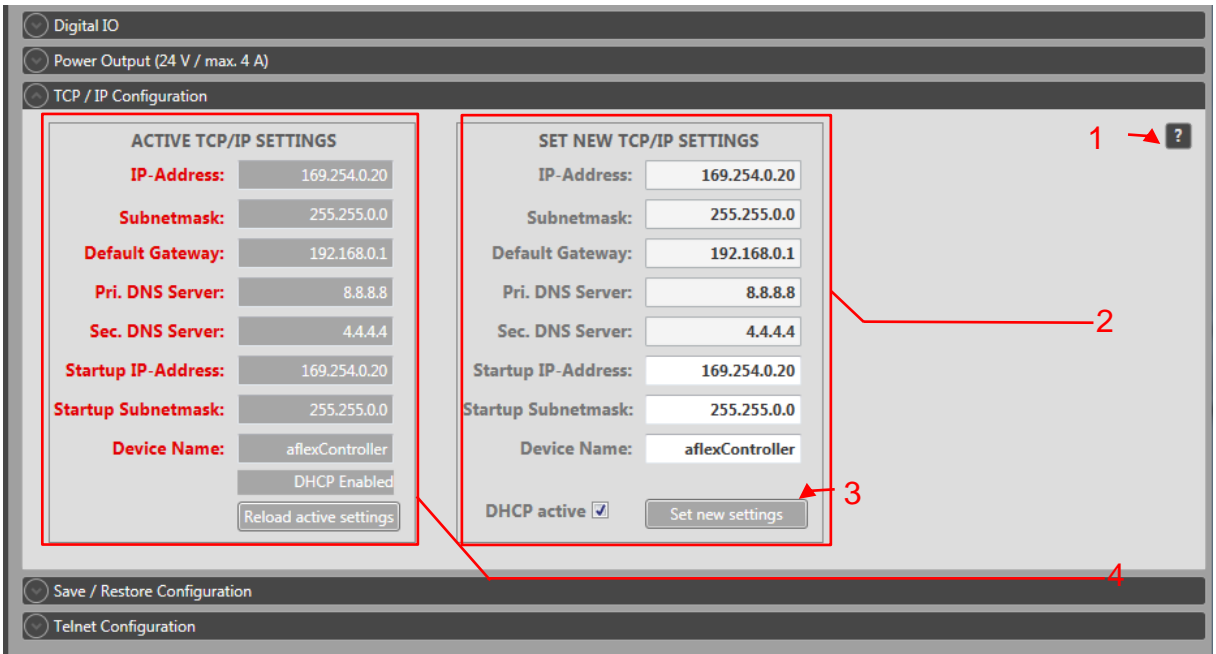

- (1) Help page
- (2) Enter new settings, including the "Device name" of the control unit
- (3) Transfer settings
- (4) Displays the current TCP/IP settings

## **Help page (1)**

Opens an extract from the operating manual

## **TCP/IP Configuration**

This section describes the TCP/IP configuration of the aflex controller. The assigned "device name" is displayed in the "Device List".

New settings are transferred to the control unit with "Set new settings" (3). These are activated after a restart of the control unit. Restart the control unit with the "Restart control unit" button. The connection to the "aflexConfigurator" is interrupted, if necessary the IP address of the computer has to be adjusted.

The current settings can be called up and displayed via the button "Reload active settings" (4).

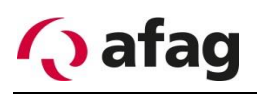

#### **Figure 40:** *Save / Restore Controller Configuration*

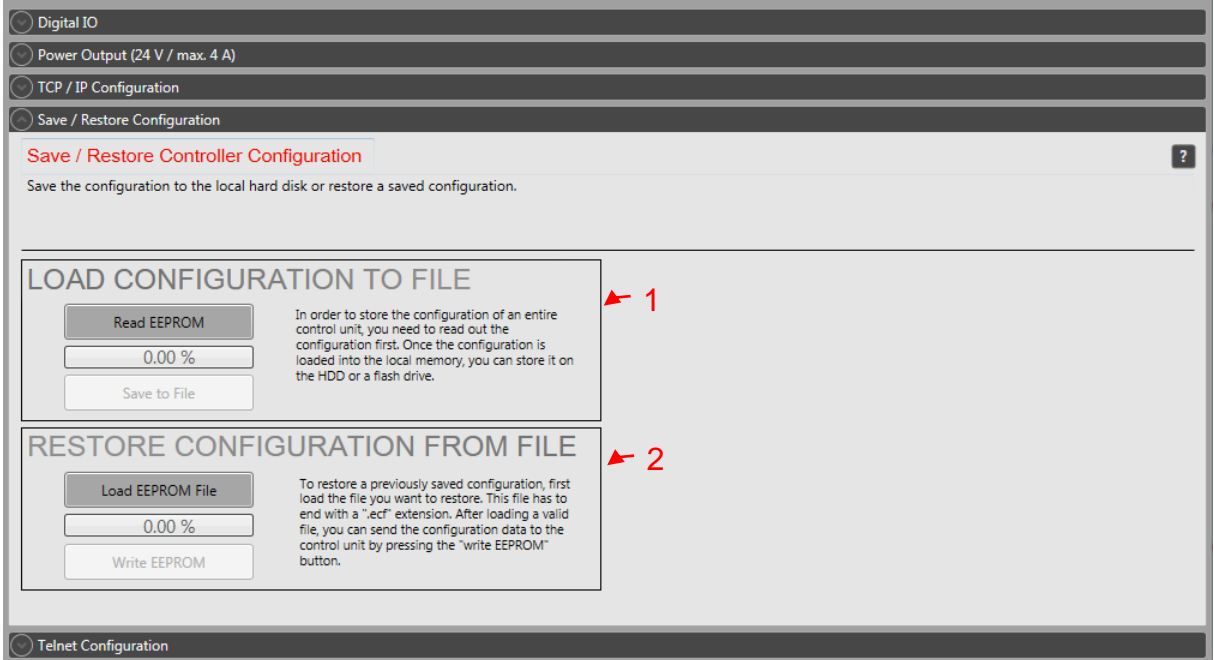

- (1) Create a backup file from all the control data
- (2) Overwrite all control settings from a backup file.

#### **Backup of the control data**

All settings are stored on the control unit. To back up these settings you can create a complete backup of the EEPROM. The "Load Configuration to File" area (1) is used to create this backup. After the EEPROM has been read, the backup file will be created using the "Save to File" button. The backup file can be loaded in the "Restore Configuration From File" area (2) and transferred to the EEPROM. To enable this data, the control unit must be restarted.

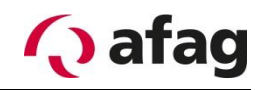

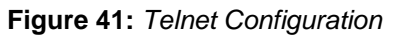

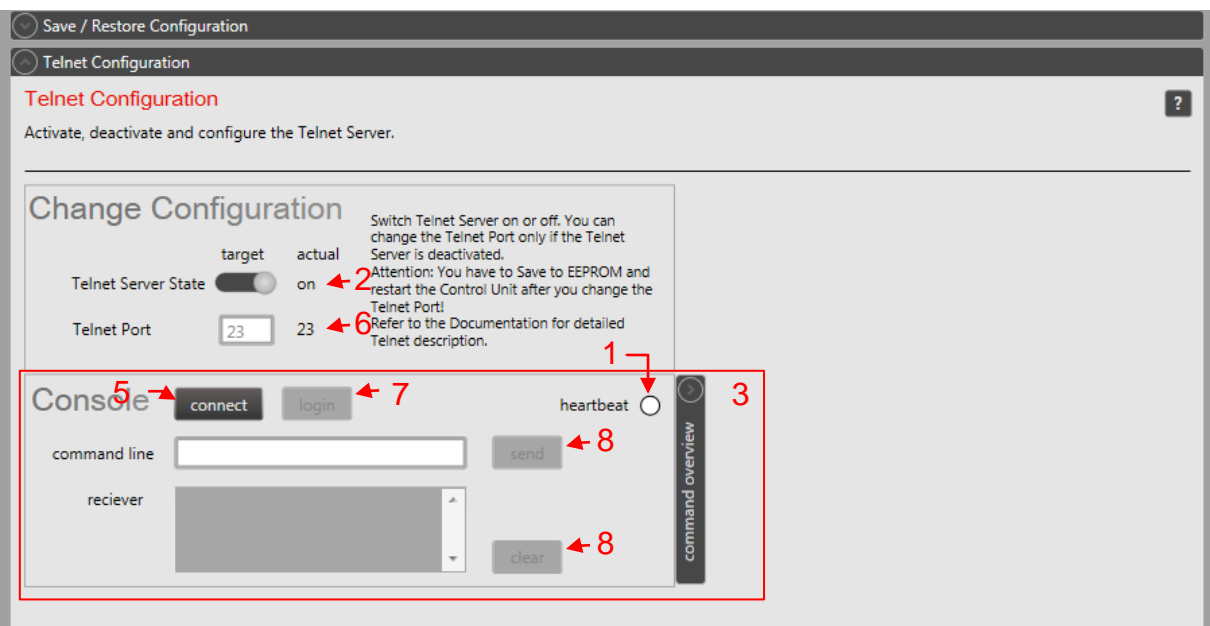

- (1) Activate Telnet-Server
- (2) Telnet Port
- (3) Console for Telnet-Control
- (4) Telnet Heartbeat
- (5) Establish connection
- (6) Login
- (7) Sending the command line
- (8) Delete the receiving messages

#### **Telnet-Server**

Each control unit has a telnet server from which the aflex can communicate with a higher-level control. The server is activated in the "aflexConfigurator". More detailed information about the Telnet protocol can be found in the section *[Telnet-Server](#page-100-0)*.

## **Activate Telnet-Server (1)**

Activate the Telnet server

## **Telnet Port(2)**

Port via which the telnet server is addressed

## **Console for Telnet-Control (3)**

The console is used to simulate a superior control and to test the Telnet connection quickly. After the connection and login has been done, it is possible to send commands to the control unit via the "command line".

# **Telnet Heartbeat (4)**

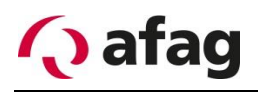

The Telnet Heartbeat is visualized through this display. The blinking LED shows the active Telnet connection. If the LED is not blinking green, no active connection is present.

#### **Establish connection (5)**

Connect to Telnet Server

#### **Login(6)**

Login with username and password. Further information can be found in the section *[Telnet-Server](#page-100-0)*.

### **Sending the command line (7)**

Sending the "command line". A brief description of the protocol structure is stored in the expander "command overview".

#### **Delete the saving (8)**

Delete the receiving buffer

## <span id="page-55-0"></span>**Sub menu clients**

The sub-menu "client nodes" is opened via the main menu. In this, all control modules that communicate with the control unit via the BackSideBus are displayed. Clicking on the individual clients opens the client menu.

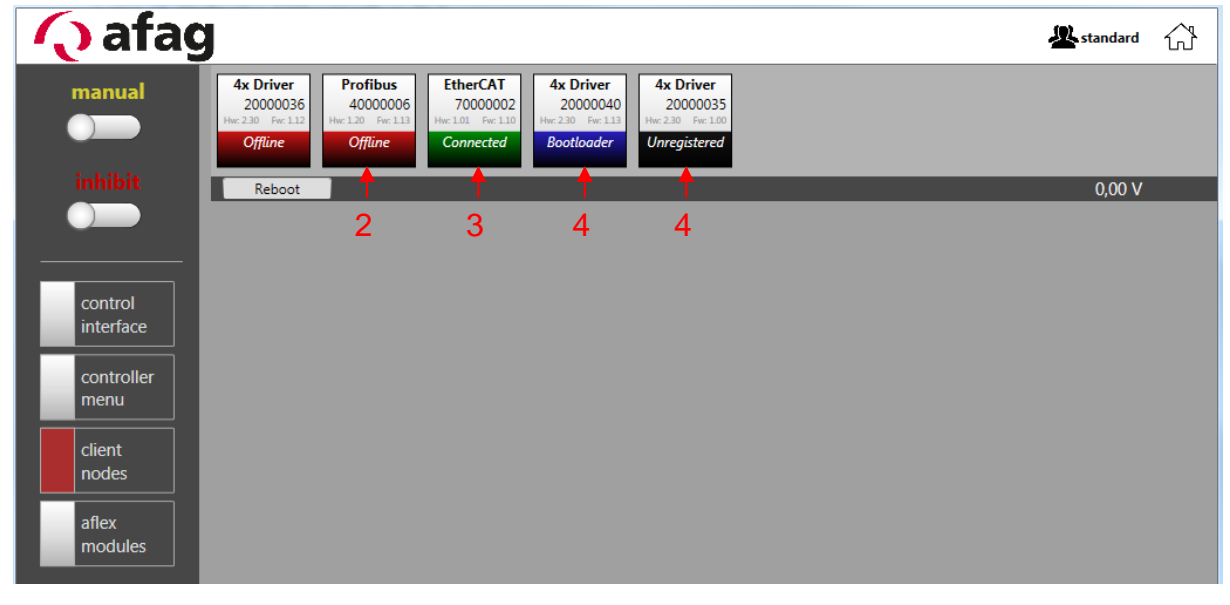

**Figure 42:** *Sub menu clients*

- (1) Offline Client Node
- (2) Client Node connected
- (3) Client Node bootloader active
- (4) unregistered Client Node

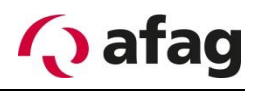

#### **Operating modes of the client nodes (1-4)**

The different operating modes are shown in colour. Depending on the operating mode, various functions are activated or deactivated.

#### **Offline (1)**

If the client's power supply is interrupted or the client is not connected to the control unit via the BackSideBus, this is displayed as "offline".

### **Connected (2)**

The control unit has an existing connection to the client and this can be used with all functions.

#### **Bootloader (3)**

The bootloader is used to transfer firmware upgrades to the clients. If the client is in the boot loader, no firmware is active and all client functions are disabled. This notification is also displayed when you click on this client. It is also possible to leave the boot loader directly via the "go back to firmware" button.

**Figure 43:** *Bootloader Mode "Standard" View*

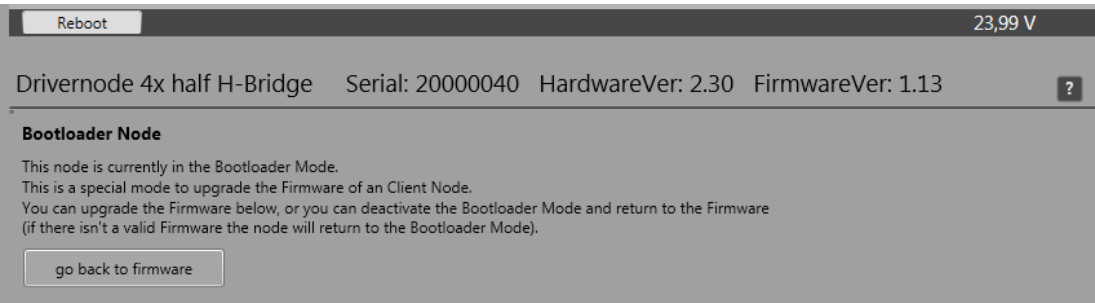

#### **Figure 44:** *Bootloader Mode "Advanced" View*

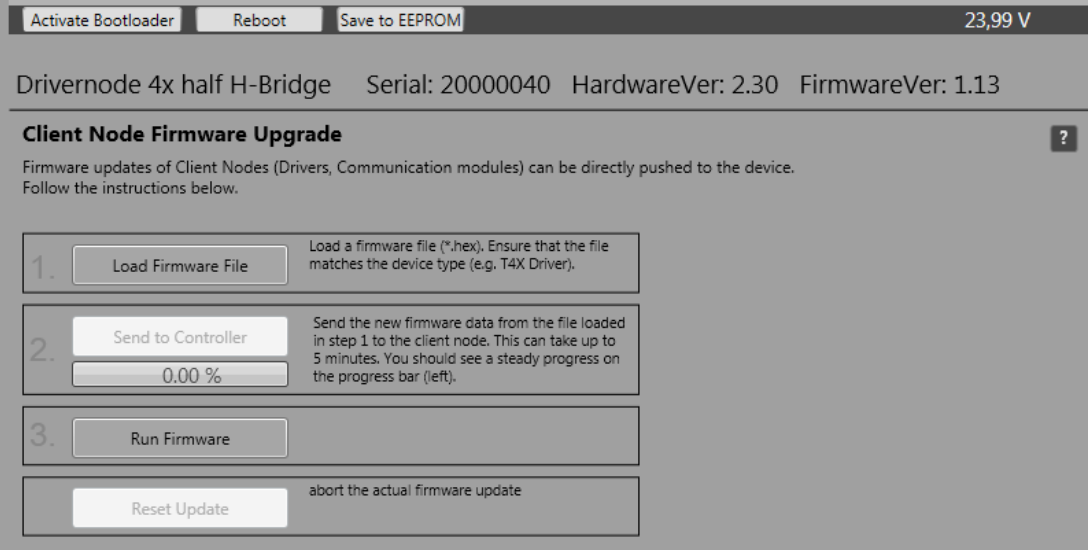

From the user level "advanced" the firmware update functions are visible. A detailed description of this process can be found in the section [4.10.3.](#page-86-0)

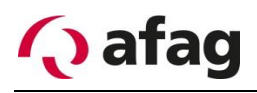

## **Unregistered(4)**

The client is located on the BackSideBus and a connection to the control unit is possible. However, the client is not registered in the control unit. It is possible to register the client with a mouse click. The client switches to the "connected" or "bootloader" status and the corresponding functions become available. The registration must be saved in order to retrieve you after a restart. The "Save to EEPROM" function is used for this purpose. This is described in the following chapter.

#### **Figure 45: unregistered node**

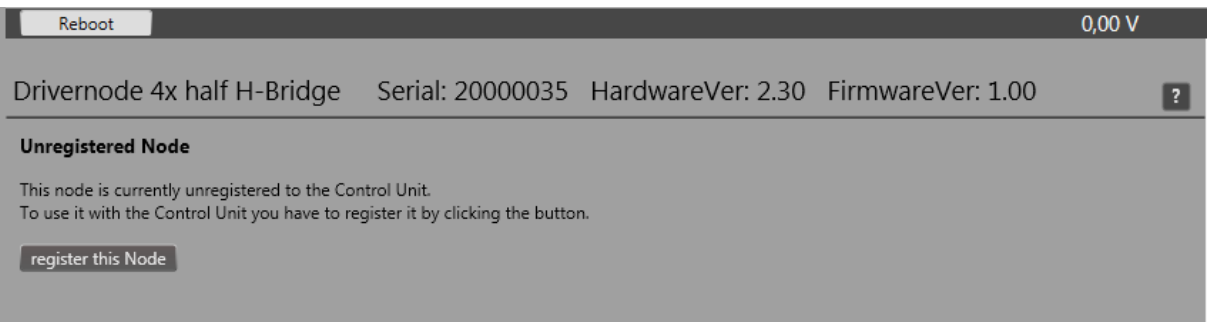

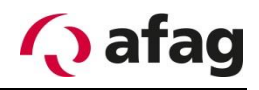

## **4.7.1 Client Nodes Functions**

A client node is selected by a mouse click. The currently selected client node is visualized with a red frame. Depending on the user level, the user has several type-independent functions available. These are described below.

**Figure 46:** *Client Node Functions "Standard" View*

| <b>4x Driver</b><br>20000036<br>Hw: 2.30 Fw: 1.12<br><b>Offline</b> | <b>Profibus</b><br>40000006<br>Hw: 1.20 Fw: 1.13<br><b>Offline</b> | <b>EtherCAT</b><br>70000002<br>Hw: 1.01 Fw: 1.10<br><b>Connected</b> | <b>4x Driver</b><br>20000040<br>Hw: 2.30 Fw: 1.13<br><b>Bootloader</b> | <b>4x Driver</b><br>20000035<br>Hw: 2.30 Fw: 1.00<br><b>Unregistered</b> |       |
|---------------------------------------------------------------------|--------------------------------------------------------------------|----------------------------------------------------------------------|------------------------------------------------------------------------|--------------------------------------------------------------------------|-------|
| Reboot                                                              |                                                                    |                                                                      |                                                                        |                                                                          | 0,00V |
|                                                                     |                                                                    |                                                                      |                                                                        |                                                                          |       |
|                                                                     |                                                                    |                                                                      |                                                                        |                                                                          |       |

**Figure 47:** *Client Node Functions "Advanced" View*

| <b>4x Driver</b><br>20000036<br>Hw: 2.30 Fw: 1.12<br><b>Offline</b> | <b>Profibus</b><br>40000006<br>Hw: 1.20 Fw: 1.13<br><b>Offline</b> | <b>EtherCAT</b><br>70000002<br>Hw: 1.01 Fw: 1.10<br><b>Connected</b> | <b>4x Driver</b><br>20000040<br>Hw: 2.30 Fw: 1.13<br><b>Bootloader</b> | <b>4x Driver</b><br>20000035<br>Hw: 2.30 Fw: 1.00<br><b>Unregistered</b> |  |       |
|---------------------------------------------------------------------|--------------------------------------------------------------------|----------------------------------------------------------------------|------------------------------------------------------------------------|--------------------------------------------------------------------------|--|-------|
| Activate Bootloader                                                 |                                                                    | Reboot                                                               | Save to EEPROM                                                         |                                                                          |  | 0,00V |
|                                                                     |                                                                    |                                                                      |                                                                        |                                                                          |  |       |
|                                                                     |                                                                    |                                                                      |                                                                        |                                                                          |  |       |
|                                                                     |                                                                    |                                                                      |                                                                        |                                                                          |  |       |

**Figure 48:** *Client Node Functions "Admin" View*

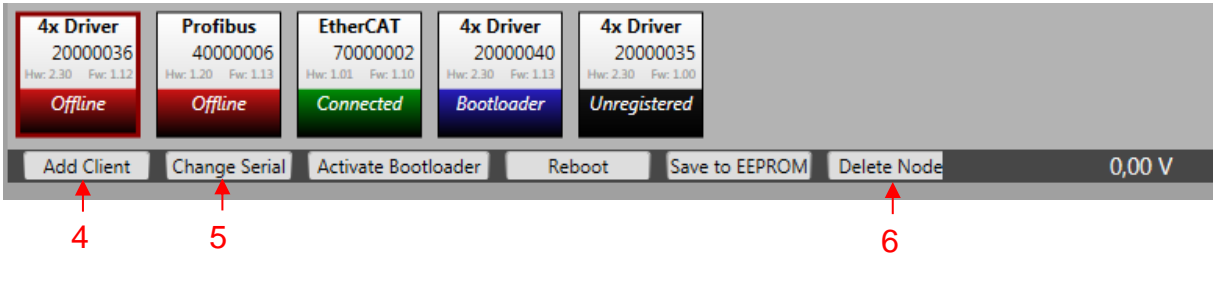

- (1) Reboot
- (2) Activate Bootloader
- (3) Save to EEPROM
- (4) Add Client Node
- (5) Change Client Node
- (6) Delete Client Node

## **Reboot (1)**

Restart the client node

## **Activate Bootloader(2)**

This function is available from the user level "advanced". Enables bootloader mode and restarts the client node. When the bootloader is activated, the client node changes to bootloader mode when restarted. In this firmware updates are carried out. More information can be found in the section [4.10.3.](#page-86-0)

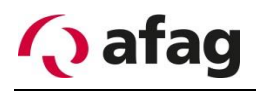

## **Save to EEPROM(3)**

This function is available from the user level "advanced". Saves the settings of the selected client node in the permanent memory.

## **Add Client Node(3)**

This function is available from user level "admin". Adds a new client node. The client node type and the serial number must be entered.

**Figure 49:** *Add Client Node*

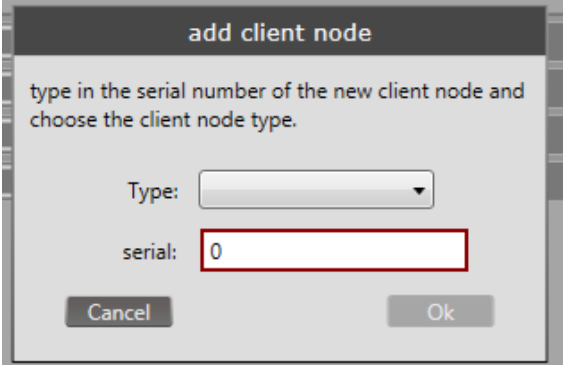

#### **Change Client Node(4)**

This function is available from user level "admin" and is used to exchange client nodes. The serial number of the new client node is entered in the text field. All settings of the currently selected client node are transferred to the new one. The current client node is then deleted. If the client node is used in an aflex module, these settings are also accepted.

**Figure 50:** *Exchange Client Node*

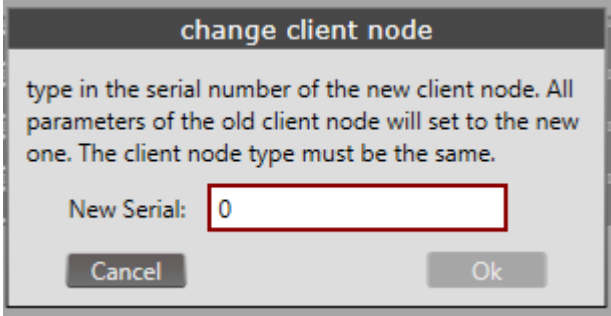

## **Delete Client Node (5)**

Available from user level "admin". Deletes the currently selected client node. Only after saving all parameters via the "controller menu" is this permanently removed from the permanent memory.

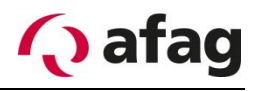

## **4.7.2 T4X Client Node**

The T4X module is a driver unit with four power channels. This module is used for controlling the aflex actuators. For a standard aflex with eight actuators, two T4X modules are required. Only "Pulse Mode Continuous" is used to control the aflex actuators. The actuator is controlled by a pulse-modulated signal.

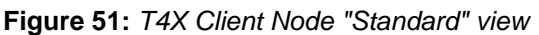

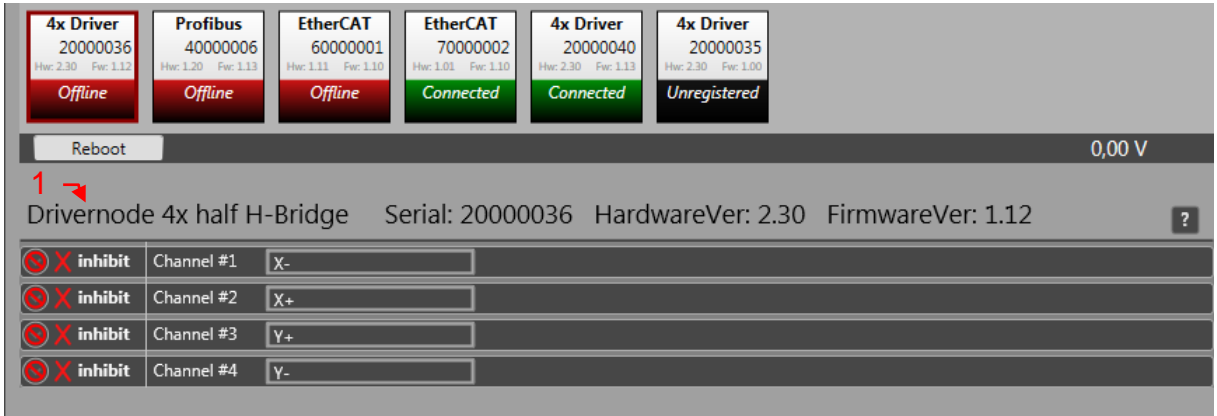

(1) Client Node Information Line

The general information about the client node is displayed in the client node information line (1). The serial number, hardware version and firmware version, this information must be specified for a support request. Under this information the individual channels of the T4X Node are displayed. The user level "standard" has no access rights to it. This is visualized via the prohibition signs.

**Figure 52:** *T4X Client Node "Advanced" view*

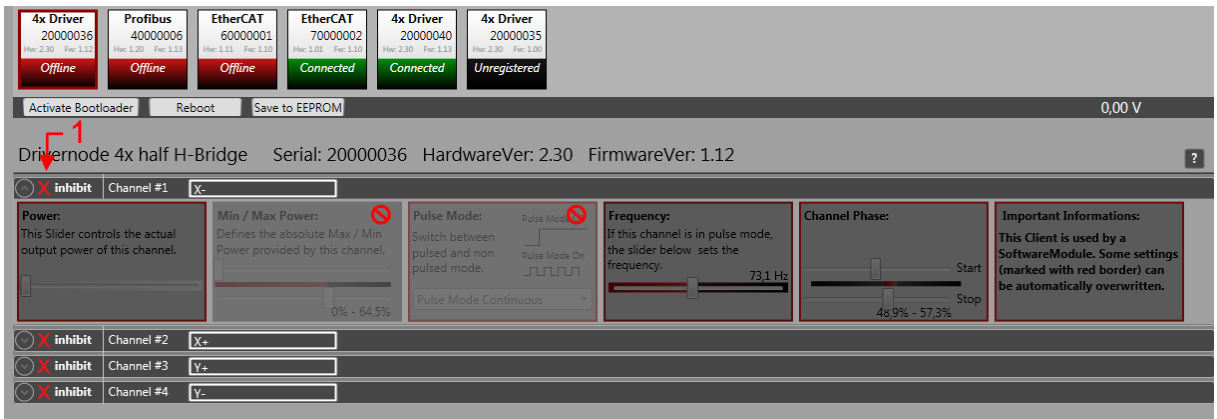

(1) Status Release

From the user level "advanced" the T4X channels will be enabled. All settings exclusive "min/max Power" and "pulse mode" can be adjusted. However, the general release is required to activate the T4X channels. As shown in the figure above, all functions are deactivated and greyed out when the release is missing. The release status of the individual channels is also displayed via the display (1). The general release is set via the toggle button in the "main menu".

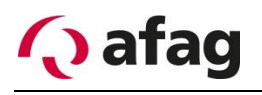

**Figure 53:** *T4X Channel Node, general release*

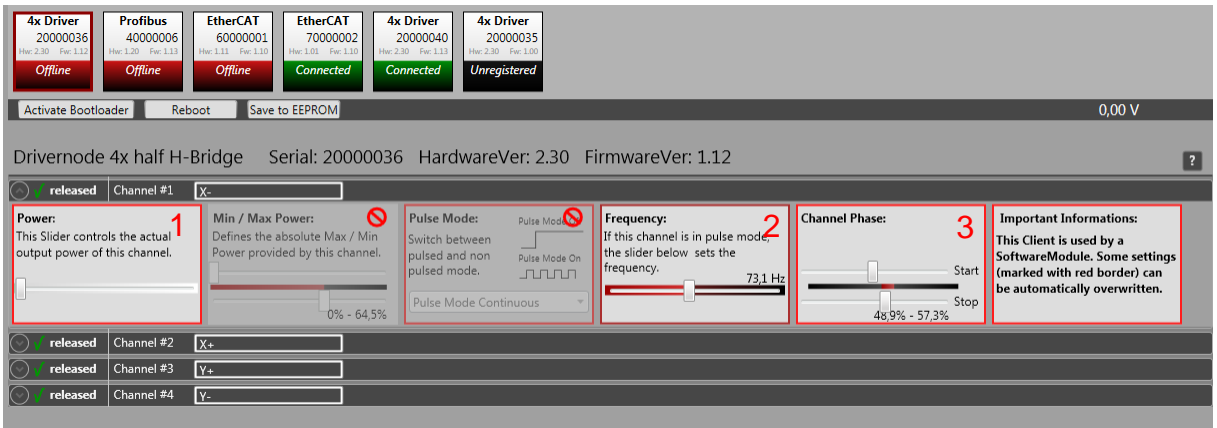

- (1) Power
- (2) Frequency
- (3) Channel Phase

#### **Power (1)**

Activate the T4X channel. The power can be adjusted from 0-100%, in this case the duty cycle of the PWM is adjusted.

## **Frequency(2)**

The control frequency of the T4X channel. At this frequency, the PWM output is pulsed.

#### **Channel Phase (3)**

The PWM output is not controlled permanently, but pulsed. This pulsing causes the vibration of the aflex system. The pulse duration is set via the phase setting "Channel phase" (3). It defines the period during which the output, with appropriate duty cycle (1), is controlled within a frequency period (2). The maximum channel phase length is 75%.

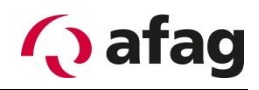

**Figure 54:** *T4X Channel Node "Admin" view*

| <b>4x Driver</b><br><b>Profibus</b><br><b>EtherCAT</b><br><b>EtherCAT</b><br><b>4x Driver</b><br><b>4x Driver</b><br>20000036<br>40000006<br>60000001<br>70000002<br>20000040<br>20000035<br>Hw: 1.20 Fw: 1.13<br>Hw: 1.01 Fw: 1.10<br>Hw: 1.11 Fw: 1.10<br>Hw: 2.30 Fw: 1.13<br>Hw: 2.30 Fw: 1.00<br>w: 2.30 Fw: 1.17<br><b>Unregistered</b><br><b>Offline</b><br>Connected<br><b>Offline</b><br><b>Offline</b><br><b>Connected</b> |                                                                                                    |                                                                                                    |                                                                                                    |                                                         |                                                                                                    |  |  |  |
|----------------------------------------------------------------------------------------------------|----------------------------------------------------------------------------------------------------|----------------------------------------------------------------------------------------------------|----------------------------------------------------------------------------------------------------|---------------------------------------------------------|----------------------------------------------------------------------------------------------------|--|--|--|
| Add Client<br>Change Serial                                                                                                    | Activate Bootloader<br>Save to EEPROM<br>0.00V<br>Reboot<br>Delete Node                                 |                                                                                                    |                                                                                                    |                                                         |                                                                                                    |  |  |  |
| Drivernode 4x half H-Bridge<br>Serial: 20000036 HardwareVer: 2.30 FirmwareVer: 1.12<br>released $ $ Channel #1<br>$\overline{x}$                                                                                                    |                                                                                                    |                                                                                                    |                                                                                                    |                                                         |                                                                                                    |  |  |  |
| Power:<br>This Slider controls the actual<br>output power of this channel.                                                                                                    | Min / Max Power:<br>Defines the absolute Max / Min<br>Power provided by this channel.<br>$0\% - 64.5\%$ | Pulse Mode: ?<br>Pulse Mode Off<br>Switch between<br>pulsed and non<br>Pulse Mode On<br>pulsed mode.<br><b>JULIU</b> L<br>Pulse Mode Continuous<br>$\cdot$ | Frequency:<br>If this channel is in pulse mode,<br>the slider below sets the<br>frequency.<br>73,1 Hz | <b>Channel Phase:</b><br>Start<br>Stop<br>48.9% - 57.3% | <b>Important Informations:</b><br>This Client is used by a<br>SoftwareModule. Some settings<br>(marked with red border) can<br>be automatically overwritten. |  |  |  |
| Channel #2<br>released                                                                                                    | $\sqrt{x+1}$                                                                                            |                                                                                                    |                                                                                                    |                                                         |                                                                                                    |  |  |  |
| Channel #3<br>released                                                                                                    | $\sqrt{Y+}$                                                                                             |                                                                                                    |                                                                                                    |                                                         |                                                                                                    |  |  |  |
| Channel #4<br>released                                                                                                    | $\sqrt{Y}$                                                                                              |                                                                                                    |                                                                                                    |                                                         |                                                                                                    |  |  |  |
|                                                                                                    |                                                                                                    |                                                                                                    |                                                                                                    |                                                         |                                                                                                    |  |  |  |

- (1) Min/Max Power
- (2) Pulse Mode

### **Slider Min/Max Power (1)**

The maximum intensity set by this slider, limits the controller intensity of the actuators. The intensity is converted as a percentage to the maximum setting. If this is for e.g. set to 80%, the actuator is only controlled at 80% with a control of 100%.

This function is necessary because the vibration plate is attached to the actuators and is strongly inhibited if the controller power is too high. This is prevented by limiting the maximum controller intensity. To compensate for manufacturing tolerances, this setting can be set individually for each channel.

# **INSTRUCTION**

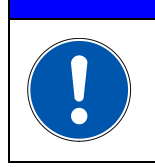

**The min/max power of the individual channels is already pre-set in the delivery state and should only be adapted when an aflex exchange is used.**

## **Pulse Mode (2)**

An aflex is always controlled with the "Pulse Mode Continuous" during operation. In this mode, each actuator is pulsed with the set frequency and channel phase.

Alternatively, the mode "Pulse Mode Off" can be used to determine the position of an actuator. The actuator is switched over to continuous operation. If the T4X client node is linked to an aflex software module, this setting is automatically overwritten when the aflex is controlled.

## **INSTRUCTION**

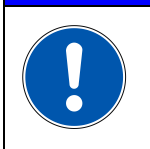

**If an aflex is connected to this channel, the maximum duty cycle of the actuators must be observed. This is specified in the technical data of the aflex.**

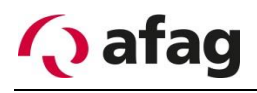

## **4.7.3 Backlight Node**

The aflex qc is equipped with a back light node. This is the background lighting and is used in the electrical connection test (see Chapter [4.9.1\)](#page-81-0).

**Figure 55:** *Back light Node*

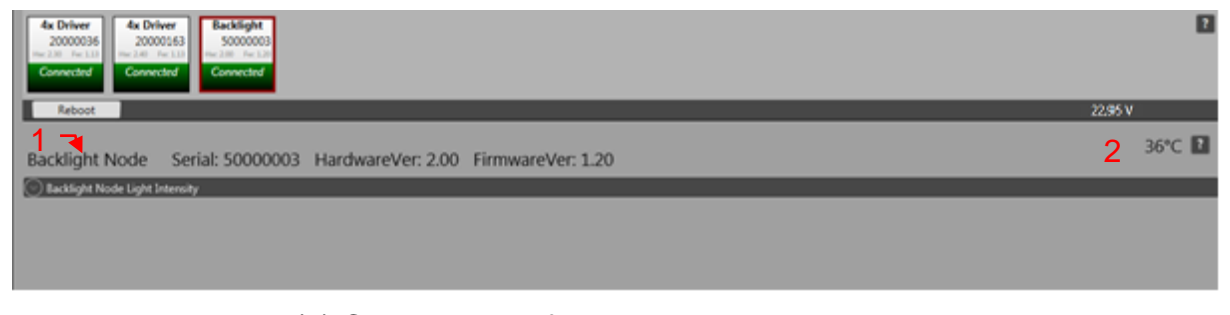

- (1) Client Node Information Line
- (2) Temperature display

The general information about the client node is displayed in the client node information line (1). The serial number, hardware version and firmware version, this information must be specified for a support request.

The temperature display (2) shows the current temperature on the back light board in the aflex.

#### **Figure 56:** *Backlit intensity*

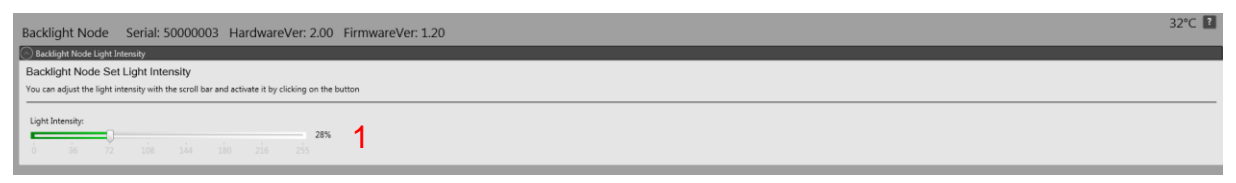

#### (1) Set light intensity

The user "standard" has only the possibility to adjust the light intensity of the background lighting.

This light intensity is also controlled via the fieldbus interface.

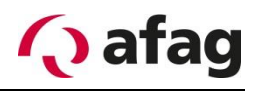

From the user level "advanced" the back lighting can be parametrized. The background lighting is divided into 48 clusters whose intensity can be set separately. In this way, as homogeneous a background illumination as possible is achieved.

#### **Figure 57:** *LED Cluster*

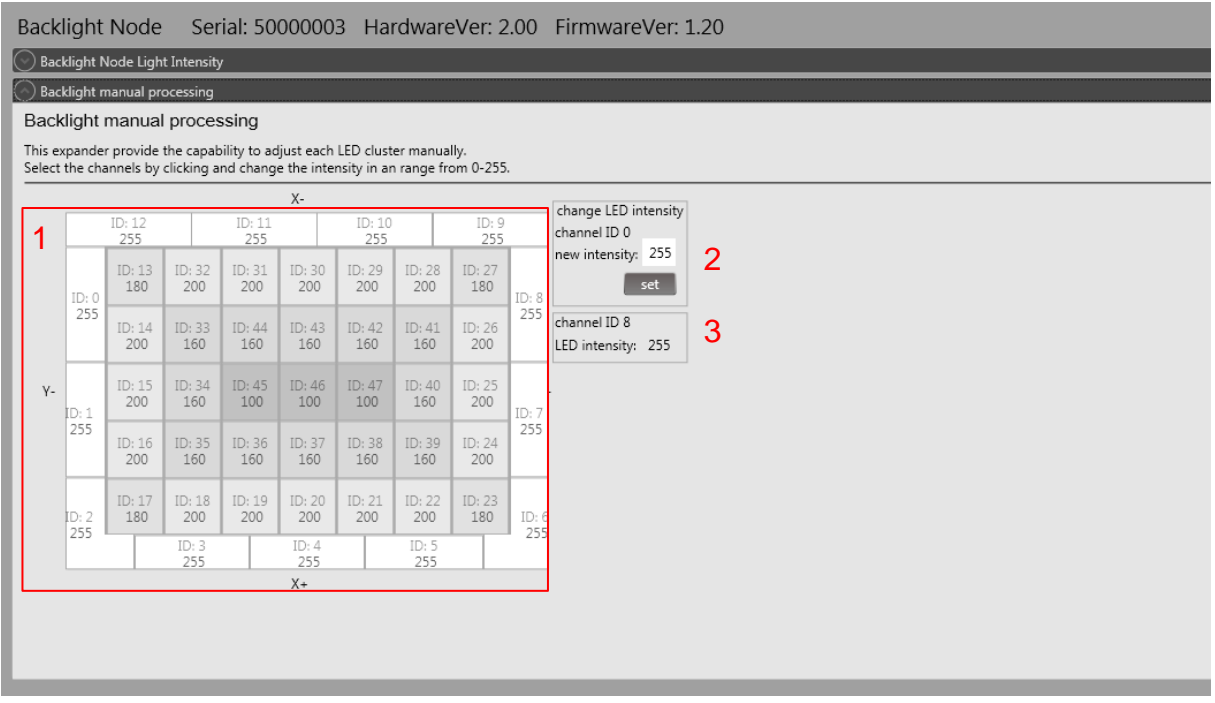

- (1) LED Cluster
- (2) Set LED Intensity
- (3) Current selected channel

## **LED Cluster (1)**

The LED clusters can be defined in their brightness from 0-255. "0" is off, "255" maximum brightness. The clusters are pre-set and calibrated in the delivery state. This setting is not for the brightness setting, which is set in the expander "Backlit Node light Intensity". The calibration should only be adjusted if necessary in case of inhomogeneous tapping surface.

## **Set LED Intensity (2)**

Enter the new intensity of the channel in the text box. The new value is transferred with the "set" button. To save changes permanently, they must be saved using the function "save to EEPROM".

## **Currently selected channel (3)**

Displays the current brightness of the selected channel. The clusters are selected by mouse click.

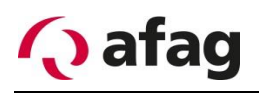

## **4.7.4 Profibus Module**

The control module "Profibus module" is used to integrate the aflex control into a Profibus system. This module is optional and is only required in connection with the Profibus.

**Figure 58:** *Profibusmodule "standard" view*

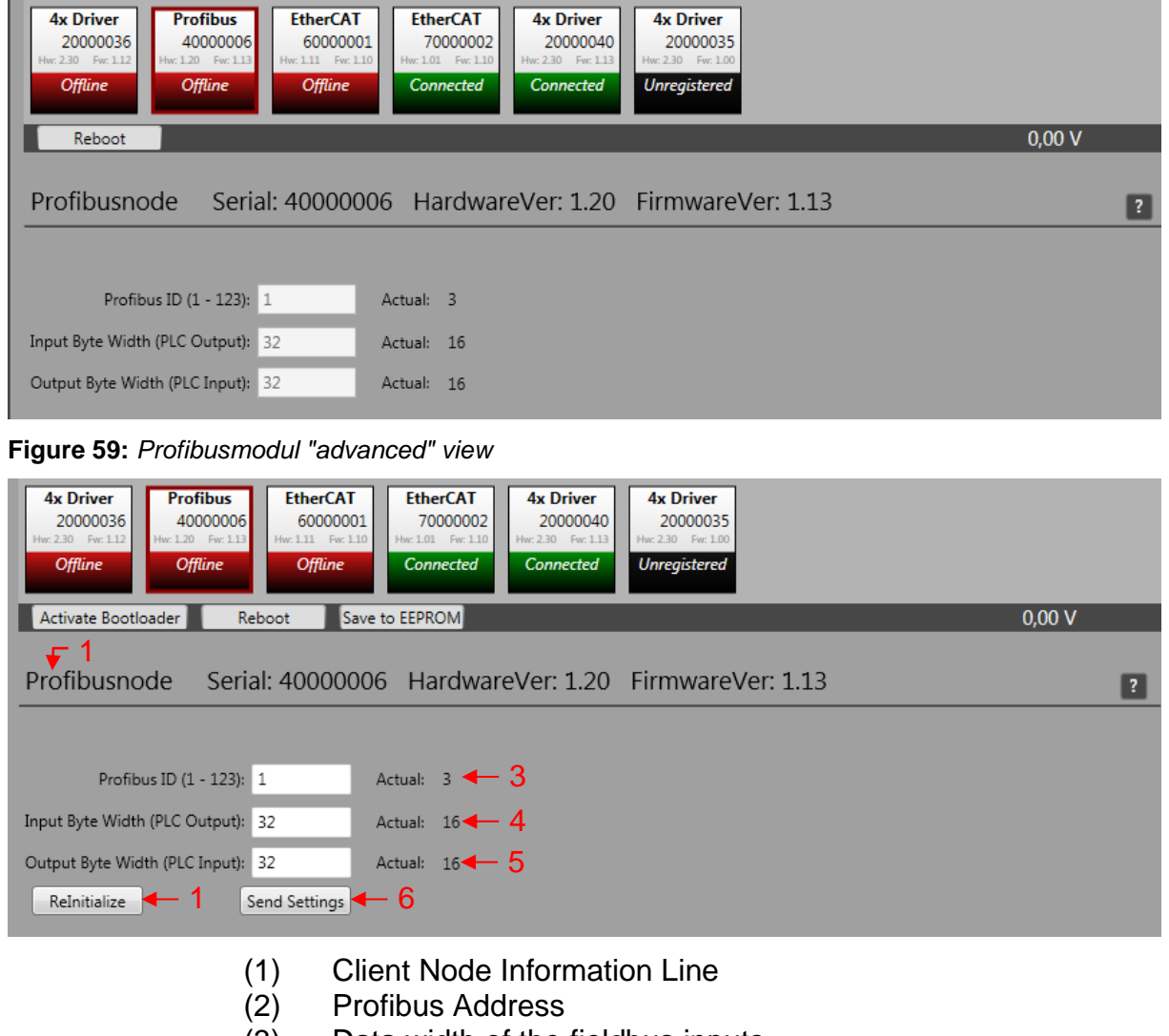

- (3) Data width of the fieldbus inputs
- (4) Data width of the fieldbus outputs
- (5) Transfer new settings
- (6) Re-initialize Profibus Node

The Profibus address (2) and the data width of the fieldbus node are defined in the client configuration (3)(4). The settings can be adjusted from the user level "advanced". The settings are transmitted by means of the "send settings" (5) button. The "reinitialize" button (6) initializes the Profibus module. The data that is to be exchanged via the fieldbus must be configured in the "fieldbus menu". You can find information on this in the section 4.8

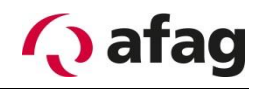

## **4.7.5 EtherCAT Module**

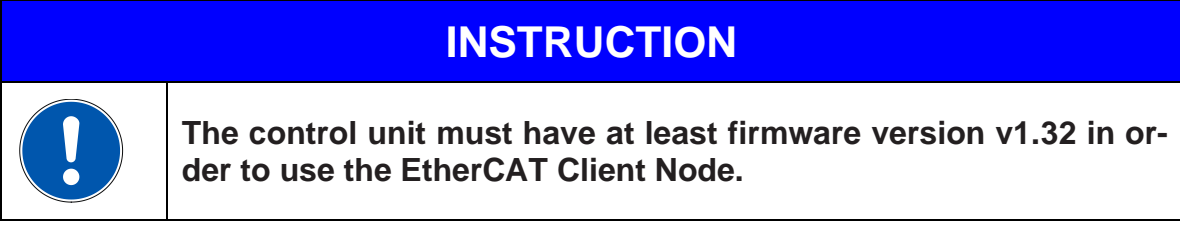

The control module "EtherCAT" is used to integrate the aflex control into an EtherCAT system. This module is optional.

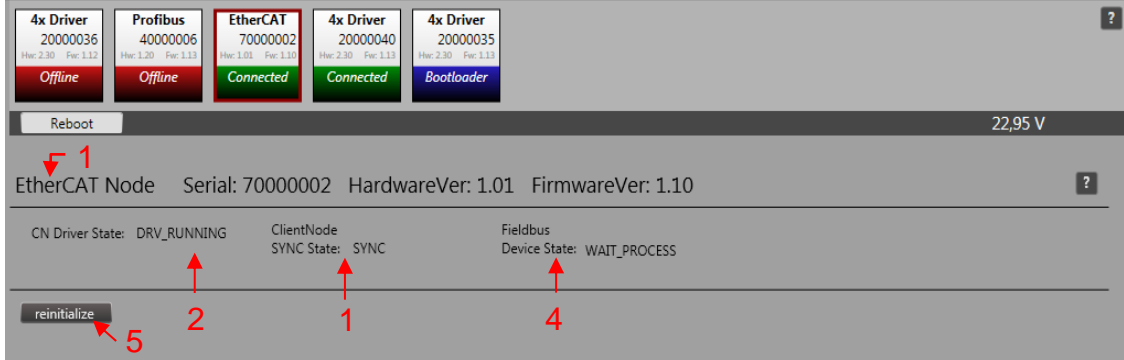

- (1) Client Node Information Line
- (2) Client Node Driver State
- (3) Client Node Sync State
- (4) Fieldbus Device State
- (5) Reinitialize Client Node

#### **Client Node Informations Line (1)**

General information about the client node is shown. The serial number, hardware version and firmware version, this information must be specified for a support request.

#### **Client Node Driver State (2)**

Status of the EtherCAT driver in the client node.

DRV\_RUNNING Driver active, normal operating condition STOP Drivers stopped. Restart via "reboot" or "reinitialize" possible.

#### **Client Node Sync State(3)**

The fieldbus configuration between EtherCAT Node and control unit is synchronized. This check takes place at every restart, reinitialization process or changes to the fieldbus configuration.

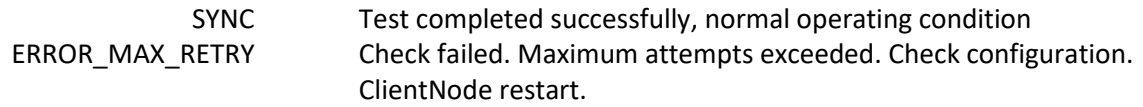

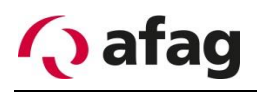

## **Fieldbus Device State(4)**

Status display of the fieldbus connection

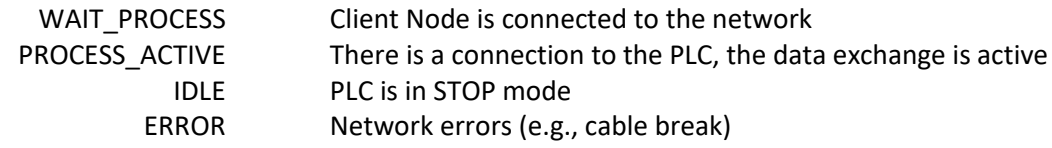

## **Reinitialize Client Node(5)**

Reinitialize the client node.

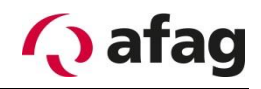

## **4.7.6 Profinet Modul**

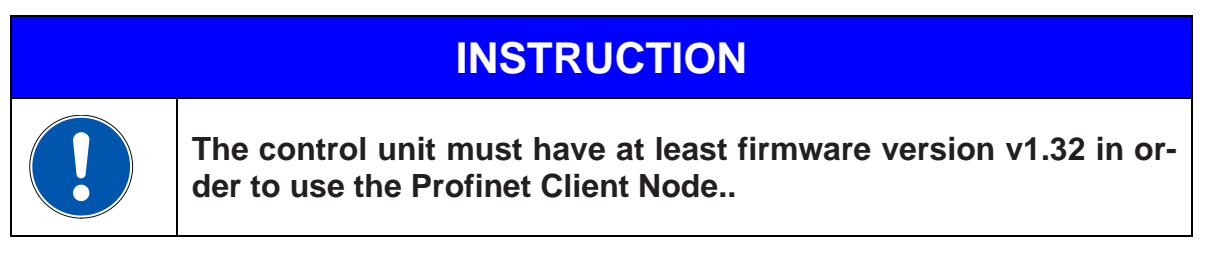

The control module "Profinet" is used to integrate the aflex control into an Profinet system. This module is optional.

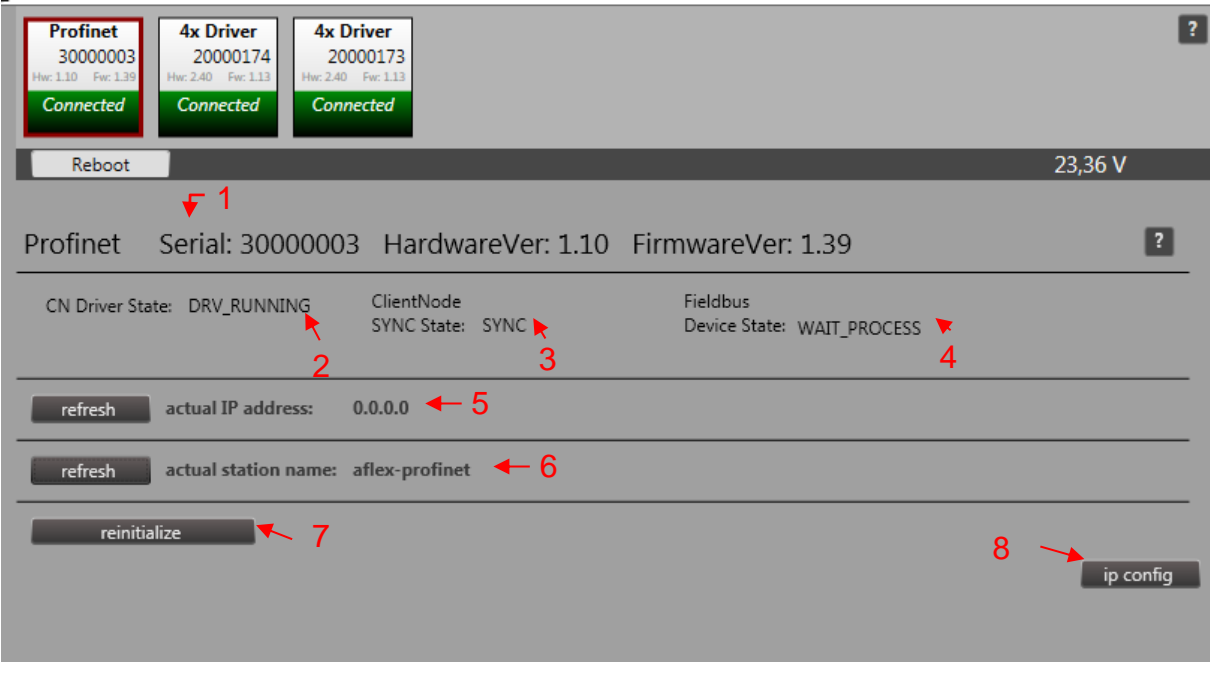

- (1) Client Node Information Line
- (2) Client Node Driver State
- (3) Client Node Sync State
- (4) Fieldbus Device State
- (5) actual IP address
- (6) actiaö station name
- (7) Reinitialize Client Node
- (8) Tool IPconfig

## **Client Node Informations Line (1)**

General information about the client node is shown. The serial number, hardware version and firmware version, this information must be specified for a support request.

## **Client Node Driver State (2)**

Status of the Profinet driver in the client node.

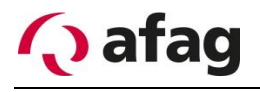

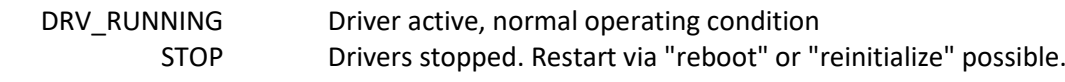

#### **Client Node Sync State(3)**

The fieldbus configuration between Profinet Node and control unit is synchronized. This check takes place at every restart, reinitialization process or changes to the fieldbus configuration.

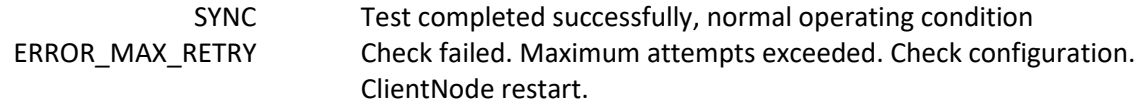

#### **Fieldbus Device State(4)**

Status display of the fieldbus connection

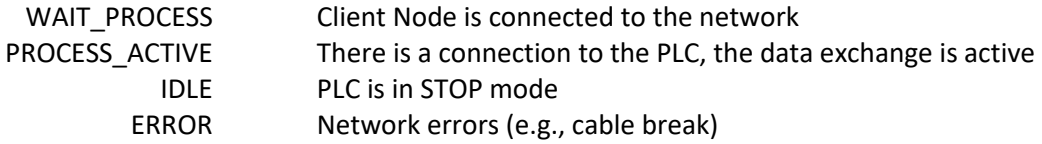

### **Actual IP address (5)**

Shows the actual IP address of the Profinet Modul. Is only actualized by clicking the button "refresh". You can't set the IP address from the aflexConfigurator, but you can use the Tool IP Config to do this.

#### **Actual station name (6)**

Shows the actual station Name of the Profinet Modul. Is only actualized by clicking the button "refresh". After clicking the button there can be a delay of 1-2 seconds until the name is actualized. You can't set the station name from the aflex Configurator.

#### **reinitialize Client Node(7)**

Reinitialize the client node. After changing the Fieldbus configurator this function must executed.

## **INSTRUCTION**

**The delivered device description file is only valid when using the standard "Profinet\_Config". Otherwise the Profinet device won't recognized.** 

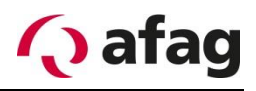

## **IPConfig(8)**

Starts the external tool "IPConfig".

This tool is used to adjust the IP Configuration of the Profinet Modul. The Tool is always on top. The configuration made by the PLC will be overwritten.

# **INSTRUCITON**

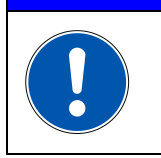

**The Tool "IPConfig" communicates with the Profinet interface by the Ports X2/X3 of the Profinet Modul. There must be a corresponding Ethernet connection between the PC and these Ports.** 

### **Behavior of the outputs if IOPS = Bad:**

- State changes to IDLE. The network is informed that the I/O data of the submodule with IOPS = BAD is substituted with zeros (clear).

#### **Behavior of the outputs if connection is aborted:**

- State change to WAIT\_PROCESS. The network is informed that the I/O data of all sub modules is substituted with zeros (clear).

#### **Behavior of the outputs at power on:**

- The network is informed that the I/O data of all sub modules is substituted with zeros (clear).

#### **Behavior if reset to factory defaults:**

- The communication parameter, like station name and ip address being reset. The In-/Output configuration of the Device are not changed.

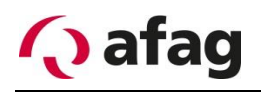

## **4.7.7 Webserver Profinet**

The Profinet modul provides a webserver. To open it there must be an established TCP/IP connection to one of the Modul ports.

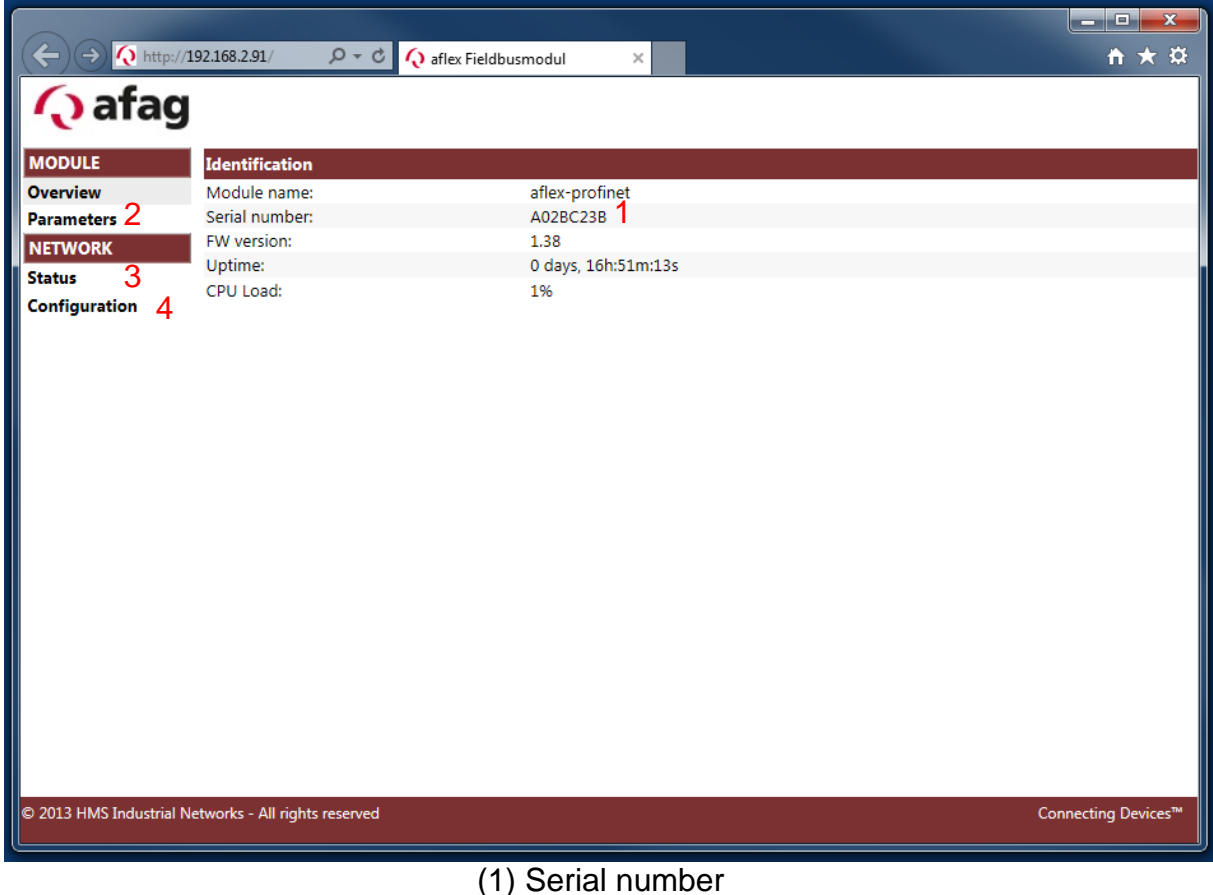

- 
- (2) Menu Parameters
- (3) Menu Status
- (4) Menu Configuration

#### **Serial number(1)**

The serial number is hexadecimal coded.

#### **Menu Parameters(2)**

Shows the actual aflex values.

#### **Menu Status(3)**

Shows the actual IP configuration

#### **Menu Configuration(4)**

Changes the IP configuration. This settings may be overwritten automatically by a connected PLC:
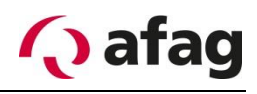

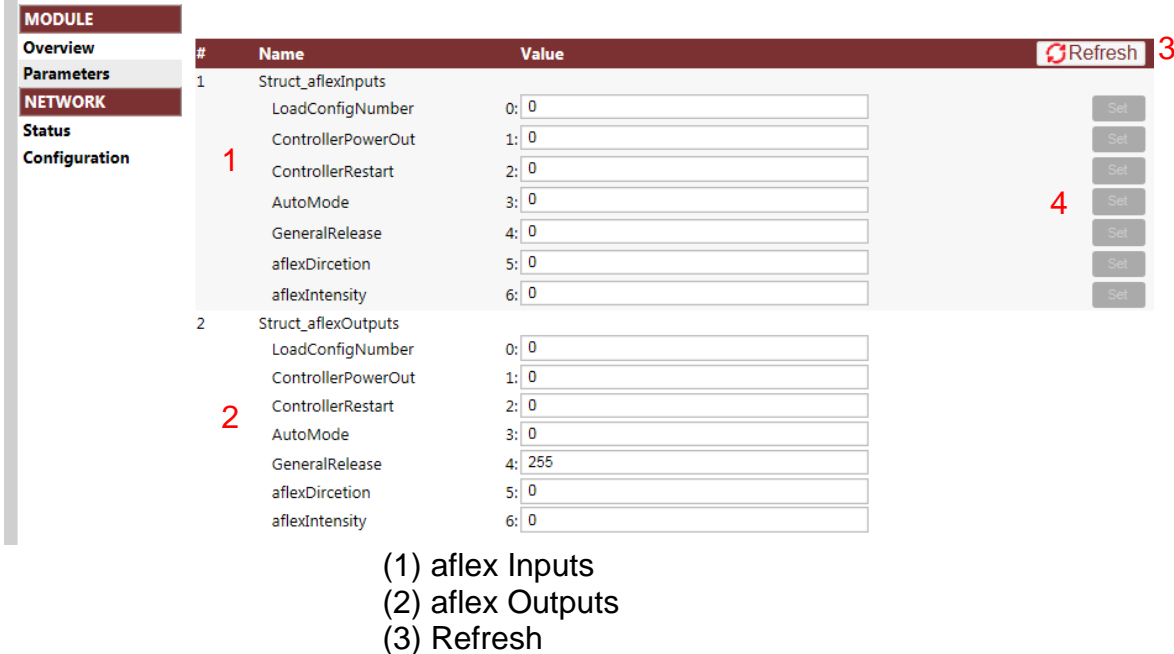

In the menu "parameters" the actual parameters are shown.

(4) Set Input

#### **aflex Inputs(1):**

From the superior PLC to the aflex.

#### **aflex Outputs(2):**

From the aflex to the superior PLC.

Ausgänge des aflex aus Sicht des aflex. Vom aflex in die Übergeordnete Steuerung. **Refresh (3):**

Values only actualized by clicking this button.

#### **Set Input (4):**

It's not allowed to set the Inputs from the webserver. Following error message occurs when using this function.

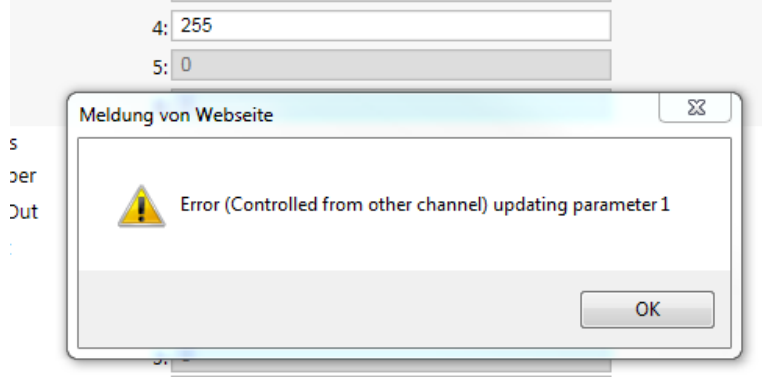

# <span id="page-73-0"></span>**4.8 Sub menu Fieldbus configuration**

This menu is visible from the user level "advanced".

The aflex is addressed by the higher-level controller via the fieldbus interface. The control unit provides eight digital inputs/outputs as well as a Telnet server. In addition, fieldbus modules, e.g. the Profibus module, can be integrated into the control system. Each control module (e.g., T4X driver or control unit) and each aflex have multiple controllable parameters. In the fieldbus configuration, these parameters are defined in the fieldbus.

load standard configurations save settings < 8 - 2  $\overline{\bigoplus}$  aflex to master  $\bigcirc$  add fieldbus output  $\big)$  add fieldbus input master to aflex ⊮ show value  $3 \mid 3 \mid 4 \mid 3$ show values 2 **Load Config Number** Œ सि ol Unit (Serial: 1000100 ntrol Unit (Serial: 1000100 Profibus Node (Serial:40000006) Profibus Node (Serial:40000006) **Aux Power Output Aux Power Output** la ⊟ ...<br>Jnit (Serial: 100010 Unit (Serial: 100010)  $\overline{a}$ Profibus Node (Serial:40000006)<br>Byte 1.0 | Data Width: 16 Profibus Node (Serial:40000006)<br>Byte 1.0 | Data Width: 16 **Controller Restart Controller Restart** Control Unit (Serial: 1000100 Control Unit (Serial: 1000100  $\overline{\mathbf{3}}$  $\overline{3}$ Profibus Node (Serial: 40000006)<br>Byte 3.0 | Data Width: 8 Profibus Node (Serial:40000006) AutoMode AutoMode Control Unit (Serial: 100010 Control Unit (Serial: 1000100  $\overline{A}$ Profibus Node (Serial:40000006) Profibus Node (Serial:40000006)<br>Byte 4.0 | Data Width: **General Release General Release**  $\overline{\mathbf{f}}$ Control Unit (Serial: 1000100 Control Unit (Serial: 1000100  $\overline{5}$ **Profibus Node (Serial:40000006)**<br>Byte 5.0 | Data Width: 8 **Profibus Node (Serial:40000006)**<br>Byte 5.0 | Data Width: **Direction** Æ **Direction** ⊮ .<br>aflex Module (Serial: 10000000 .<br>aflex Module (Serial: 1000000 6 Profibus Node (Serial:40000006) Profibus Node (Serial:40000006)<br>Byte 6.0 | Data Width: 14  $\overline{\mathbf{f}}$ Intensity Œ Intensity aflex Module (Serial: 100000000 aflex Module (Serial: 10000000  $\overline{7}$ Profibus Node (Serial:40000006) Profibus Node (Serial:40000006) Byte 8.0 | Data Widt 6 7 July 2014 17 fieldbus device: Profibus Node (Serial:40000006) **Fieldbus Outputs:** 40000006 / 0 (8 Bit) 40000006 / 8 (16 Bit) Fieldbus Inputs: | 40000006 / 8 (16 Bit) 40000006 / 0 (8 Bit)  $1.4 - 1.5 - 1.6$  $\overline{2.2}$  $\overline{3.1}$  $1.0$  $1.7$  $2.0$  $2.1$  $2.3$ 8m,

**Figure 60:** *Sub menu Fieldbus configuration*

- (1) Load a configuration
- (2) Save the fieldbus settings
- (3) Display value of the fieldbus input and output
- (4) Add fieldbus output
- (5) Add fieldbus input
- (6) Overview of the fieldbus output
- (7) Overview of the fieldbus input
- (8) Display the fieldbus configuration

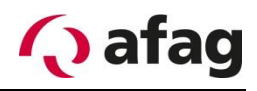

# **Load a configuration (1)**

This function provides several standard configurations. These comprise all the parameters which are required for a complete control of the aflex. It is highly recommended to use these configurations. Clicking on the button opens the window shown below. The corresponding configuration is selected in the upper combo box

**Figure 61:** *Loading a fieldbus configuration*

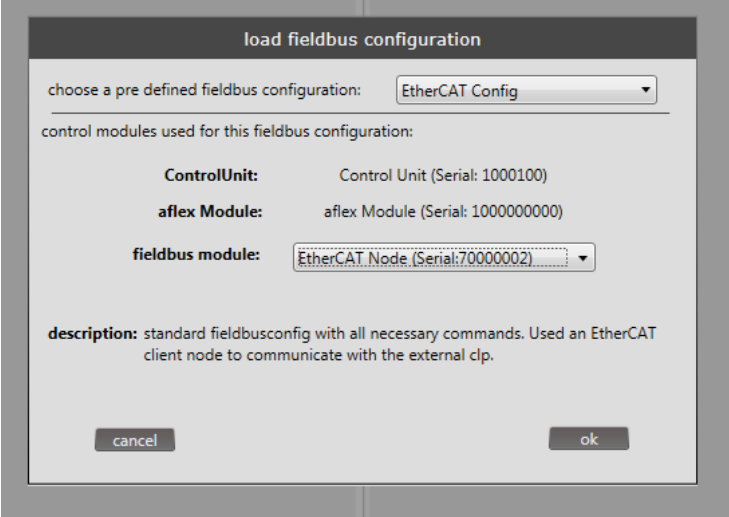

# **Save the fieldbus settings (2)**

Saves the current fieldbus settings.

# **Display value of the fieldbus input and output (3)**

When the checkbox is activated, the values of the fieldbus inputs and outputs are displayed. These must be updated via the "refresh" button. The checkbox for the display and the button "refresh" activate or update both the inputs and the outputs. The values of the fieldbus interface are shown. No current values are displayed. The values are displayed decimal and hexadecimal coded.

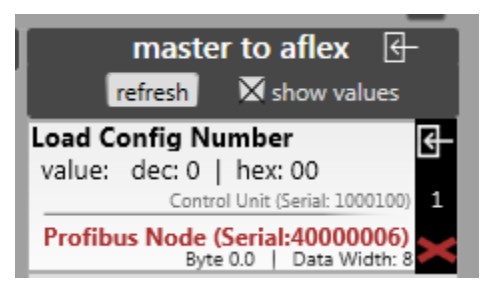

#### **Add fieldbus output (4)**

Add fieldbus output.

# **Add fieldbus input (5)**

Add fieldbus input.

#### **Overview of the fieldbus output (6)**

Display the fieldbus output (6)

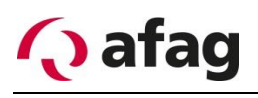

# **Overview of the fieldbus input (7)**

Display the fieldbus input.

## **Display the fieldbus configuration (8)**

Display the fieldbus configuration.

**Figure 62:** *Structure of the inputs/outputs*

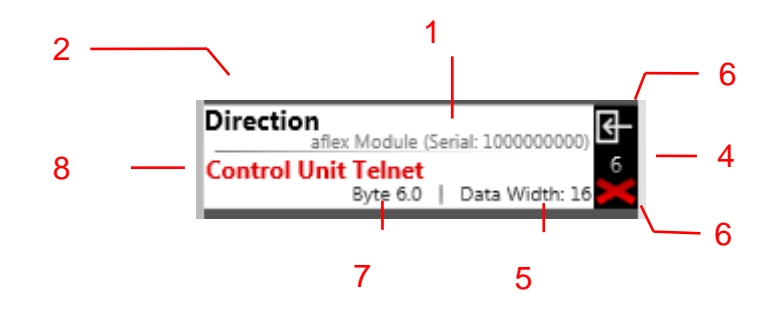

- (1) Fieldbus interface
- (2) Command identification addressed parameters
- (3) Addressed control module whose parameter is controlled
- (4) Symbol for fieldbus input
- (5) Identification number of the fieldbus input
- (6) Delete the fieldbus input
- (7) Data range of the fieldbus input
- (8) Byte offset of the fieldbus input

#### **Fieldbus interface/Fieldbus Device (1)**

The fieldbus interface defines the interface via which the higher-level control is communicated.

#### **Parameter/Target Field (2)**

Defines which parameter is described via the fieldbus input.

#### **Addressed control module / Target device (3)**

Defines the control module/software module whose parameter is changed. In this example, the "direction" of the aflex software module is changed with the serial number 1000000000.

#### **Data range of the fieldbus input (7)**

The data range of the parameters are variable and can thus be adapted to the fieldbus. The selected data range is internally converted into the original data range, which is displayed in brackets when selected. If a parameter with the native data range of 32

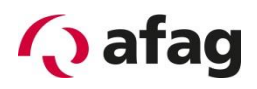

bit is defined as 16 bit further input, it corresponds to 100% (32 bit = 4294967295 dec.) 65535 decimal is given.

#### **Byte Offset of the Fieldbus Inputs (8)**

The byte offset defines the position at which the parameter is located in the fieldbus.

A standard application of aflex, which uses both flipping and feeding, requires the following fieldbus inputs:

- Direction = Direction of movement
- Intensity = intensity of the aflex
- Load Config Number = Switch between different configurations (e.g., flip / move). The slot number of the stored configurations is used for the call.
- Aux Power Output = Turn on the background lighting. Intensity can be adjusted as a percentage from 0-100%.
- General Release = general release. Without these, no power outputs are switched

Optionally the following commands can be used:

- Controller Restart: Initiate a restart in case of a falling flank.
- AutoMode: Switch between automatic and manual modes. The control unit switches to the automatic mode after aborting the TCP/IP connection to the "aflex Configurator". The control unit also changes to the automatic mode every time you restart. For this reason, this field is useful as a fieldbus output in order to query the operating mode. However, this does not necessarily have to be controlled as an input.

It is possible to send the current values to the higher-level controller via the outputs, thus implementing a target/actual comparison.

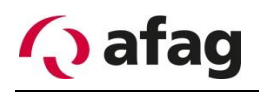

# **Sub menu aflex module**

The aflex is parametrized in this menu. The aflex is displayed in the control unit. The driver outputs of the T4X client nodes are linked to their actuators. If the aflex is controlled, the control unit recognizes which driver outputs are to be controlled and controls the client nodes accordingly. The correct driver assignment is a basic prerequisite for the aflex function.

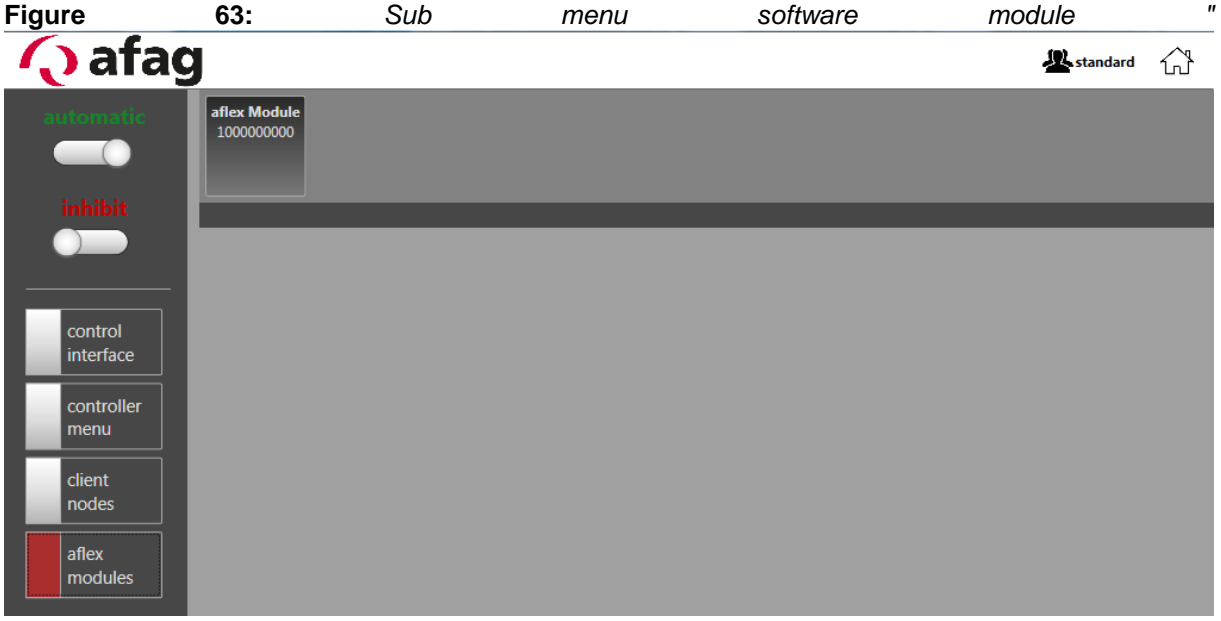

*Standard" view*

**Figure 64:** *aflex Module "standard" view*

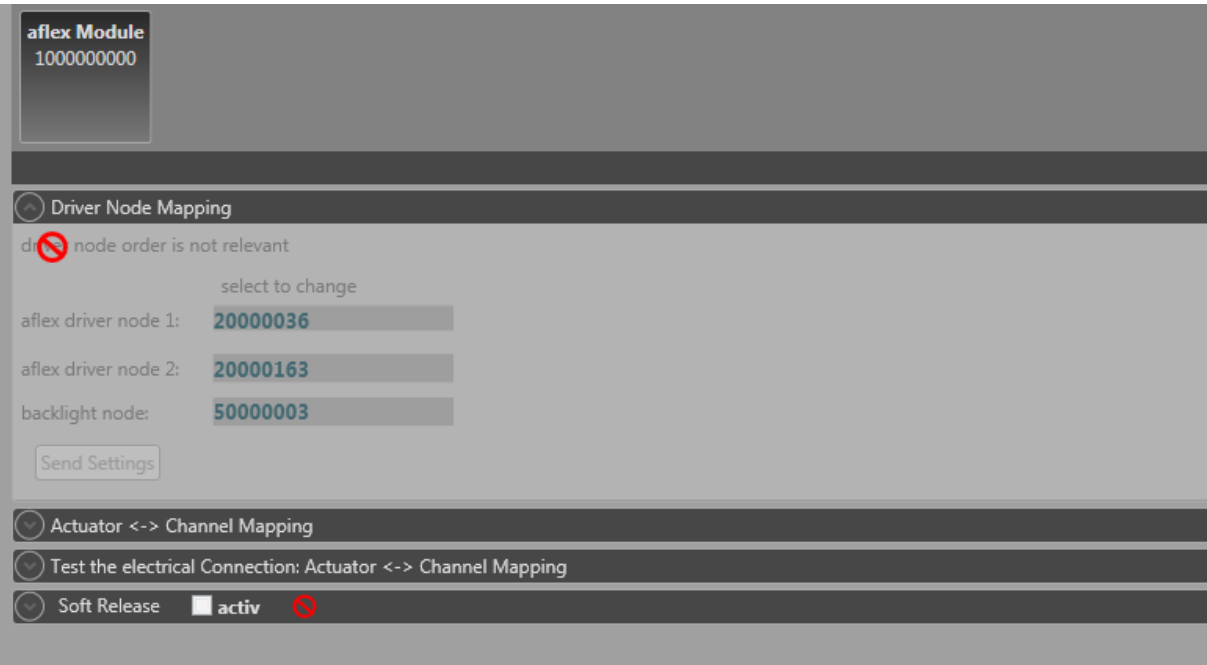

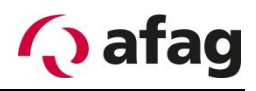

The user "standard" has no rights in the aflex menu. Only the current settings are displayed, they can not be changed. The driver assignment can be changed only from the user level "admin".

**Figure 65:** *aflex Module "admin" view*

| aflex Module<br>1000000000                                                                                                    |                                                                                                    |  |  |  |  |
|----------------------------------------------------------------------------------------------------|----------------------------------------------------------------------------------------------------|--|--|--|--|
| ا 2<br>R.<br>1                                                                                                    | 2 र                                                                                                  |  |  |  |  |
| Add Module                                                                                                    | Delete Module<br>Save to EEPROM                                                                      |  |  |  |  |
| Driver Node Mapping                                                                                                    |                                                                                                    |  |  |  |  |
| driver node order is not relevant                                                                                                    |                                                                                                    |  |  |  |  |
| select to change<br>► 4<br>aflex driver node 1:<br>20000036<br>aflex driver node 2:<br>20000040                                                                                           |                                                                                                    |  |  |  |  |
| Send Settings < 11<br>Actuator <-> Channel Mapping                                                                                                    |                                                                                                    |  |  |  |  |
|                                                                                                    | – ნ<br>$5 + 2$                                                                                       |  |  |  |  |
| Horizontal Y-:                                                                                                    | Serial: 20000036 Channel: 1 (X-<br>$\lambda$<br><- Assign<br>Remove -><br>Available Driver Channels: |  |  |  |  |
| Horizontal X-:                                                                                                    | Serial: 20000036 Channel: 3 (Y+<br>$\lambda$<br>Remove -><br><- Assign<br>10                         |  |  |  |  |
| Horizontal Y+:                                                                                                    | Serial: 20000036 Channel: 2 (X+<br>Remove -><br>$\lambda$<br><- Assign                               |  |  |  |  |
| Horizontal X+:                                                                                                    | Serial: 20000036 Channel: 4 (Y-<br><sup>1</sup><br>Remove -><br><- Assign                            |  |  |  |  |
| Vertical X-Y-:                                                                                                    | Serial: 20000040 Channel: 2 (X-/Y-<br>$\mathcal{E}$<br>Remove -><br><- Assign                        |  |  |  |  |
| Vertical X-Y+:                                                                                                    | Serial: 20000040 Channel: 1 (X-/Y+<br>$\mathcal{E}$<br><- Assign<br>Remove ->                        |  |  |  |  |
| Vertical X+ Y-:                                                                                                    | Serial: 20000040 Channel: 3 (X+/Y-<br>$\mathcal{E}$<br>Remove -><br><- Assign                        |  |  |  |  |
| Vertical X+ Y+:                                                                                                    | Serial: 20000040 Channel: 4 (X+/Y+<br>Remove -><br>$\lambda$<br><- Assign                            |  |  |  |  |
| -7<br>Send Settings<br>Vert X-Y+<br>Vert X+ Y+<br>Hor Y+<br>Her<br>aflex<br>Horizontal Axis<br>Hor Y-<br>Vertical Axis<br>Vert X-Y-<br>Vert X+ Y-<br>Soft Release<br>$\blacksquare$ activ |                                                                                                    |  |  |  |  |

- (1) Add an aflex module
- (2) Delete the aflex module
- (3) Save the aflex module
- (4) Select the used client nodes
- (5) Help page
- (6) Transfer the selection to the control unit
- (7) Display of the assigned channels
- (8) Assign channel / disconnect
- (9) Help page
- (10) Unassigned channels
- (11) Transfer the assignments to the control unit

# **Add an aflex module (1)**

This function is available from user level "admin". Adds a new aflex module

#### **Delete the aflex module (2)**

This function is available from user level "admin". Deletes the currently selected aflex module

#### **Save the aflex module (3)**

This function is available from user level "advanced". Saves the setting of the aflex module.

#### **Select the used client nodes (4)**

This function is available from user level "Admin". The necessary client nodes are assigned to the aflex software module. If no client is assigned, "0" is displayed. A serial number is displayed for an already assigned driver. By clicking on the display ("0" or respective serial number), the option for assigning the clients opens.

#### **Help page(5)**

Opens an extract from the manual.

#### **Transfer the selection to the control unit (6)**

This function is available from user level "admin". Transfers the selected client nodes to the control unit. Caution: These are stored in the permanent memory only after saving ("Save to EEPROM" / "save all").

#### **Display of the assigned channels (7)**

The individual driver channels are assigned to the aflex actuators, which is also referred to as mapping.

# **INSTRUCTION**

**The mapping and electrical wiring must match. The mapping is preconfigured in the delivery state and the electrical wiring should therefore be carried out according to the instructions. The drivers for vertical and horizontal actuators must not be interchanged.**

#### **Assign channel/Delete connection (8)**

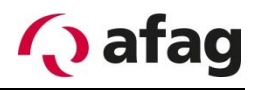

This function is available from user level "Admin". The button "remove" triggers a current link of the button "assign" establishes a link with the selected channel.

# **Help page (9)**

Opens an extract from the manual.

## **Unassigned channels (10)**

The available channels not assigned yet. For the proper function of the aflex, all driver channels must be assigned and must match the electrical wiring.

#### **Transfer the assignment to the ControlUnit (11)**

Transmits all current assignments to the control unit. These settings must be transferred to the non-volatile memory using the "Save to EEPROM" function or the "save all" function in the control unit menu.

# **4.9.1 Test electrical Connection**

This function allows you to check the wiring of driver modules to the aflex to the set mapping. The test automatically controls each actuator one at a time. The corresponding control signal is checked via the integrated back light board in aflex. If wires are interchanged or open, this is detected.

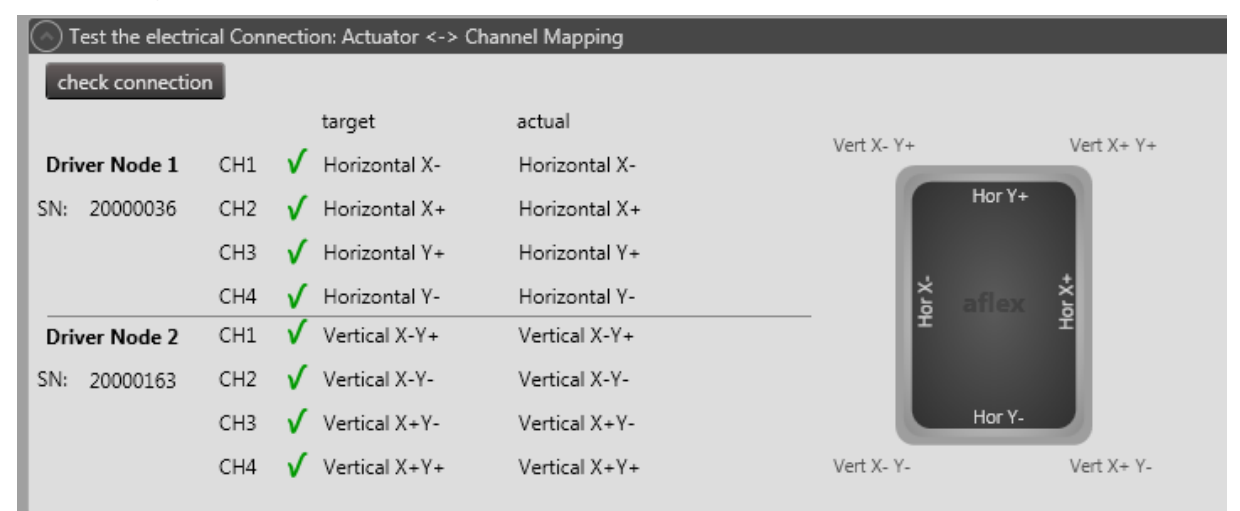

#### Error Outputs of the test:

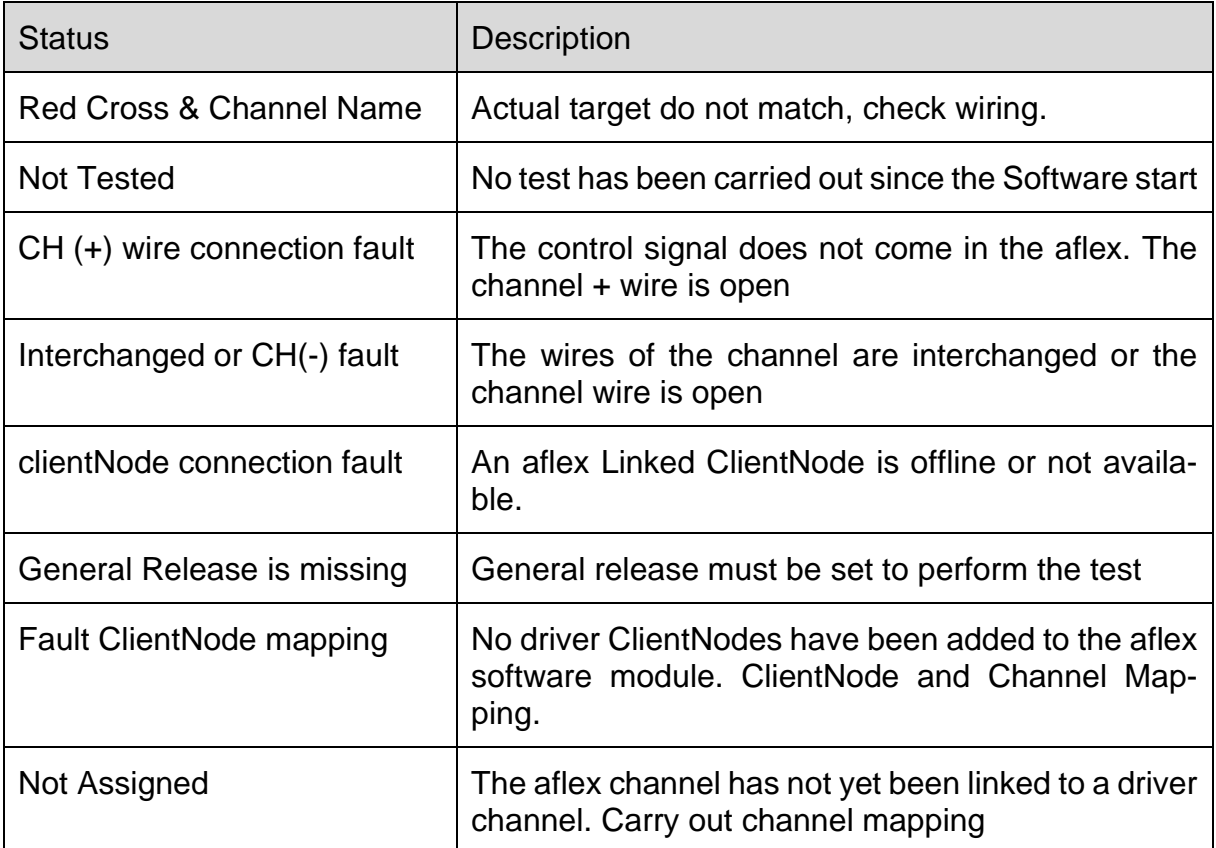

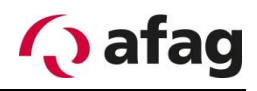

# **4.9.2 Soft Release Mode**

The "Soft Release Mode" is used to reduce the aflex vibration. This mode is not required for all components. In the case of very light components, however, the vibration of the aflex can lead to the components moving in one direction in an undefined manner. This problem can be turned off by the "Soft Release" mode.

#### **Functions principle**

The system detects a falling flank of the controller intensity. This means that the control intensity is reset from a value > 0 to 0. As soon as this falling flank occurs, the vibrating plate of the aflex is attracted and "held" by the vertical actuators. The vertical actuators then drop continuously and the vibrating plate moves slowed into the rest position. The vibrations of the system are thus dampened.

# **Setting options**

**Figure 66:** *Soft Release*

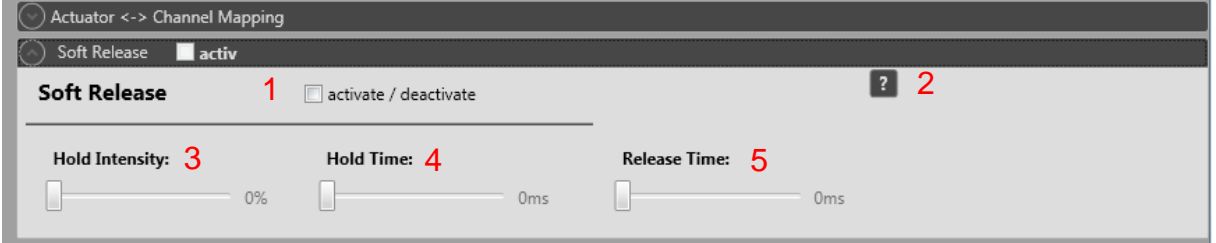

- (1) Activate the "Soft release mode"
- (2) Help page
- (3) Set "Hold intensity"
- (4) Set "Hold time"
- (5) Set "Release time"

# **Activate the "Soft release mode" (1)**

- Activate/Deactivate the check box
- Caution: Since the aflex cycle is extended by the additional control, this function should only be used if necessary.

# **Help page(2)**

Opens an extract from the operating manual

#### **Hold Intensity (2)**

- Adjust the intensity with which the vibration plate is attracted

# **Hold Time (3)**

- Time in milliseconds in which the vibration plate is attracted

#### **Release Time (4)**

- Time in which the vibrating plate is continuously released and returns to the rest position.

# **4.10 Software update**

All control modules can be provided via the bootloader with a software update.

# **4.10.1 The Bootloader**

The bootloader mode is used only for transferring software updates. While a control module is in the bootloader, the function of the module is deactivated. It is not possible to switch outputs or communicate via the fieldbus. The bootloader mode is visualized via the LED display. The different displays can be found in the section *[LED Display](#page-114-0)*.

# **4.10.2 Software update ControlUnit**

**Figure 67:** *Installation directory control unit Bootloader*

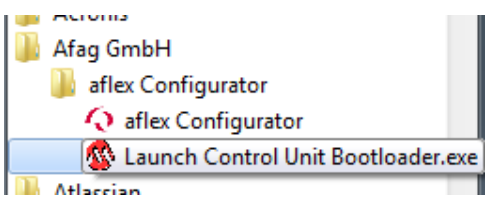

The software update of the control unit differs from that of the client nodes. It is performed using the application "control unit Bootloader" installed with the "aflexConfigurator". The application can be found in the Afag GmbH folder via the start menu. Proceed as follows:

• Start the application "Control unit Bootloader".

**Figure 68:** *Software update ControlUnit 1*

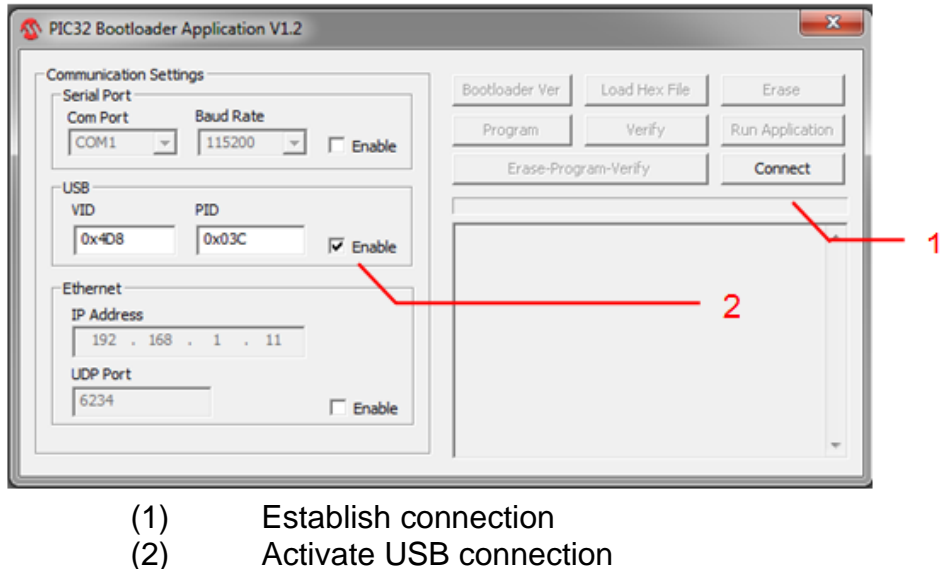

- Activate the USB connection (2) and connect the control unit to the computer with a USB cable.
- To perform an update, the control unit must be in the "Bootloader Mode". This is activated in the "aflexConfigurator" in the sub-menu of the control unit. Further information can be found in ["Sub menu controller"](#page-49-0).

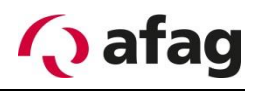

- In order for the bootloader to become active, the control unit must be restarted. In the "aflexConfigurator", execute a restart of the control unit via the "Restart Controller" button.
- The bootloader is active, the three status LEDs flash in the same clock.

# **INSTRUCTION** After each reboot, the bootloader mode is activated in the control unit for only 15 seconds. The control unit then jumps back to the last software status. Make sure you start the transfer in these 15 seconds. Otherwise the control unit must be restarted. *From hardware version v1.30 the time was increased to one minute.*

• Connect the bootloader application to the control unit using the "Connect" (2) button. After the connection is established, further options are enabled.

**Figure 69:** *Software update ControlUnit 2*

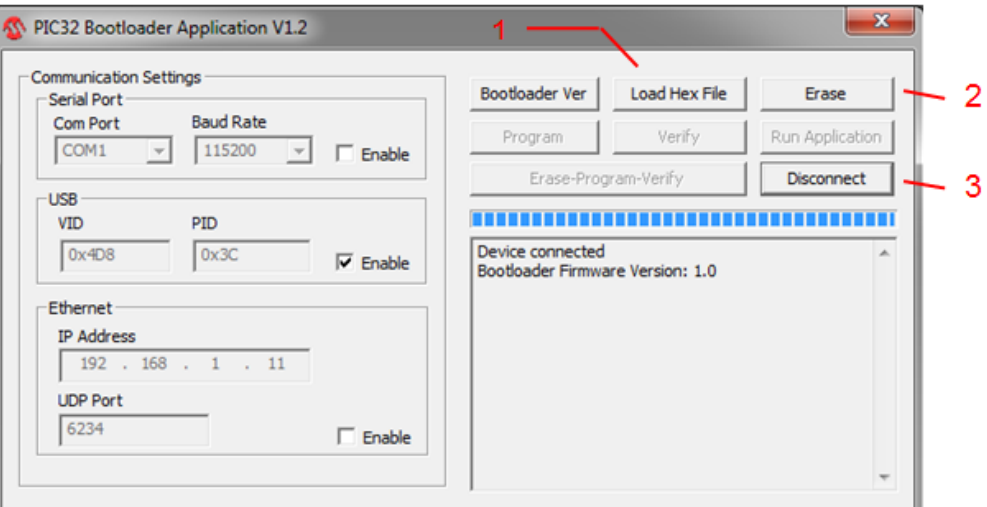

- (1) Select software update
- (2) Delete current program
- (3) Break connection
- First delete the current program via the "Erase" button (2). After the "Flash Erased" message was issued, a new software file can be played. Only the red and yellow LED will flash. In the event that the control unit exits the bootloader mode (LED does not flash any more), remove the 24V power supply at short notice and restart the control unit.
- Use the "Load Hex File" button to select the valid software update. The software file of control unit is named "ContorlUnit\_FirmwarevXXX". The firmware

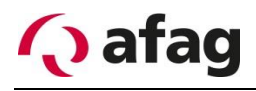

recorded in the delivery state can be found on the supplied USB stick in the directory "Firmware Files"

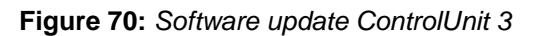

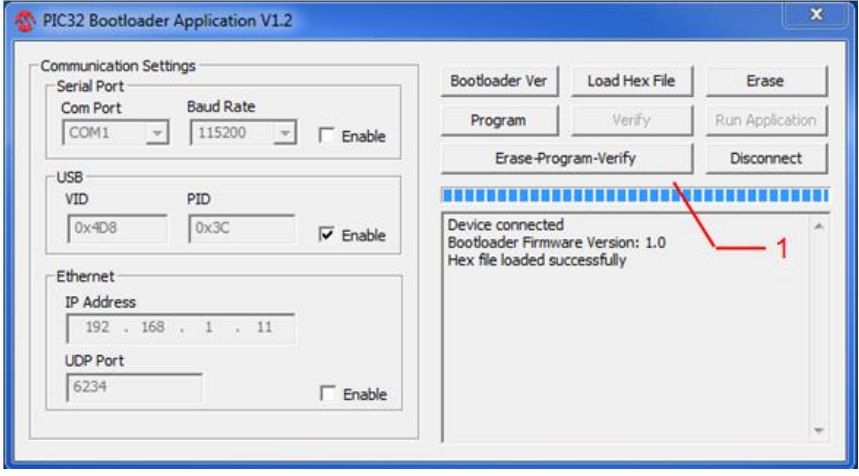

- (1) Run software update
- Start the software update via the "Erase-Program-Verify" button (1). The bootloader application loads the new software update in the ControlUnit. After successful completion, the confirmation "Verification successful" is displayed, as shown in the following figure. The control unit automatically switches to the new program after the waiting time and can be configured via the "aflexConfigurator".

**Figure 71:** *Software update ControlUnit 3*

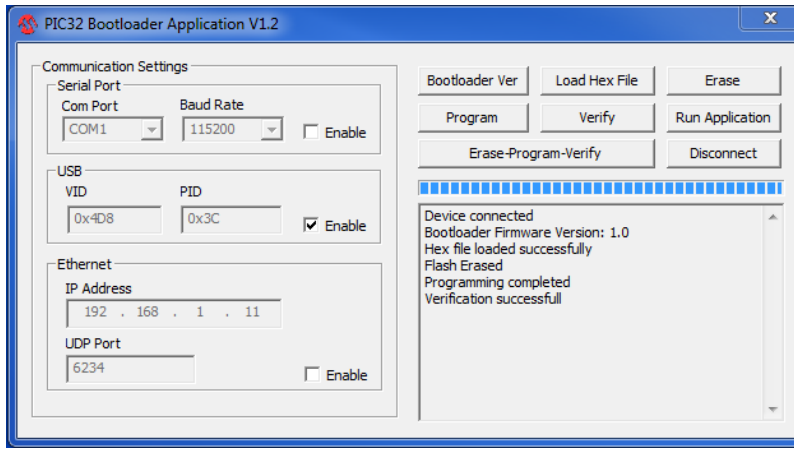

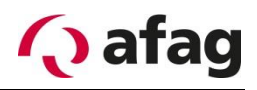

#### **4.10.3 Software update Client Node**

The software update of a client node is performed in the "aflexConfigurator". If the client node is in bootloader mode and the user level is "advanced", the corresponding menu is displayed in the client node.

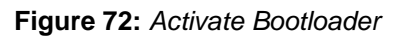

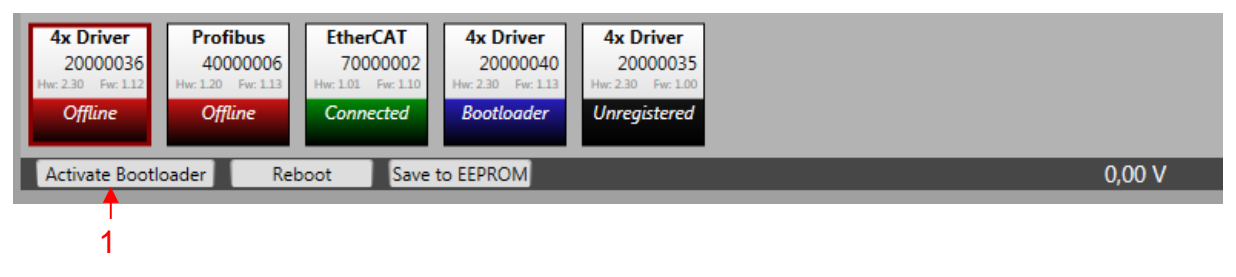

(1) Activate Bootloader

A prerequisite for the firmware update is the active bootloader mode of the client node. To activate it, the "activate Bootloader" function must be executed. This activates the bootloader and restarts the client node. When restarting, this does not change into the firmware but starts the boot loader program If the client node is in the bootloader mode, the functions shown below are displayed.

Figure 73: *Software update Client Node 1*

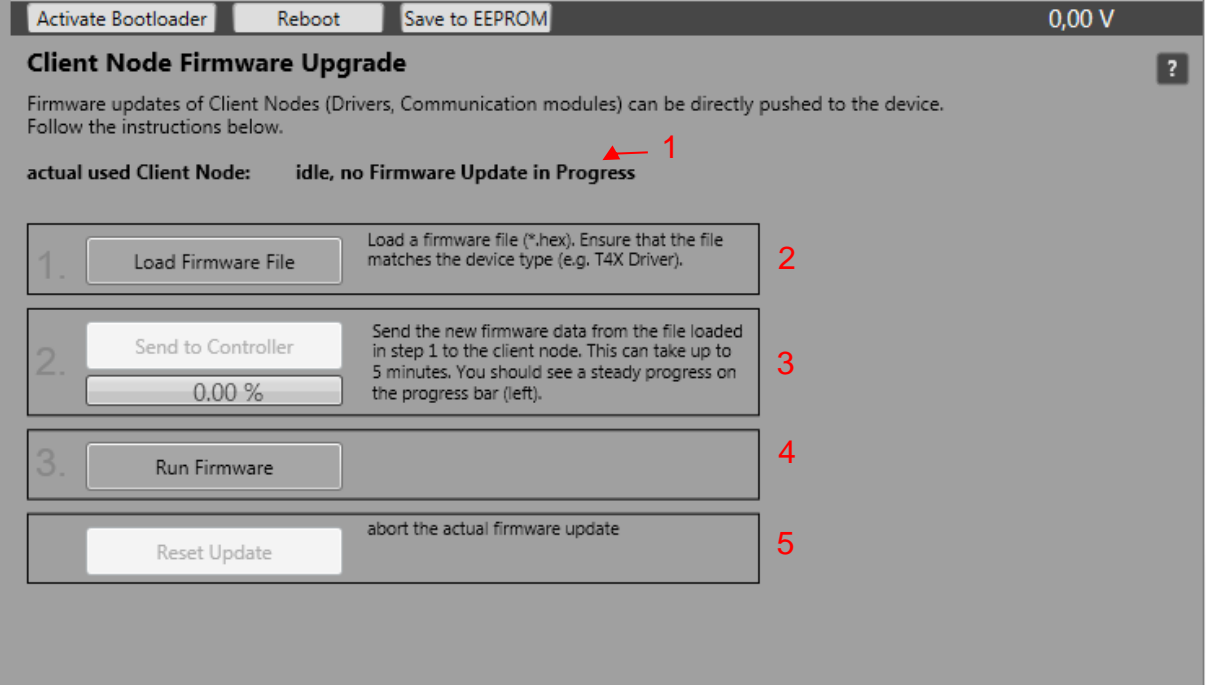

- (1) Firmware update process current client node
- (2) Select .hex firmware file
- (3) Start transfer
- (4) Start firmware
- (5) Cancel update firmware

## **Firmware update process current client node (1)**

If a firmware update process is already active, the client node serial number used there is displayed.

# **INSTRUCTION**

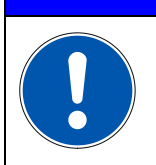

**It is not possible to provide a firmware update for several client nodes simultaneously. For this reason, the currently used Client Node Serial is displayed.**

#### **Procedure for installing a new client firmware:**

#### **1. Select .hex firmware file (2)**

The desired .hex firmware file must be selected. The correct client node type must be observed.

#### **2. Start transfer (3)**

If the firmware file is loaded, the display bar jumps to 100% and the button to start the transfer is released. By clicking on this, the flash memory of the client node is deleted and then the new firmware file is transferred.

#### **3. Start firmware (4)**

As soon as the firmware file has been transferred fully, the button for starting the firmware is released. Clicking on this activates the firmware of the client node. It is displayed as "connected" and the normal client node functions are available.

# **INSTRUCTION**

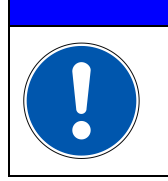

**If no valid firmware is present on the client node, this automatically returns to the bootloader mode.** 

#### **4. Cancel update firmware (5)**

If the firmware update is to be cancelled, this button is to be pressed. The current process is terminated. If data has already been transferred, the flash memory of the client node is deleted. A valid firmware must be transferred completely in order to run it outside the bootloader mode.

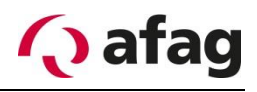

# **5 First commissioning**

# **5.1 Assembly of the system**

The aflex is mounted. Information about it can be found in the chapter [Installation in](#page-17-0)[structions](#page-17-0) and the accompanying Quick Guide.

The control unit is installed and connected according to the circuit diagram. Refer also to the chapter [Installation instructions](#page-17-0) and the accompanying circuit diagram.

# **Connect to control unit**

The configuration software "aflexConfigurator" must be installed. If the configuration software and the control unit are located in the same network, the control unit is found using the "Search" button. The Windows firewall can block this UDP broadcast depending on the company setting. If this is the case, there are two options.

- 1. Establish a direct connection between the computer and control unit with an Ethernet cable. Since the control unit is configured with the DHCP in the delivery state, no IP adjustments have to be made.
- 2. Add the IP address from the delivered test report manually using the "add control unit" function

Detailed information can be found in the section [Software description](#page-27-0) .

# **5.3 Configure ControlUnit**

The IP address & device name of the control unit is adapted to the application.

Detailed information can be found in the section [Software description](#page-27-0) .

# **Configure client nodes**

The control modules are preconfigured in the delivery state. All channels of the T4X drivers are in "Pulse Mode Continuous" and the "Channel Max Power" is set to the aflex actuator. The channel names are defined accordingly. These settings should not be changed during commissioning!

Detailed information can be found in the section [Software description](#page-27-0) .

A new configuration is necessary only in the case of a driver exchange or an aflex exchange. In these cases, following care must be taken:

The maximum power of the actuators is adjusted in the resonance frequency of the aflex so that no mechanical contact is created between the vibrating plate and the frame. The noise level of the aflex increases significantly with a slight mechanical contact, and the vibration plate can be heard. If the power of the actuator is further increased, the vibration plate remains attached to the frame and the vibrations are almost completely damped. In these cases, the maximum intensity of the actuator must be reduced.

# **Configure software modules**

The aflex software module is already configured in the delivery state. The T4X client nodes are assigned to the individual channels. Two configurations are already predefined. One configuration is suitable for separating components ("flip") the second for conveying components ("move"). These configurations may need to be adapted to the application components.

Detailed information can be found in the section [Software description](#page-27-0) .

# **Integration with higher control**

In order to communicate with the higher-level controller in automatic mode, the fieldbus interface is used; this is not preconfigured in the delivery state. Detailed information on how a fieldbus input or output is created can be found in the section [Software descrip](#page-27-0)[tion.](#page-27-0)

Different standard fieldbus configurations are stored in the aflexConfigurator. It is recommended to use these for the control. Delivered configuration files, for e.g. the device description file for EtherCAT are created for this configuration. The following commands are included in the standard configurations.

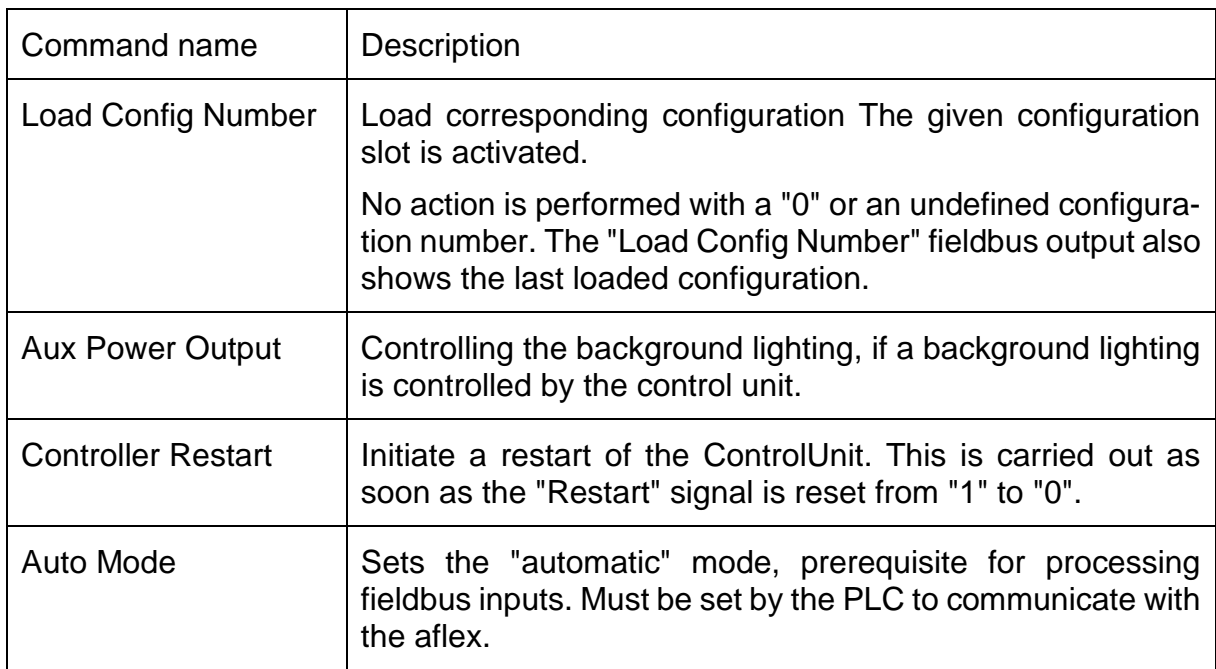

**Table 9** *important commands for controlling aflex*

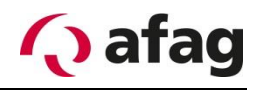

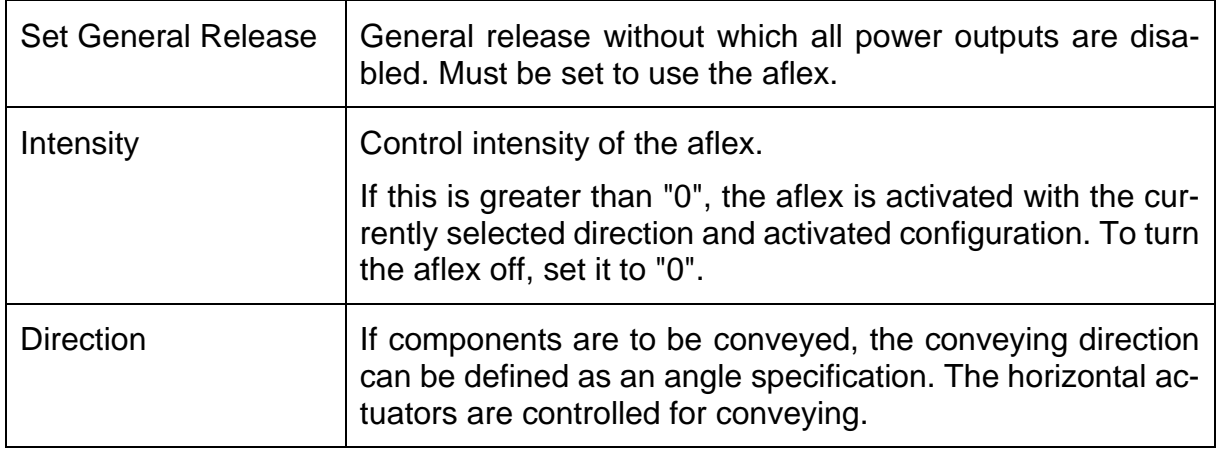

All power outputs require the general release. If this input is not set, it is switched off. Every time the control unit is restarted, this release must be reset.

If a background lighting is switched via the power output of the control unit, this must be controlled by means of the "Aux Power Output" of the control unit. The intensity of the light can be adjusted as a percentage by means of the PWM output.

By selecting different predefined configurations, different parameter sets can be changed. This may be of big advantage for e.g. in the case of a change of variants or an alternative component handling (a change from separating to conveying). As soon as a new configuration number is transferred to the aflex input, the control unit switches the parameters.

As a rule, a distinction is made between a conveyor configuration and a flip configuration during the control. A different frequency range is suitable for conveying than to separate the components. In addition, the horizontal actuators are deactivated when separating. This is converted to 0 by limiting its maximum intensity. The selected configuration is active until the transferred number on the fieldbus input changes or the configuration is manually reloaded in the "aflexConfigurator".

The aflex is controlled by two commands. The specification of a control intensity and the specification of a direction of movement. If the horizontal actuators are deactivated during a "flip configuration", the transfer value of the direction of movement has no effect. As soon as the control intensity is set > 0, the aflex is controlled and vibrated. If the intensity is reset to 0, the aflex is switched off.

# **5.6.1 Development of transfer values**

Due to the various fieldbus interfaces, the command range of the individual commands is variable. Depending on the interface, commands of 1-32 bits can be widely defined. Depending on the defined command range, the transmission values must be calculated. For this reason, a command range of 8-16-32 bits is recommended when using a Profibus interface. An example of the calculation of the transfer value, depending on the defined command range using the intensity command:

The aflex intensity is controlled from 0-100%. Where 100% is the maximum possible value. For a 16-bit command, therefore, 65535. The transfer value can be calculated using the following formula:

 $Max Value 8Bit = 255$  $Max Value 16 Bit = 65535$  $Max Value 32Bit = 4294967295$ Value = Max Value  $\frac{100\%}{100\%}$  \* target percentage[%]

If the intensity (defined as 16Bit wide) is set to 75%, the value "49151" must be transmitted.

A special case is the vibration frequency, which is transmitted in heart [Hz] by a factor of 10. Thus, a frequency of 56.4 Hz corresponds to a value of 564. For this reason, the frequency must be addressed with at least 16 bits. However, the vibration frequency of the aflex is generally not separately controlled, since this is already set when loading a configuration.

The direction of conveyance is addressed via the "Direction" command. The aflex is divided into a circular coordinate system. The resolution is also dependent on the bit width.

 $\emph{Direction Value} =$ Max Value  $\frac{1}{360}$  \* target direction<sup>[o</sup>]

**Figure 74** *aflex Direction*

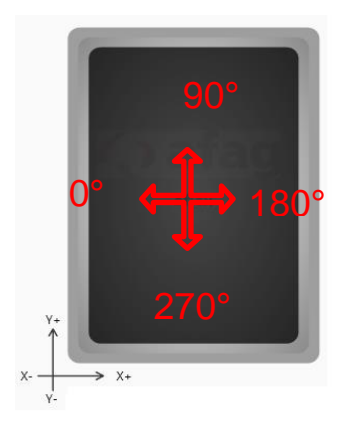

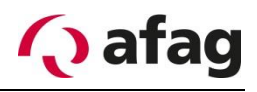

# **5.6.2 Digital input/output**

The control unit has eight 24V DC digital inputs and outputs. The following figure shows an integration to a "customer device".

**Figure 75:** *Digital IO Connection*

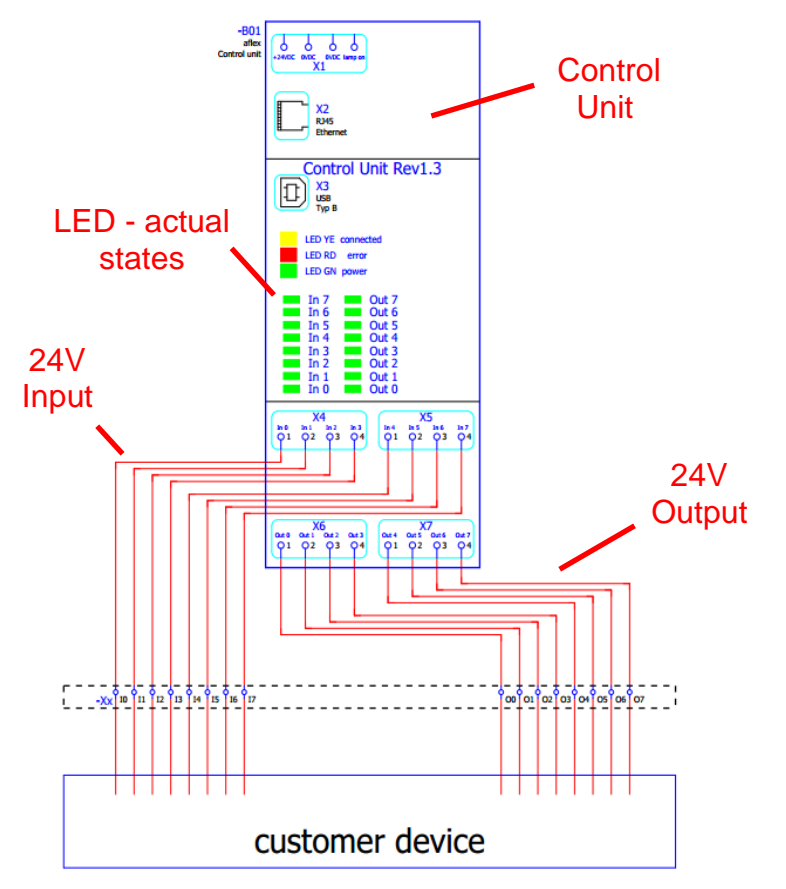

In contrast to other fieldbus interfaces, the "load config #" command must be used instead of the "load config number" command to load a configuration using the digital IO.

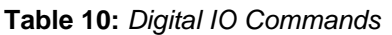

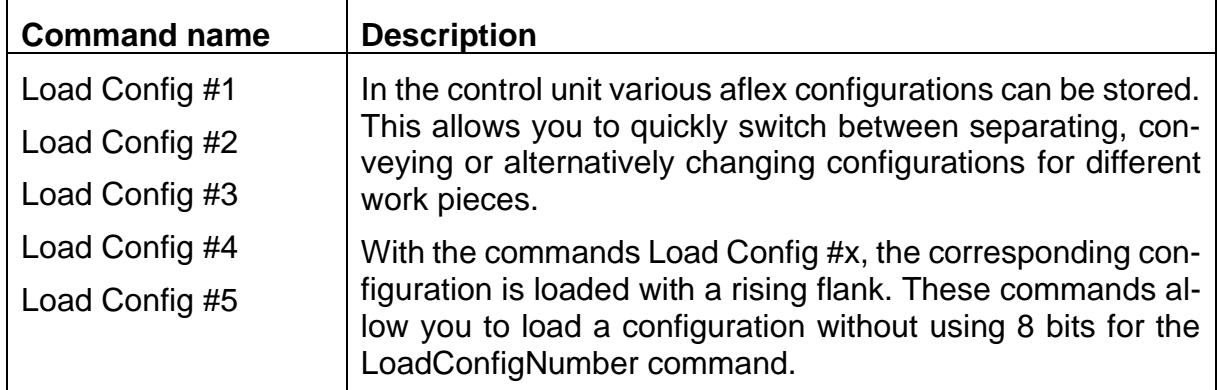

Because only eight digital inputs are available, the possibilities to integrate the aflex are limited. Two different strategies are described in more detail below.

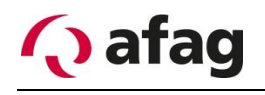

#### **Strategy 1:**

Components are not supported at all, but up to three different configurations can be called up. The intensity can be controlled in seven steps from 0-100%. **Strategy 2:** 

Components can be separated and conveyed with two configurations. The intensity can only be set here from 0% to 100%.

#### **Strategy 3: (available from ControlUnit Firmware v1.40)**

Components can be separated and conveyed with two configurations. The intensity can be adjusted from 0% to 100% in several steps.

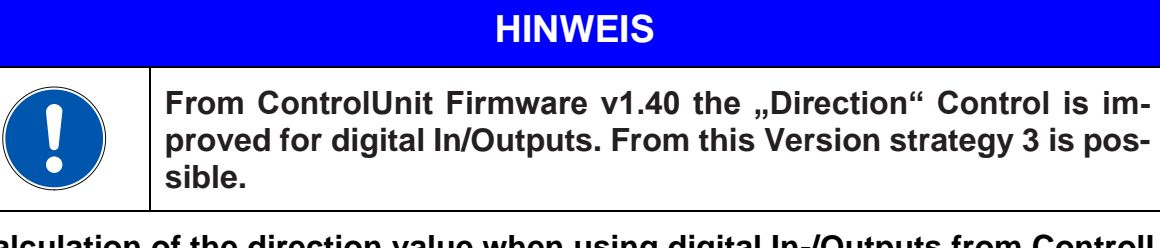

**Calculation of the direction value when using digital In-/Outputs from ControlUnit Firmware v1.40.**

 $\emph{Direction Value} =$ Max Value + 1  $\frac{1}{360}$  \* target direction[°]

# **INSTRUCTION**

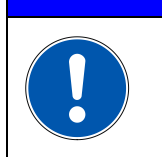

**In 90% of the applications it is sufficient to separate the components by vibrations. Conveying components is often not necessary. Here strategy 1 should be followed.** 

# **INSTRUCTION**

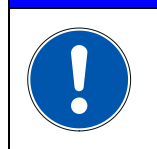

**In alternative control interfaces such as TCP / IP or Profibus, these limits do not exist, and e.g. up to 50 configurations can be used.**

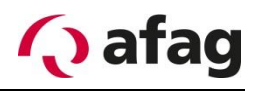

# **5.6.2.1 Strategy 1**

No conveying of components is given up. Components are merely isolated. In this case, the "Direction" command is not required. For this, there is the possibility to call up more different configurations and to control the intensity steps. If it is mandatory to promote the development of components, Strategy 2 must be applied.

The digital inputs are defined as follows.

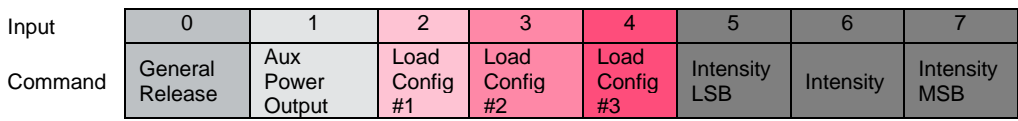

The possible states are described below. The formulas for calculating the intensity and direction can be found in the operating manual.

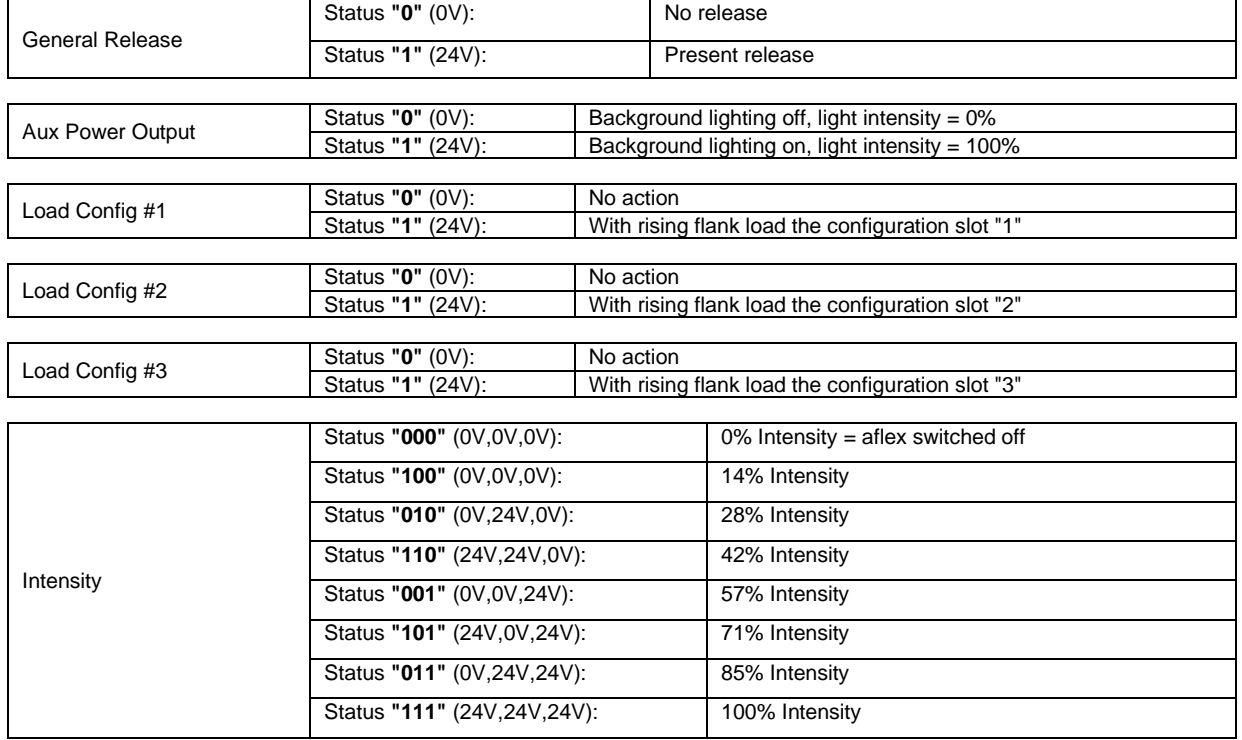

In the aflexConfigurator, you must configure the fieldbus interface as shown in the following figure. By defining the outputs equal to the inputs, you get a response about the current values of the aflex system.

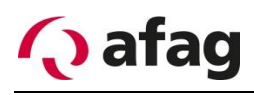

**Figure76***: Fieldbus Configuration IO Type1*

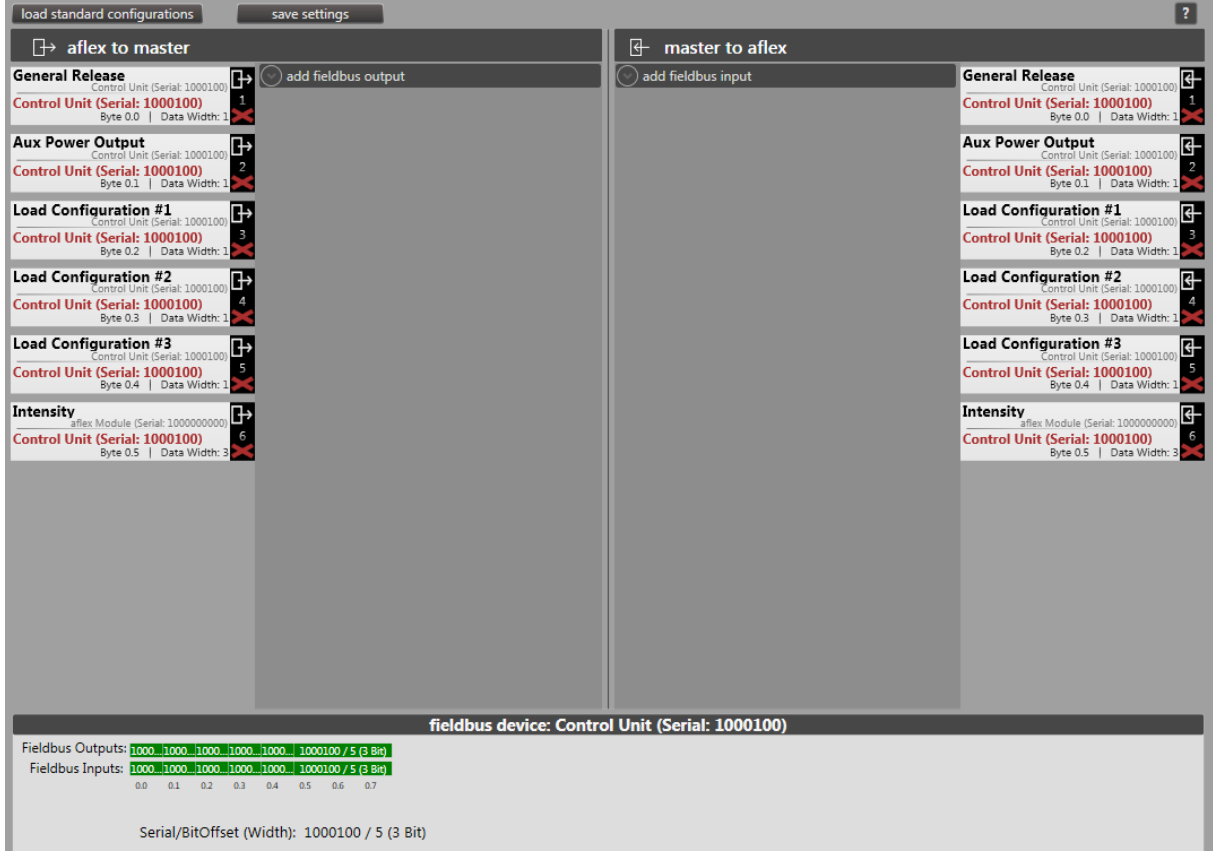

Because the Direction command is not controlled in this strategy, it is important to set the Horizontal Max Power to 0%. In this way, the configuration is independent of the direction since the horizontal actuators are deactivated. The following figure shows the corresponding slider from the sub-menu "control interface".

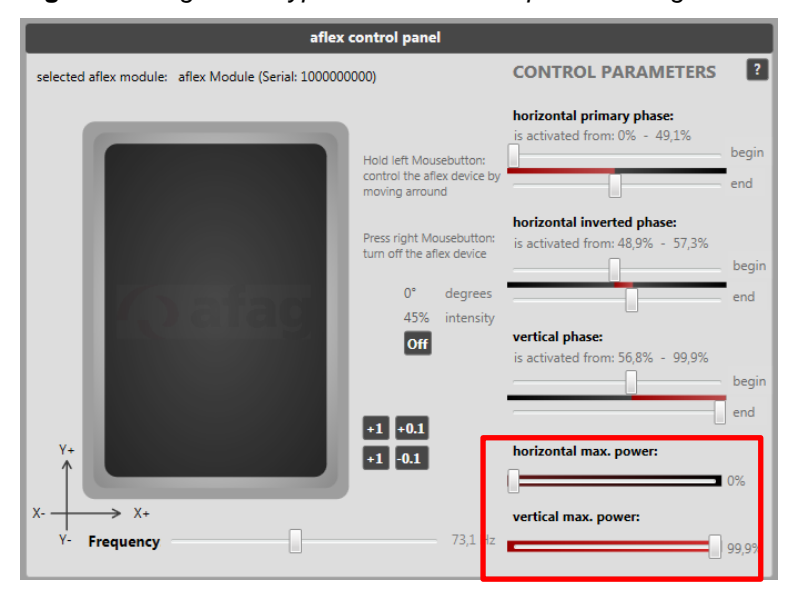

**Figure 77:** *Digital IO Typ1 horizontal max. power setting*

# **5.6.2.2 Strategy 2**

There is the possibility to convey the components in different directions, but only two configurations can be called and the intensity can not be controlled level-wise.

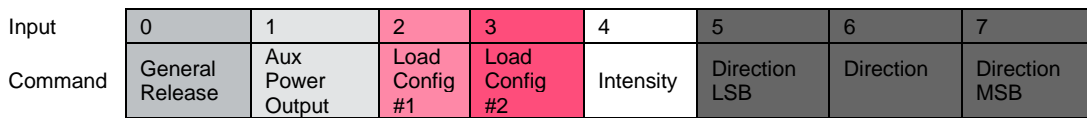

The possible states are described below. The formulas for calculating the intensity and direction can be found in the operating manual.

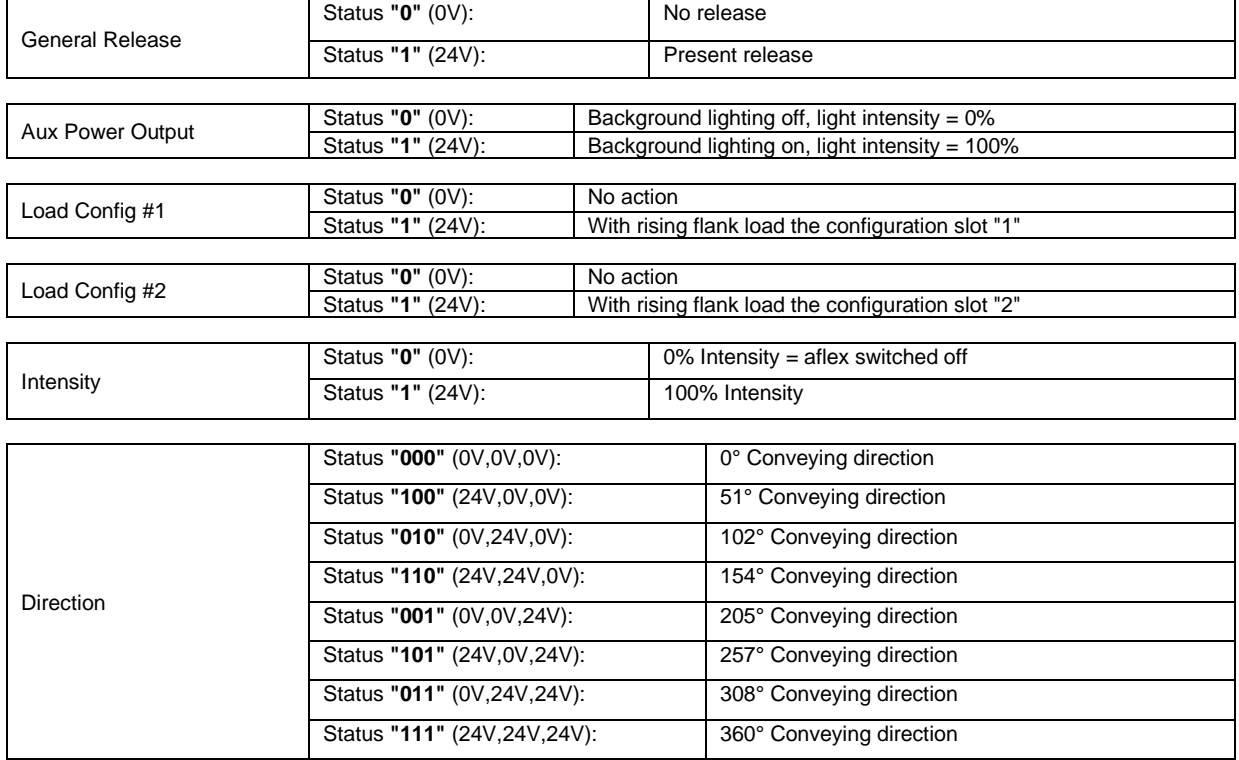

# **HINWEIS**

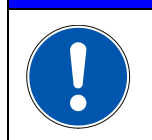

**From ControlUnit Firmware v1.40 the direction Control is optimized for digital Inputs. Following table is valid.**

#### From ControlUnit Firmware 1.40

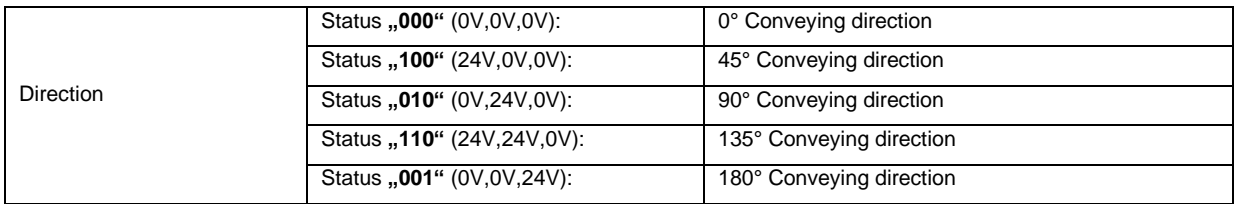

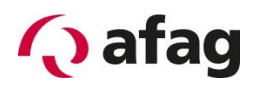

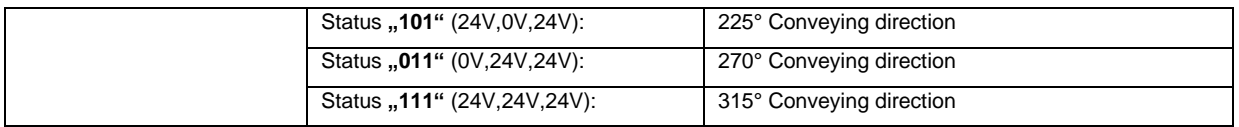

In the aflexConfigurator, you must configure the fieldbus interface as shown in the following figure. By configuring the outputs equal to the inputs, you get a response about the current values of the aflex system.

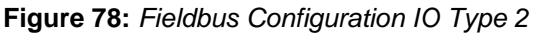

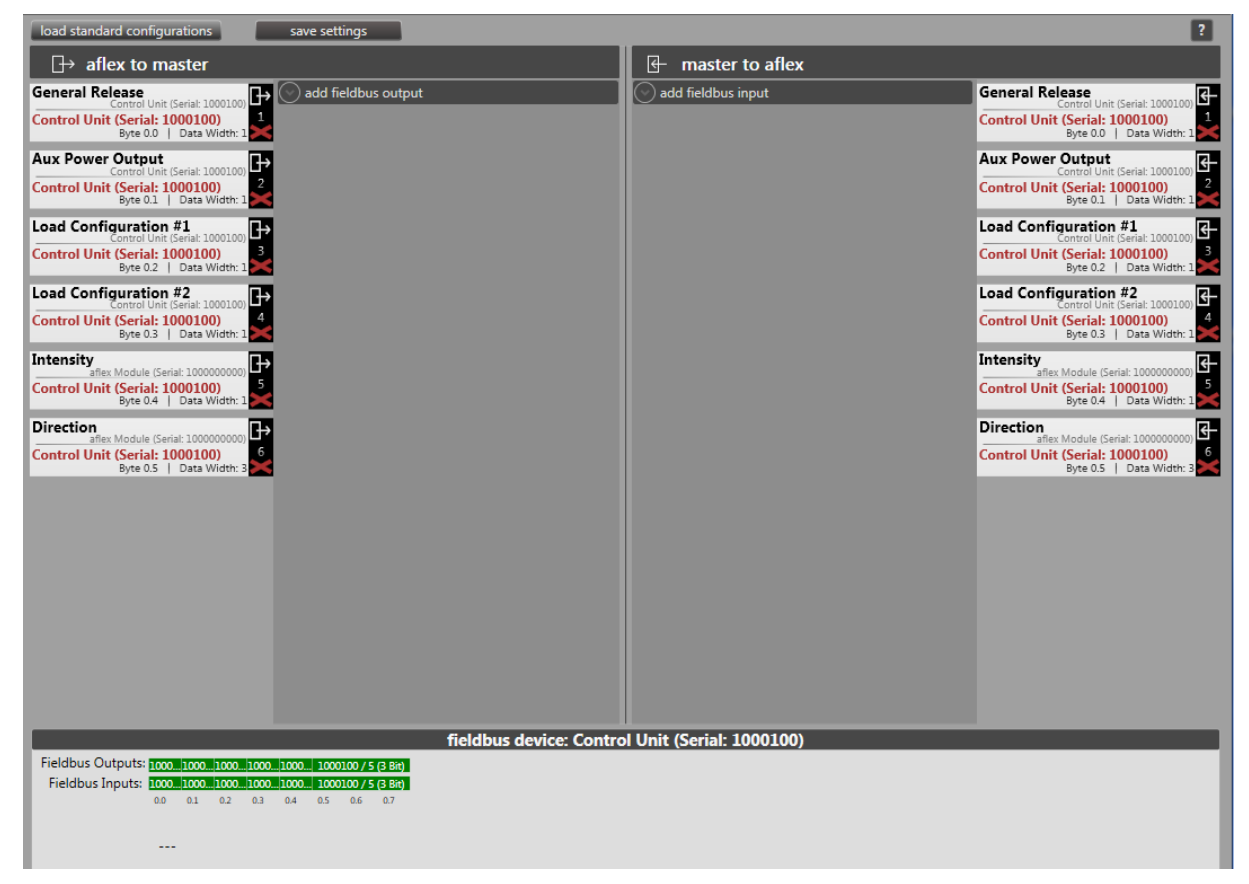

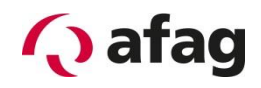

# **5.6.2.3 Strategy 3**

# **HINWEIS From ControlUnit Firmware v1.40 useable**

There is the possibility to convey the components in different directions and separate them. The configuration 1 is used to separate, the configuration 2 is used for convey the parts. The intensity can be controlled level-wise.

 $C<sub>0</sub>$ 

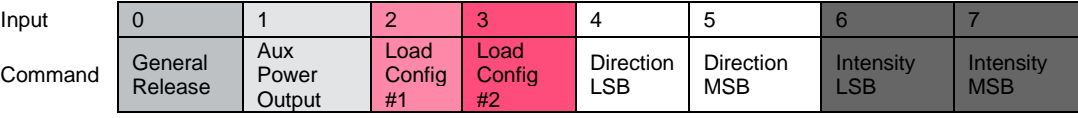

The possible states are described below. The formulas for calculating the intensity and direction can be found in the operating manual.

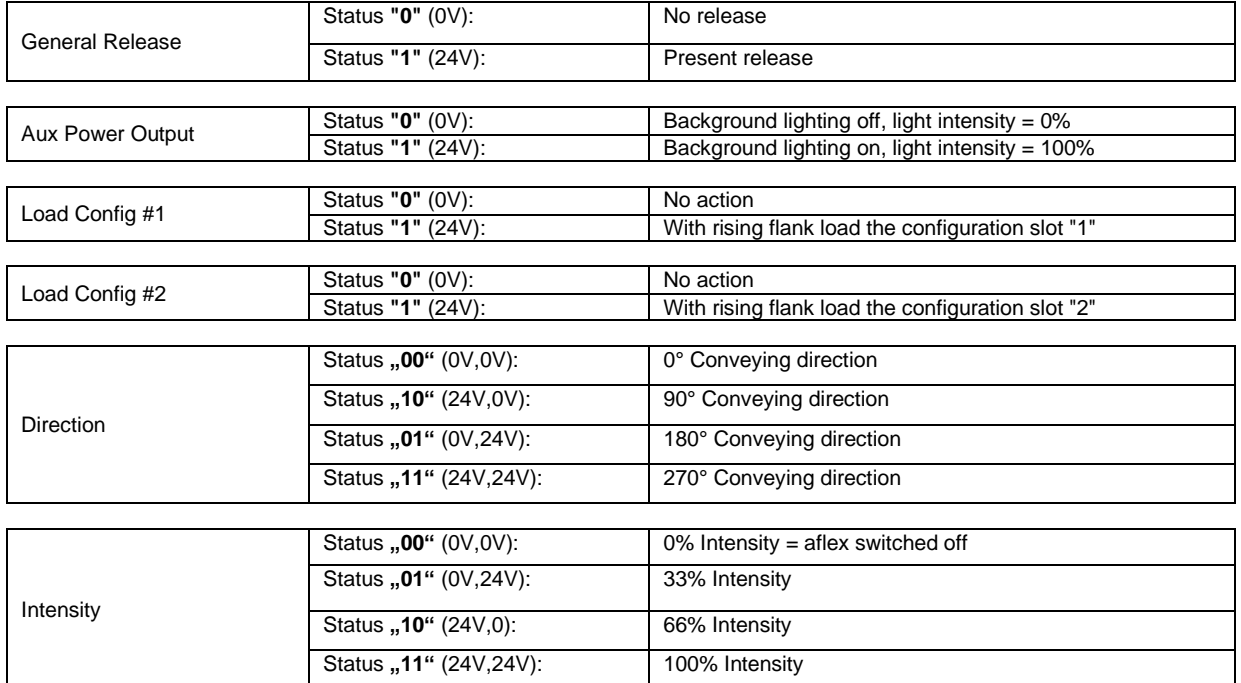

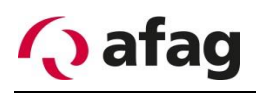

**Figure 79:** *Fieldbus Konfiguration IO Typ 3*

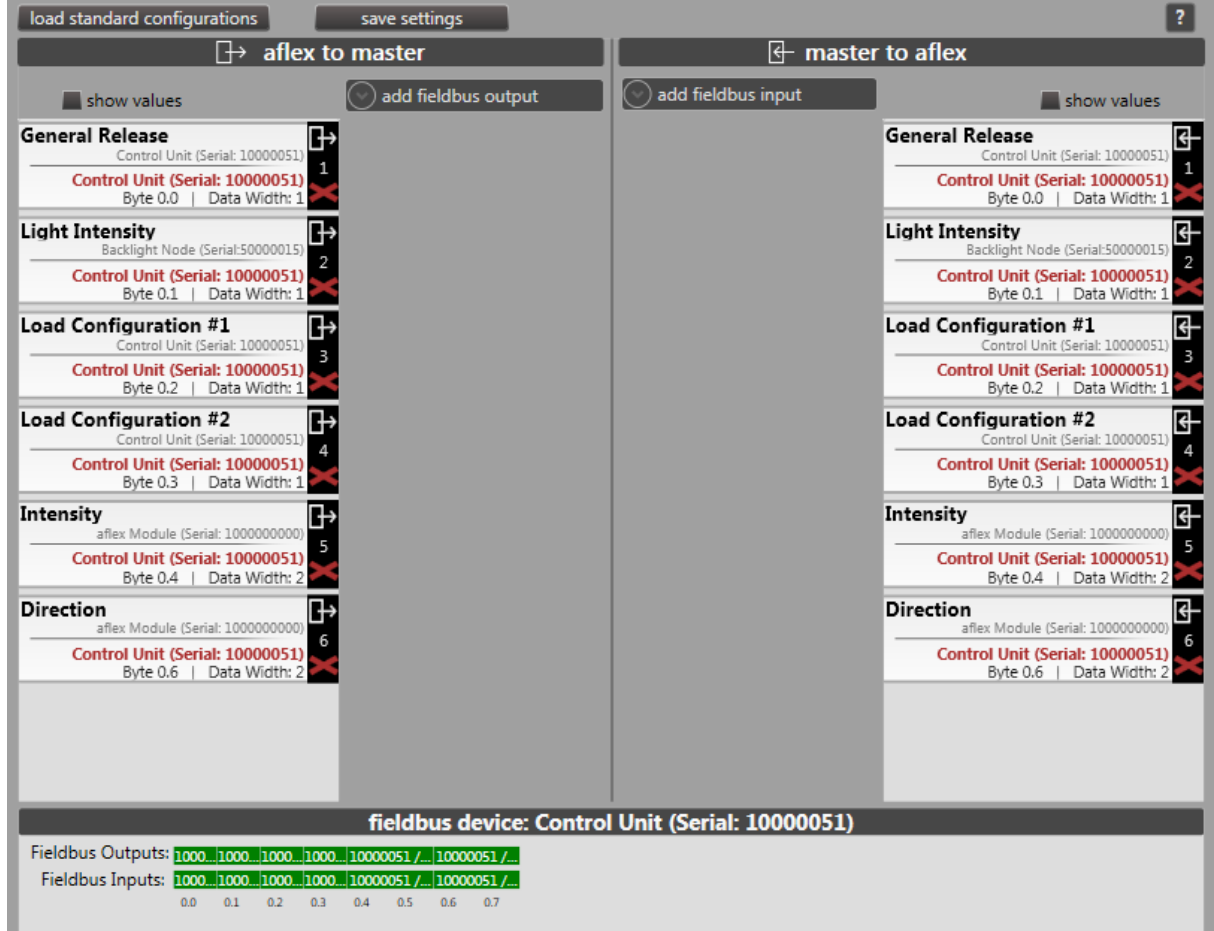

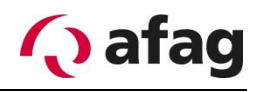

## **5.6.3 Telnet-Server**

In addition to the digital inputs / outputs, the control unit has a Telnet server. Like the digital inputs / outputs, the configured fieldbus interfaces are addressed. The bit address can be used to access each input / output. The port of the Telnet server is defined via the menu of the control unit in the "aflexConfigurator". By default, this is preconfigured on port 23. The Telnet server is activated or deactivated in the same menu.

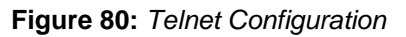

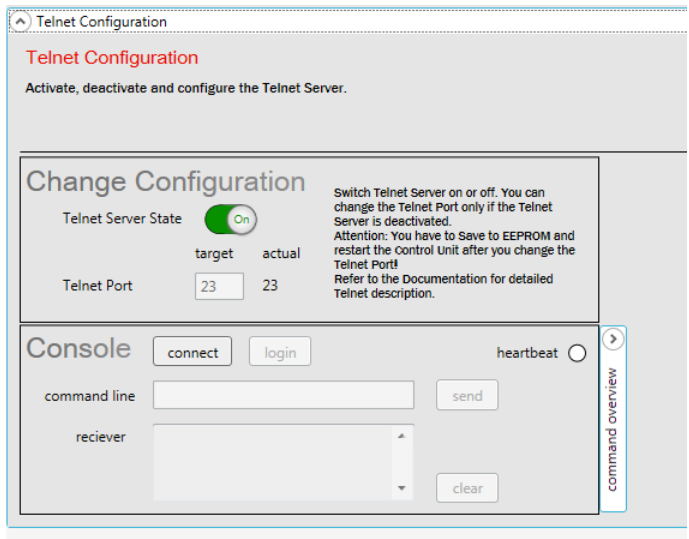

#### **Console**

A Telnet connection can be tested in the console. The connection is established via the "connect" & "login" button, the "heartbeat" shows the existing connection. A brief description of the Telnet protocol is stored in the "command overview".

#### **Telnet-Protocol**

The Telnet protocol based on the ASCII code. An empty space (0x20) is used as a separator. At the end of each command, a "Carriage Return" (0x0D) & "Line Feed" (0x0A) is necessary.

#### **Login**

To log on to the Telnet server, a user name and password must be transferred. After the connection is established, the Telnet server requested a user name via "TU\r\n" Type User. The password is then requested by means of "TP\r\n" type password. After successful login, the server logs "LI 1\r\n" Login "true" or "LI 0\r\n" Login "false" for incorrect logging. To log in, use the following user & password:

#### **User name: "Admin"**

#### **Password: "Telnet Server"**

A command is defined as follows:

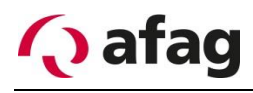

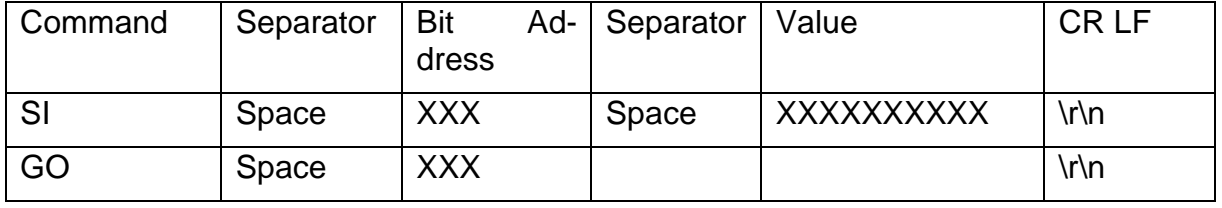

**Table 11:** *Definition Telnet-Commands*

# **Set Input "SI"**

An input of the aflex system is set via the Set Input command. This is defined by the bit address. The transferred value is set as new. The value and bit address is passed ASCII-coded. A bit address up to address 999 is possible. Depending on the configuration of the interface, it is possible to transfer a value with up to 32 bits.

For example, the following input is defined in the interface.

- Destination: "Intensity" on the aflex-Module (Serial: 10 00 00 00 00)
- Bit address 40 (byte address 5.0)
- Bit width 32 bits

The aflex is to be controlled with an intensity of 80%. This corresponds to a value of 32 bit width of: "3435973836"

The following command must be passed via telnet: *"SI 40 3435973836\r\n"* The telnet server reports the following acknowledge: *"AK 40 3435973836\r\n "*

#### **Get Output "GO"**

An output of the aflex system is queried via the "Get Output" command. The output to be queried is also addressed via the bit address.

For example, the following output is defined in the interface.

- Output value: "Intensity" from aflex-Module (Serial: 10 00 00 00 00)
- Bit address 72 (byte address 9.0)
- Bit width 16 bits

To query the output, the following command must be passed: *"GO 72CRLF"*

The response of the Telnet server at an actual intensity of 80% is as follows: *"RO 72 52428*\*r\n"*

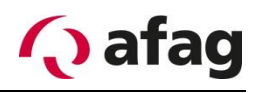

## **ER Error notification**

If a faulty structure is transferred to the Telnet server, it sends an error message. The Telnet server distinguishes between the following errors.

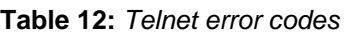

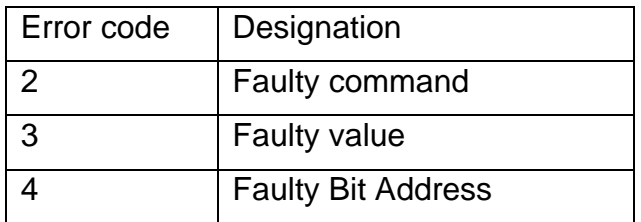

The error message for a non-existent or incorrect bit address is defined as follows:

*"ER 4\r\n"*

#### **Logout**

To terminate the connection via a command,

*"LO \r\n:* is sent. Please note that a space must be inserted after the LO. The message *"LI 0\r\n"*confirms the successful disconnect of the connection.

#### **Heartbeat**

The Telnet server cyclically sends a "heartbeat" during an existing connection. If this is not received by the client, the Telnet server will terminate the connection. The "Heartbeat" is built as follows:

*"HBT 1" / "HBT 0"* The bit is changed between 1 and 0 for each "Heartbeat".

In this case, no CR and LF are sent.

# **Overview of Telnet commands**

**Table 13:** *Overview Telnet commands*

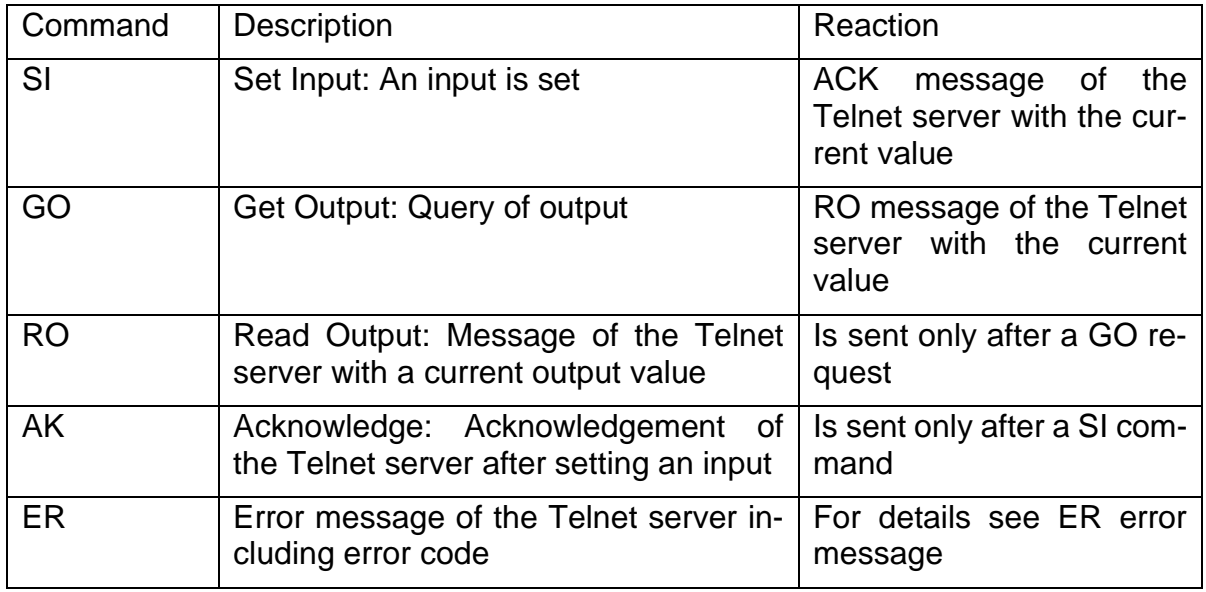

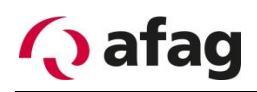

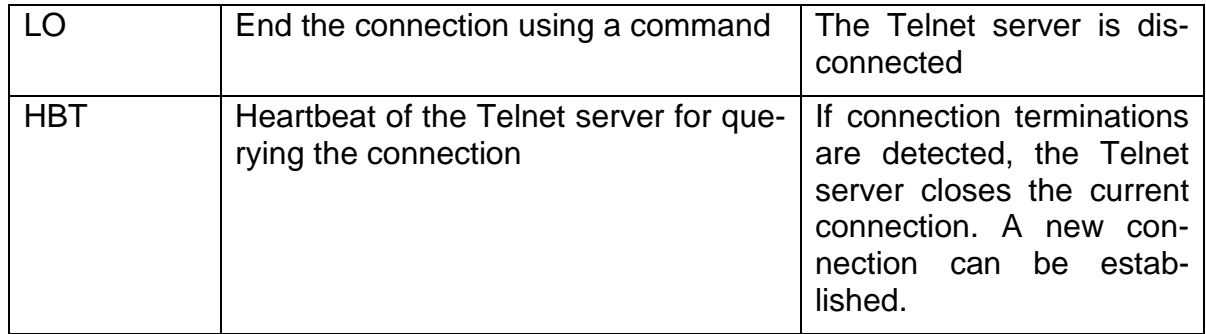

# **5.6.4 Profibus module**

As an alternative to the two standard interfaces, digital I/O and TCP/IP, there is the option of an optional Profibus interface. This is offered by your Profibus module. Like the two T4X driver modules, this module is connected to the control unit via the backside bus. The Profibus module has a 9-pole SUB-D socket for communication with the master.

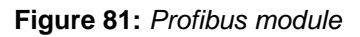

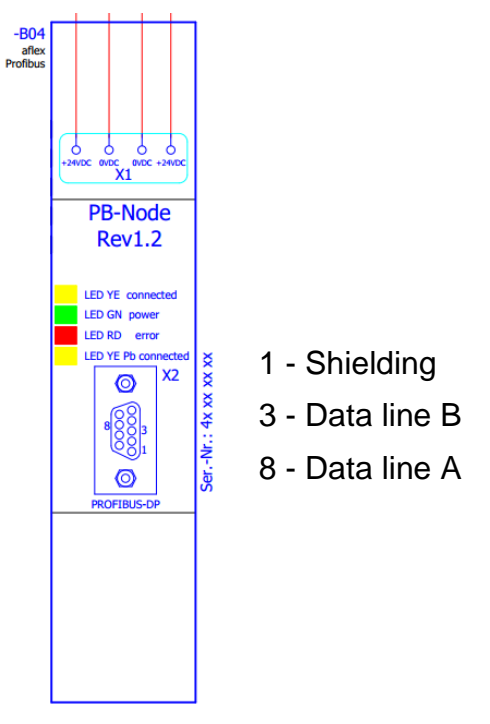

It is recommended to use the predefined standard Profibus Fieldbus configuration for the control. This is loaded via the function "load standard configurations" in the submenu "fieldbus config".

An example configuration of the above mentioned commands is shown in the following figure.

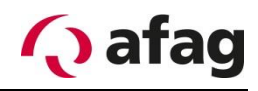

**Figure 82:** *Profibus module FieldbusConfig*

| load standard configurations<br>save settings                                                                                                    |                                                                                                    |  |  |
|----------------------------------------------------------------------------------------------------|----------------------------------------------------------------------------------------------------|--|--|
| $\Box$ aflex to master                                                                                                    | 田<br>master to aflex                                                                                                    |  |  |
| Load Config Number<br>add fieldbus output<br>Œ<br>Control Unit (Serial: 1000100<br><b>e (Serial:40000006)</b><br>Byte 0.0   Data Width: 8<br>Profibus Node (Serial: 40000006) | Load Config Number<br>Control Unit (Serial: 1000100)<br>add fieldbus input<br>旧<br>R<br>Profibus Node (Serial: 40000006)<br>Byte 0.0   Data Width:             |  |  |
| <b>Aux Power Output</b><br>Control Unit (Serial: 1000100)<br>de (Serial: 40000006)<br>Byte 1.0   Data Width: 16<br>Profibus Node (Serial: 40000006)                           | <b>Aux Power Output</b><br>日<br>Control Unit (Serial: 1000100<br>de (Serial: 40000006)<br>Profibus Node (Serial: 40000006)                                     |  |  |
| <b>Controller Restart</b><br>⊕<br>Control Unit (Serial: 1000100)<br>3<br>Profibus Node (Serial: 40000006)<br>Byte 3.0   Data Width: 8                                         | <b>Controller Restart</b><br>$\overline{f}$<br>Control Unit (Serial: 100010)<br>$\overline{3}$<br>Profibus Node (Serial: 40000006)<br>Byte 3.0   Data Width: 8 |  |  |
| <b>AutoMode</b><br>Control Unit (Serial: 1000100)<br><b>e (Serial:40000006)</b><br>Profibus Node (Serial: 40000006)                                                           | AutoMode<br>卧<br>Control Unit (Serial: 1000100<br>ś<br>Profibus Node (Serial: 40000006)<br>Byte 4.0   Data Width: 8                                            |  |  |
| <b>General Release</b><br>Control Unit (Serial: 1000100)<br>le (Serial:40000006)<br>Profibus Node (Serial: 40000006)                                                          | <b>General Release</b><br>日<br>Control Unit (Serial: 1000100<br>Byte 5.0   Data Width: 8<br>Profibus Node (Serial: 40000006)                                   |  |  |
| <b>Direction</b><br>¦⊞∙<br>aflex Module (Serial: 1000000000)<br>6<br>Profibus Node (Serial: 40000006)<br>Byte 6.0   Data Width: 16                                            | <b>Direction</b><br>固<br>aflex Module (Serial: 1000000000<br><b>de (Serial:40000006)</b><br>Byte 6.0   Data Width: 16<br>Profibus Node (Serial: 40000006)      |  |  |
| Intensity<br>aflex Module (Serial: 1000000000)<br>Profibus Node (Serial: 40000006)<br>Byte 8.0   Data Width: 16                                                               | Intensity<br>固<br>aflex Module (Serial: 1000000000<br>Profibus Node (Serial: 40000006)<br>Byte 8.0   Data Width: 16                                            |  |  |

In order to establish a connection via the Profibus, an ID and a maximum available data range are assigned to the Profibus module. In this example, ID 7 and a maximum of 32 byte input/output data. These settings must match the settings of the Profibus master.

**Figure 83:** *Profibus module Settings*

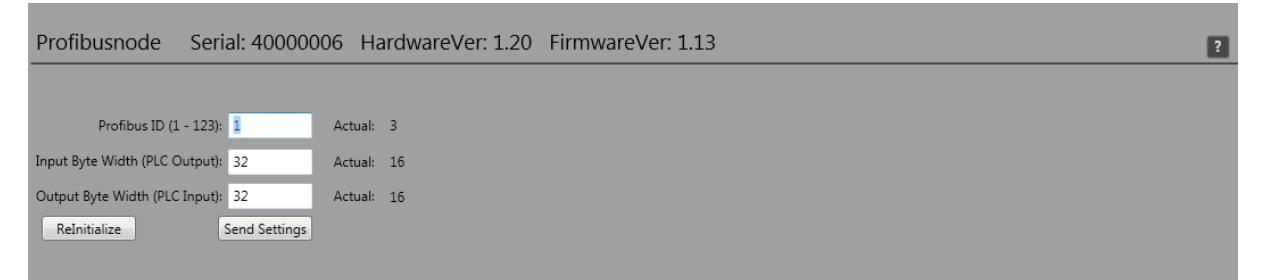

The aflex is integrated into the higher-level control via the supplied .GSD file. As in the aflexConfigurator, the corresponding input and output range must be defined. Various input module or output module or input-output modules are available for this purpose. In this example, two 16 byte DIO modules are used.

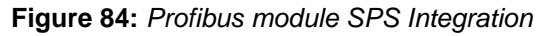

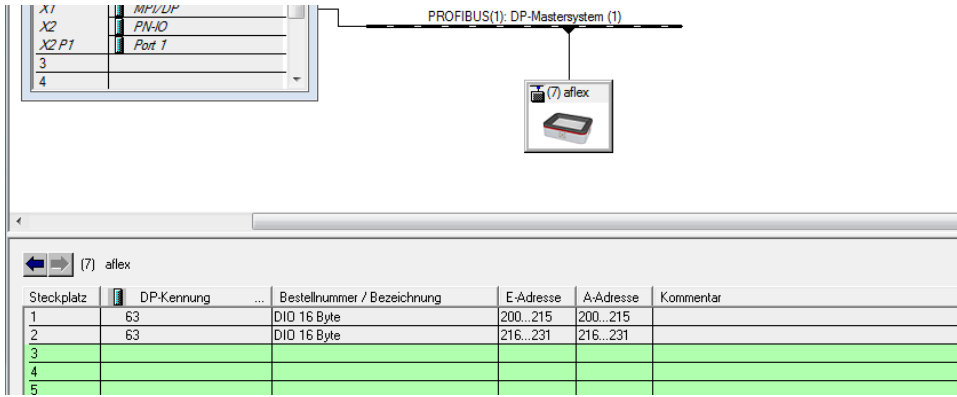

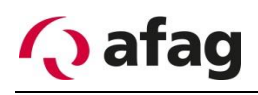

With these configurations, the individual commands are addressed with the following addresses and command lengths.

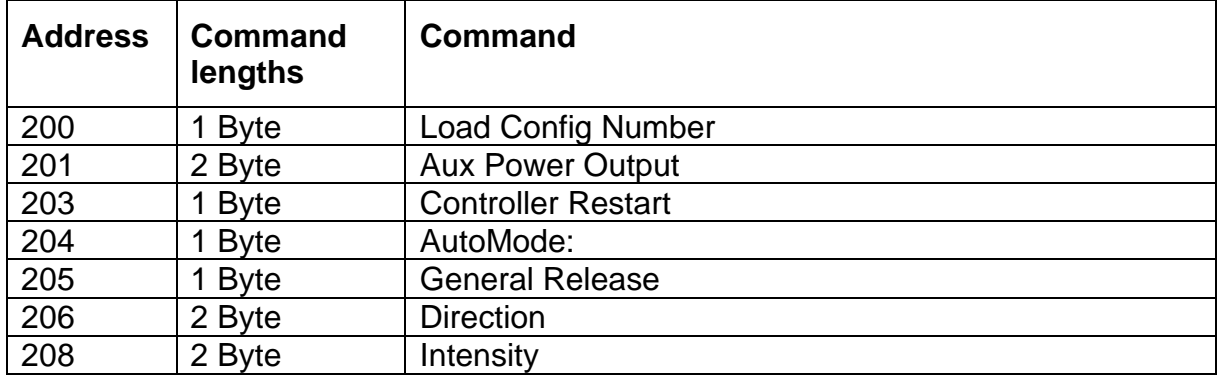

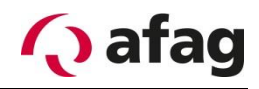

# **5.6.5 EtherCAT Module**

As an alternative to the two standard interfaces, digital I/O and TCP/IP, there is the option of an optional EtherCAT interface. Like the two T4X driver modules, this module is connected to the control unit via the back-side bus. The EtherCAT module has an input port X2 and an output port X3.

**Figure 85:** *EtherCAT Module*

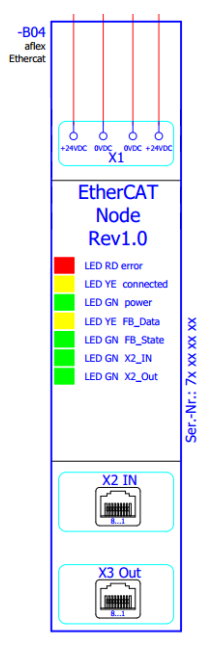

With the current aflexConfigurator software, the EtherCAT module can only be operated with the standard EtherCAT configuration. A flexible configuration of the inputs/outputs is currently not available. The device description file for EtherCAT supplied on the USB stick only works with the standard EtherCAT configuration. This configuration is loaded and activated via the "load standard configurations" function in the fieldbus menu. This configuration is shown below.

**Figure 86:** *EtherCAT FieldbusConfig*

| load standard configurations<br>save settings                                                                                                    |                      |                                                                                                    |
|----------------------------------------------------------------------------------------------------|----------------------|----------------------------------------------------------------------------------------------------|
| aflex to master                                                                                                    | master to aflex<br>Ռ |                                                                                                    |
| Load Config Number<br>add fieldbus output<br>⊕<br>Control Unit (Serial: 1000100)<br>P.<br>EtherCAT Node (Serial:70000002)<br>Byte 0.0   Data Width: 8 | add fieldbus input   | Load Config Number<br>Control Unit (Serial: 1000100)<br>田<br>U<br>EtherCAT Node (Serial:70000002)<br>Byte 0.0   Data Width:                          |
| <b>Aux Power Output</b><br>ℍ<br>Control Unit (Serial: 1000100<br>$\mathbf{z}$<br>EtherCAT Node (Serial:70000002)<br>Byte 1.0   Data Width: 16         |                      | <b>Aux Power Output</b><br>⊮∃<br>Control Unit (Serial: 1000100<br>2<br>EtherCAT Node (Serial:70000002)<br>Byte 1.0   Data Width: 16                  |
| <b>Controller Restart</b><br>虛<br>Control Unit (Serial: 1000100)<br>3<br>EtherCAT Node (Serial:70000002)<br>Byte 3.0   Data Width: 8                  |                      | <b>Controller Restart</b><br>卧<br>Control Unit (Serial: 1000100)<br>$\mathbf{B}$<br>EtherCAT Node (Serial:70000002)<br>Byte 3.0   Data Width:        |
| AutoMode<br>⊞<br>Control Unit (Serial: 1000100)<br>EtherCAT Node (Serial:70000002)<br>Byte 4.0   Data Width: 8                                        |                      | <b>AutoMode</b><br>Ⅳ<br>Control Unit (Serial: 1000100)<br>4<br>EtherCAT Node (Serial:70000002)<br>Byte 4.0   Data Width: 8                           |
| <b>General Release</b><br>⊕<br>Control Unit (Serial: 1000100)<br>5<br>EtherCAT Node (Serial:70000002)<br>Byte 5.0   Data Width: 8                     |                      | <b>General Release</b><br>⊡<br>Control Unit (Serial: 1000100)<br>Þ<br>EtherCAT Node (Serial:70000002)<br>Byte 5.0   Data Width:                      |
| <b>Direction</b><br>ᄖ<br>aflex Module (Serial: 1000000000<br>6<br>EtherCAT Node (Serial:70000002)<br>Byte 6.0   Data Width: 16                        |                      | <b>Direction</b><br><u>सि</u><br>aflex Module (Serial: 1000000000)<br>$\overline{6}$<br>EtherCAT Node (Serial:70000002)<br>Byte 6.0   Data Width: 16 |
| Intensity<br>ℍ<br>aflex Module (Serial: 1000000000<br>7<br>EtherCAT Node (Serial: 70000002)<br>Data Width: 16<br>Byte 8.0                             |                      | Intensity<br>田<br>aflex Module (Serial: 1000000000<br>7<br>EtherCAT Node (Serial:70000002)<br>Data Width: 16<br>Byte 8.0                             |

No additional settings need to be made in the EtherCAT Client Node. However, the current device status is displayed. A description of these functions can be found in the section[.4.7.5](#page-66-0)

**Figure 87:** *EtherCAT Client Node Display*

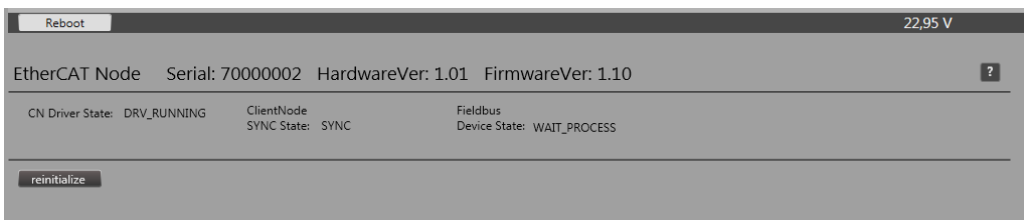

# **Integration of the interface in TwinCAT 3**

- 1. Installation of the device description file The device description file should be copied into the folder "C:\Twin-CAT\3.1\Config\Io\EtherCAT".
- 2. Create connection between SOS and EtherCAT interfaces
- 3. In TwinCAT3: E/A / Device / EtherCATMaster, right-click "Scan"

# **INSTRUCTION**

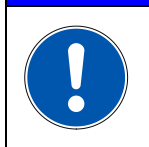

**The device description file can be used together only with the standard EtherCAT Fieldbus configuration. See chapter [Sub](#page-73-0)  [menu Fieldbus configuration.](#page-73-0)**

In addition to the "standard" inputs/outputs described in the previous section, there are still other commands. However, these are not required for the normal operation of the aflex. In the following, all fieldbus inputs/outputs are listed and briefly described.
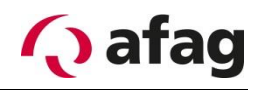

## **5.6.6 Profinet Modul**

As an alternative to the two standard interfaces, digital I/O and TCP/IP, there is the option of an optional Profinet interface. Like the two T4X driver modules, this module is connected to the control unit via the back-side bus. The Profinet module has two ports X2 and X3 to communicate with the Profinet system.

*Figure* **88***: Profinet Modul*

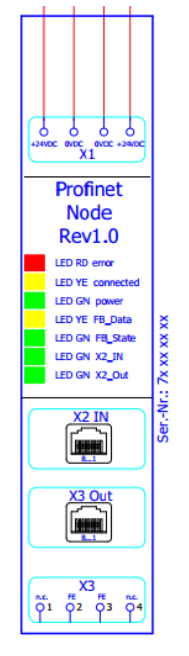

The "GSDML" device description file descripts the standard Profinet Configuration. This Configuraiton is loaded in the submenu "fieldbus menu" with the function "load standard configurations"

**Figure 89:** *Profinet FieldbusConfig*

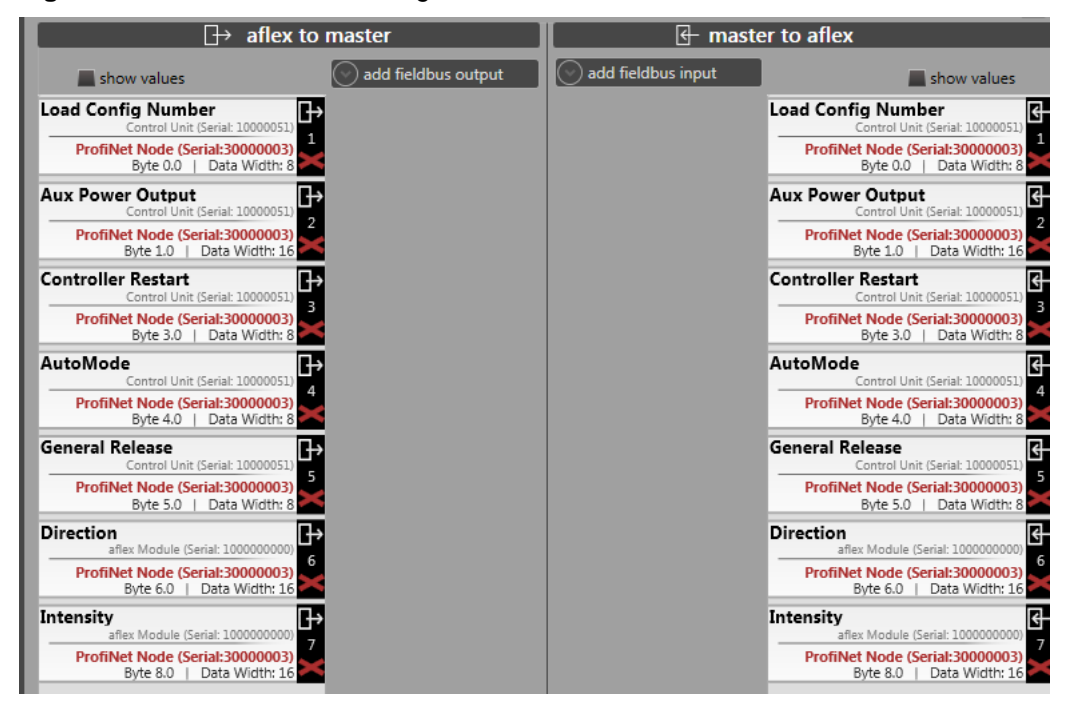

In the Profinet Client Node menu you can see the actual device states. There is detailed description in chapter [4.7.6.](#page-68-0)

**Figure 90:** *Profinet Client Node Anzeige*

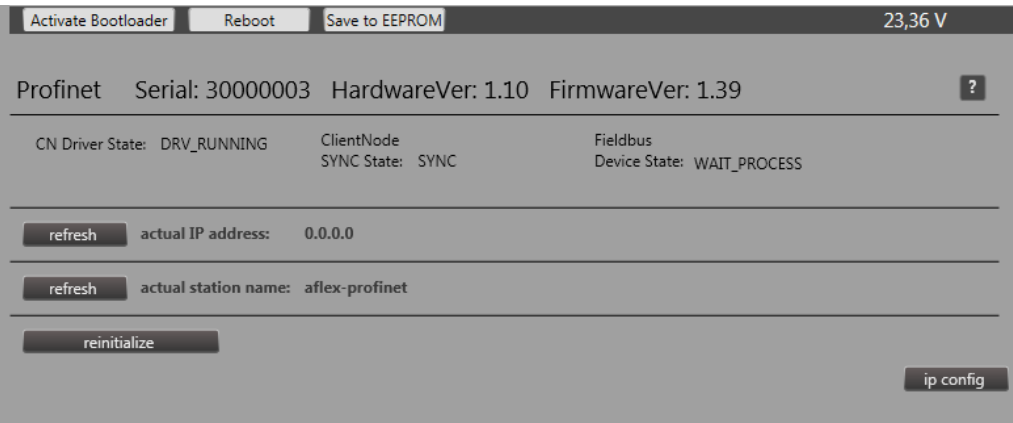

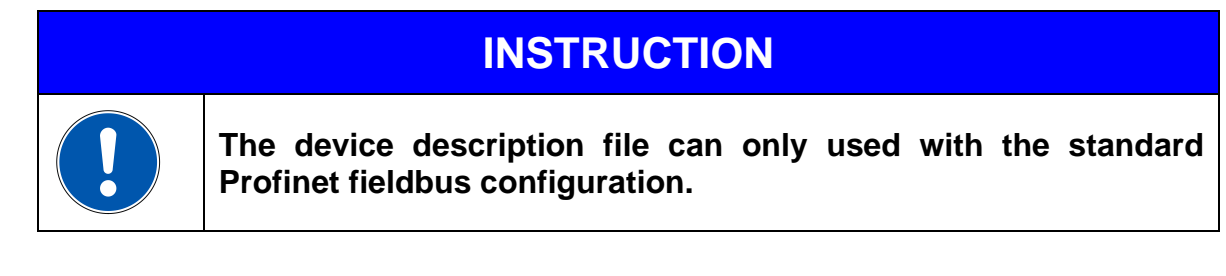

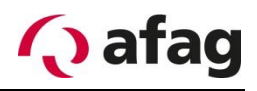

### **5.6.7 Input commands**

All fieldbus inputs can be defined via "alexConfigurator". In the data range and also data position. The suggested range of data listed in the table below gives the original data range of the command, but all commands can be stretched or compressed to any data range. The target module tells which module of the aflex control the command is directed to. Thus, e.g. the aflex controlled via the target module "aflex module". The control unit via the target module "control unit".

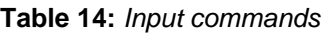

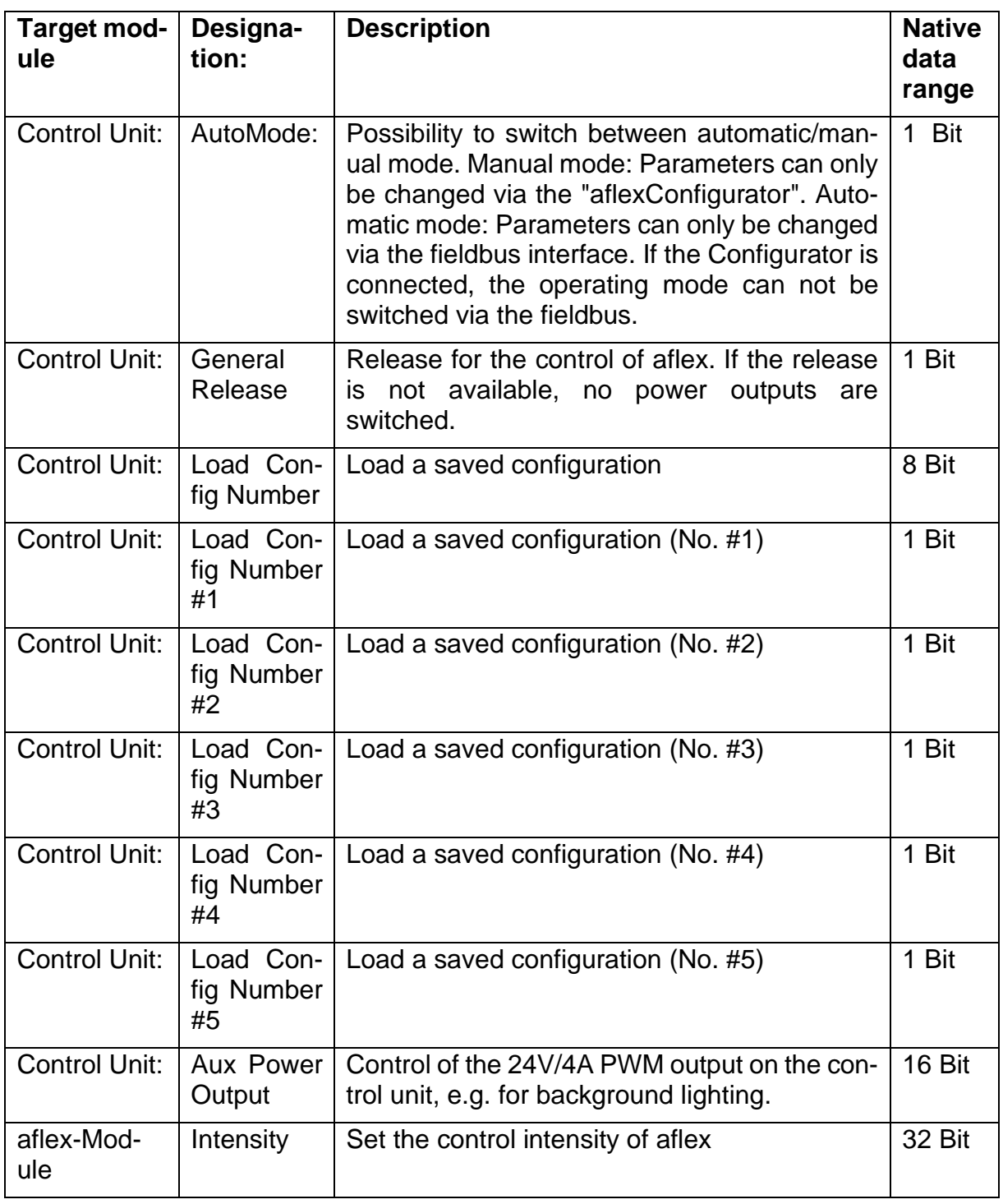

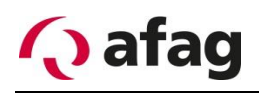

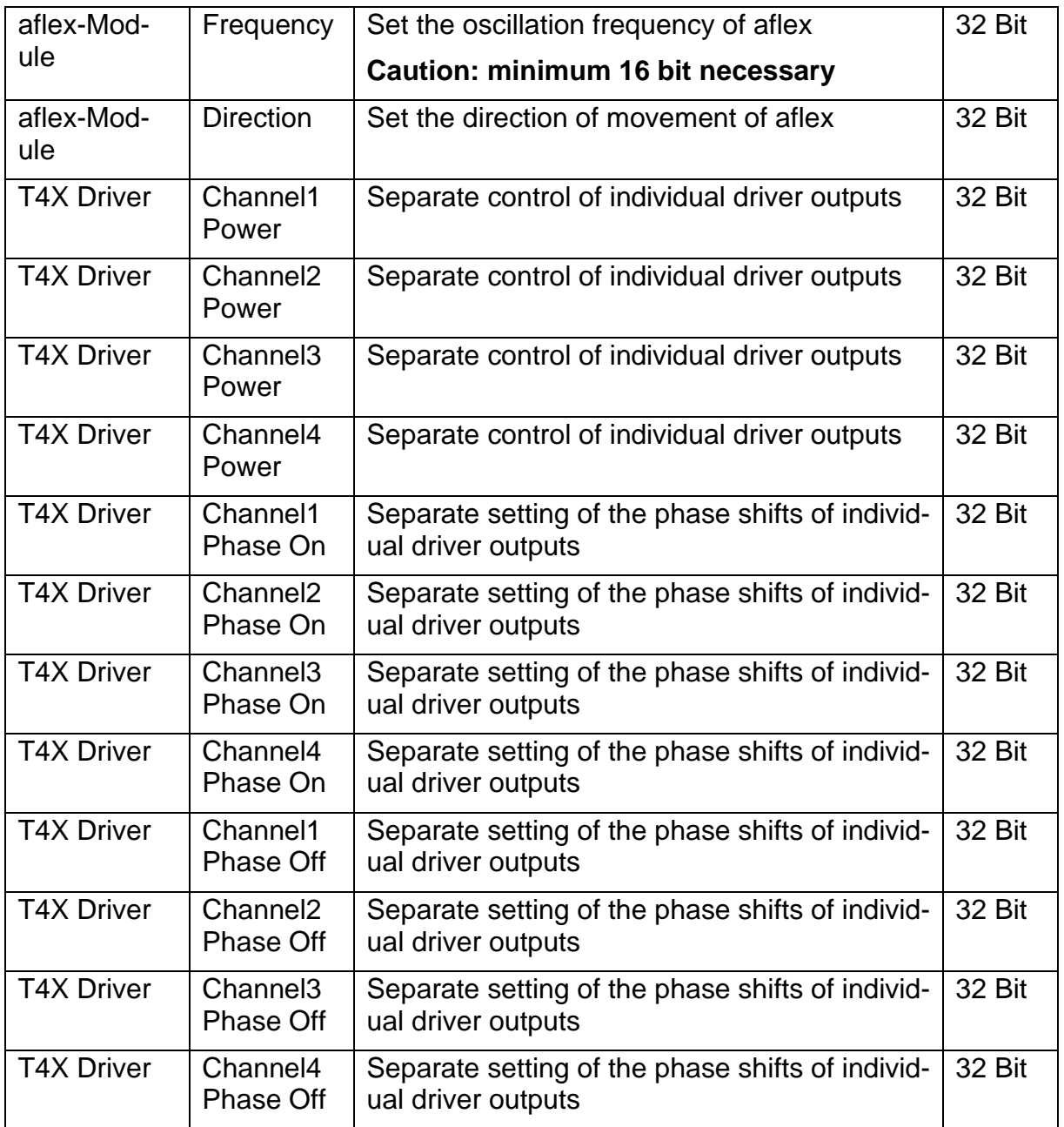

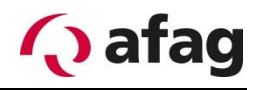

## **5.6.8 Output commands**

All fieldbus outputs can be freely defined via the "aflexConfigurator", both in the data range as well as in the data position. The suggested range of data listed in the table below indicates the original data range of the command. These are recommended for e.g. to stick with for 1-bit wide commands, however, all commands can be stretched or compressed to any data range. The target module tells from which module of the aflex control the status is generated.

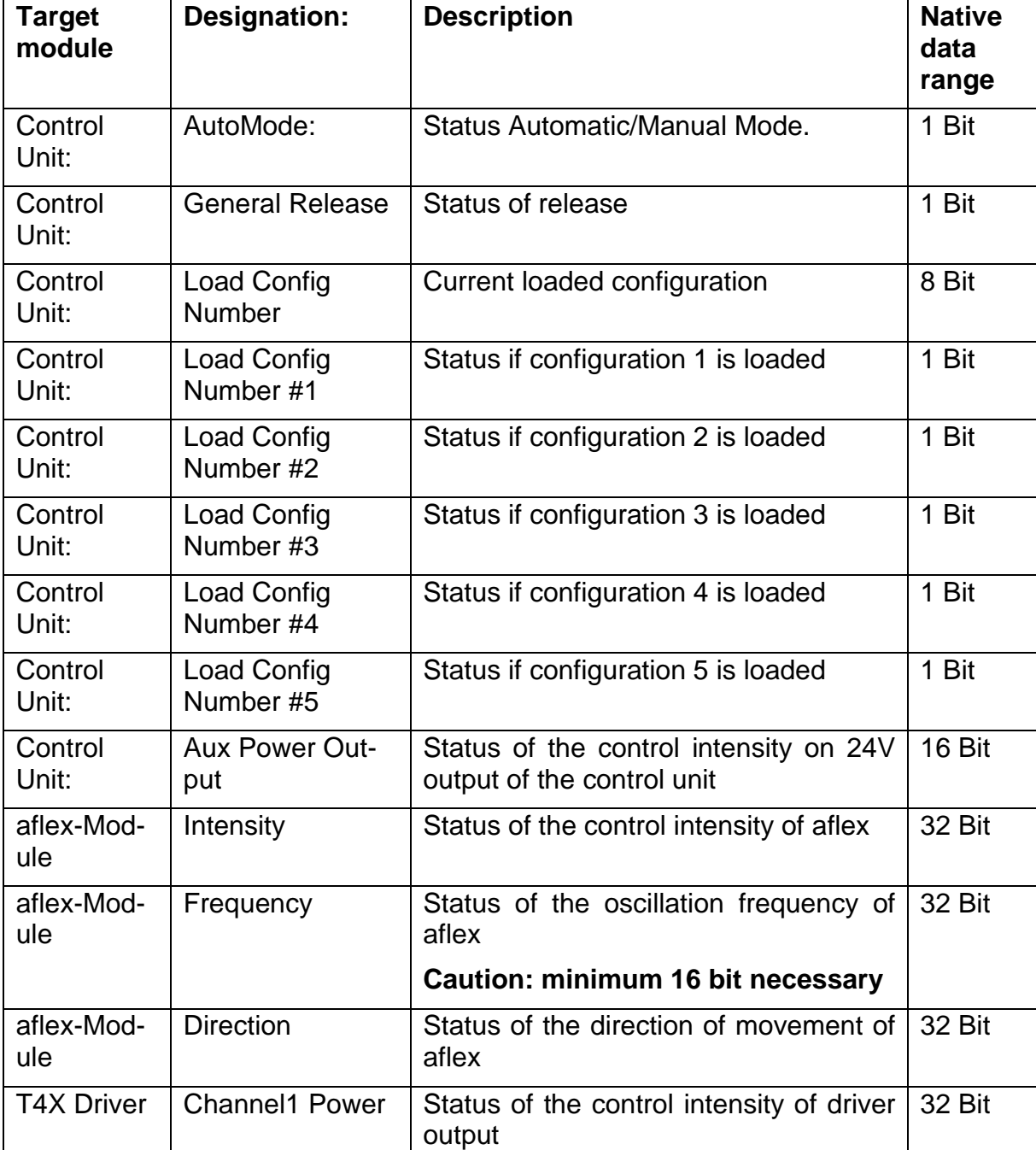

**Table 15:** *Output commands*

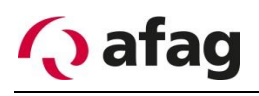

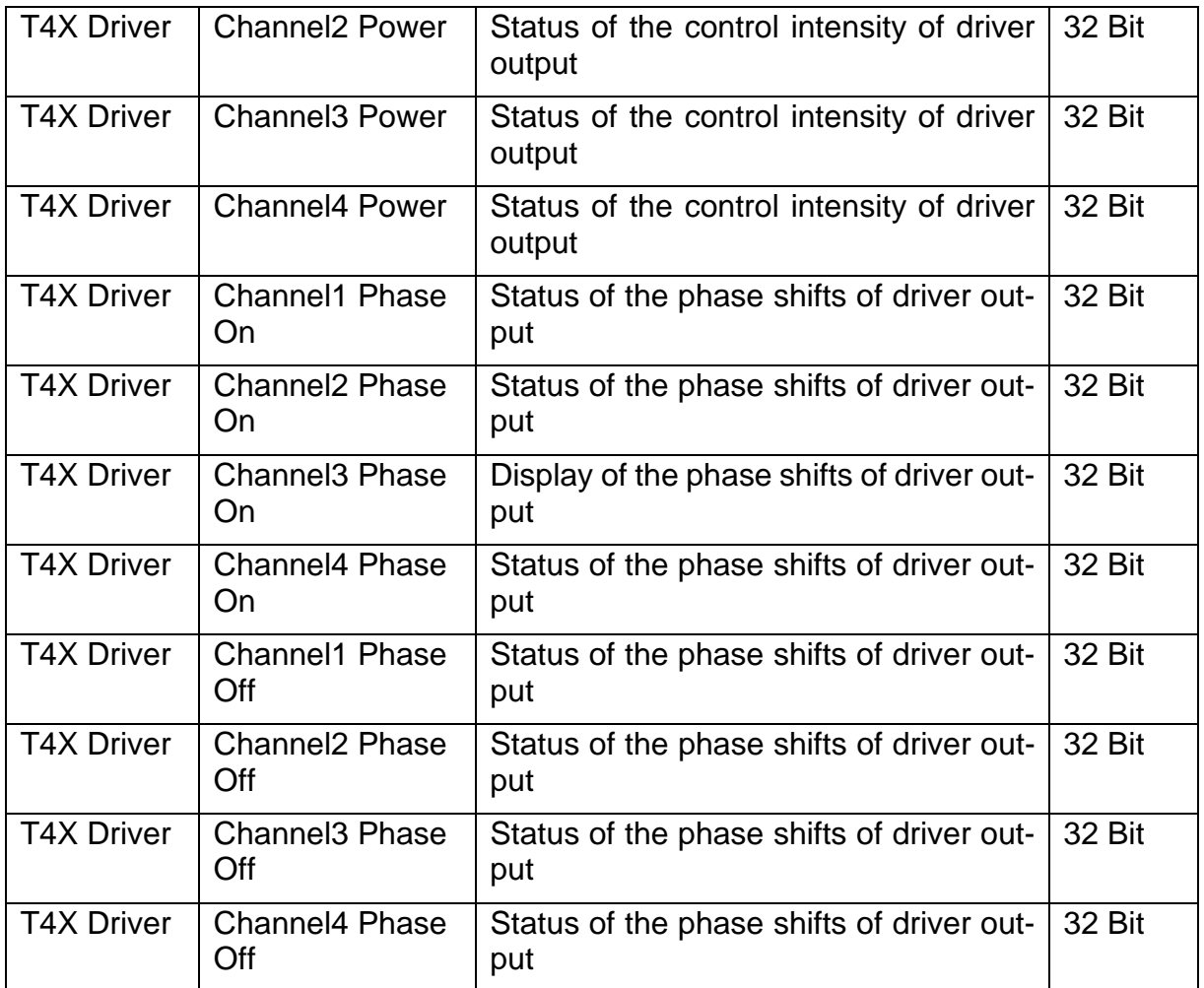

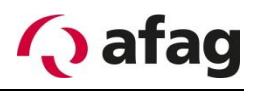

# **6 Operating manual**

The aflex is integrated in automated industrial systems and operated in the automatic mode via the communication interface. In addition, manual operation is possible via the configuration software.

# **Safety instructions for operation**

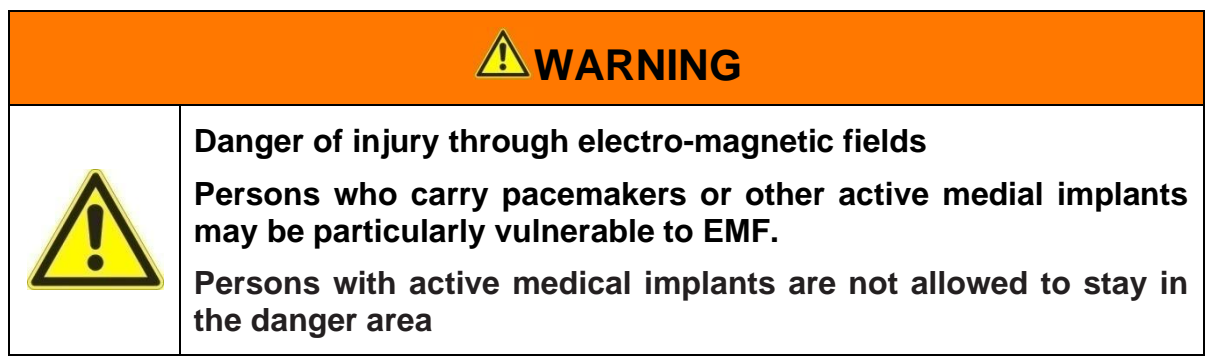

# **LED Display**

The LED status of the control modules must be monitored in case of error. The following is a list of possible messages

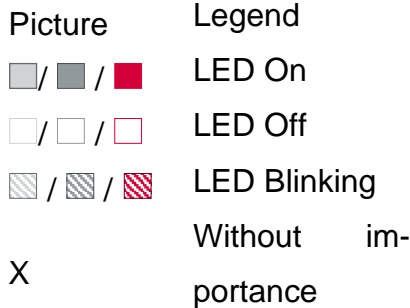

## **Control Unit:**

**Table 16:** *LED-Displays Control Unit*

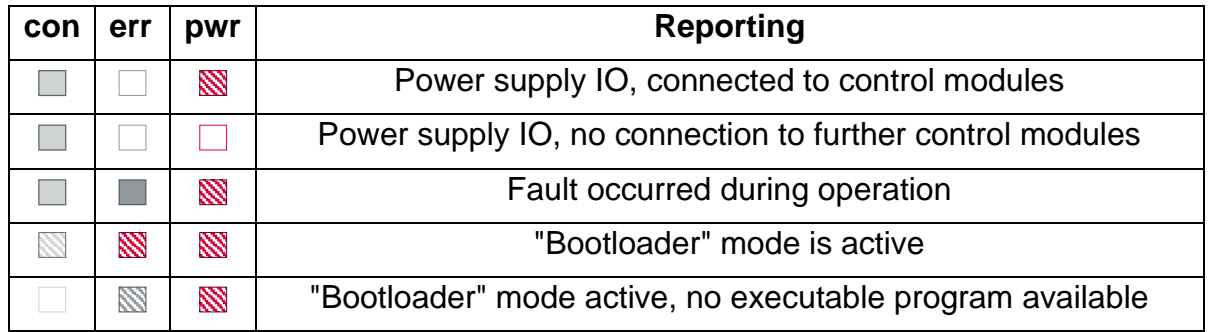

## **T4X: Client Node**

**Table 17:** *LED-Displays Client Node*

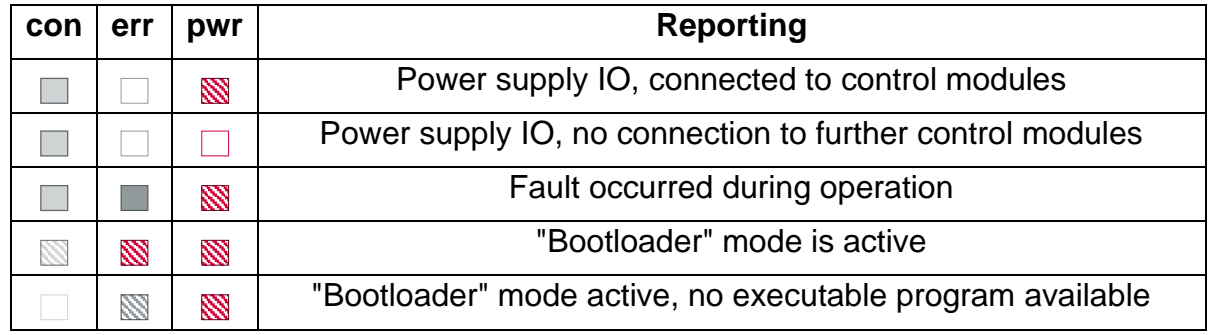

## **PB Node:**

**Table 18:** *PB Node*

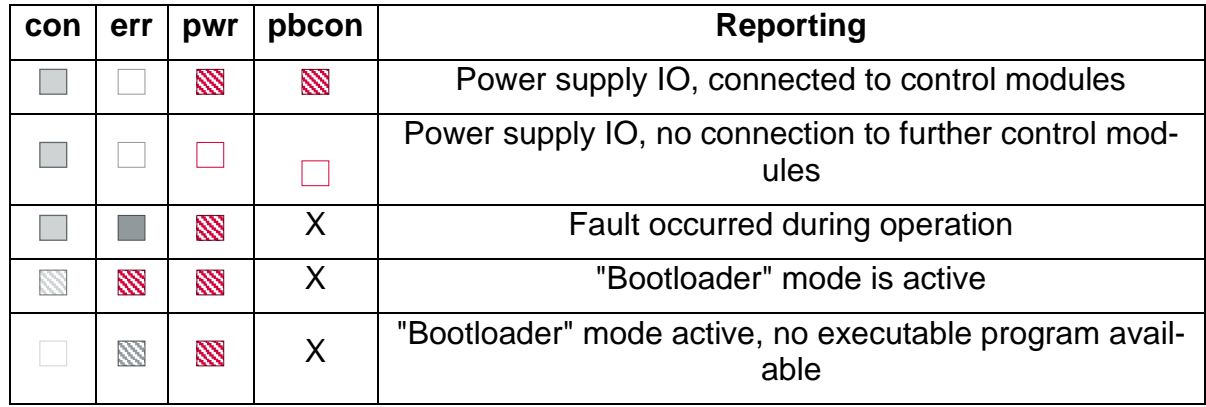

# **EtherCAT Node:**

**Table 19:** *EtherCAT Node:*

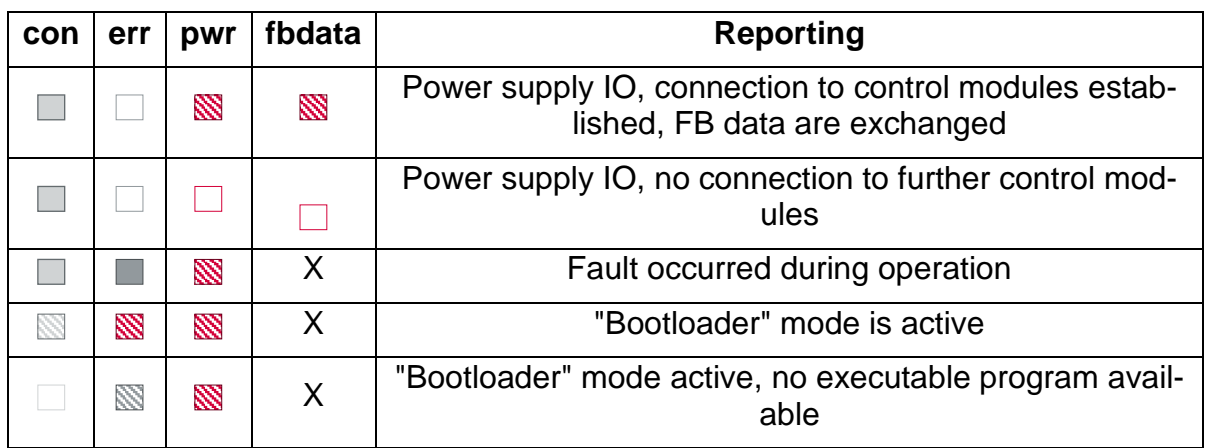

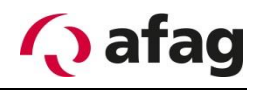

#### **Table 20:** *EtherCAT LED "nwstate"*

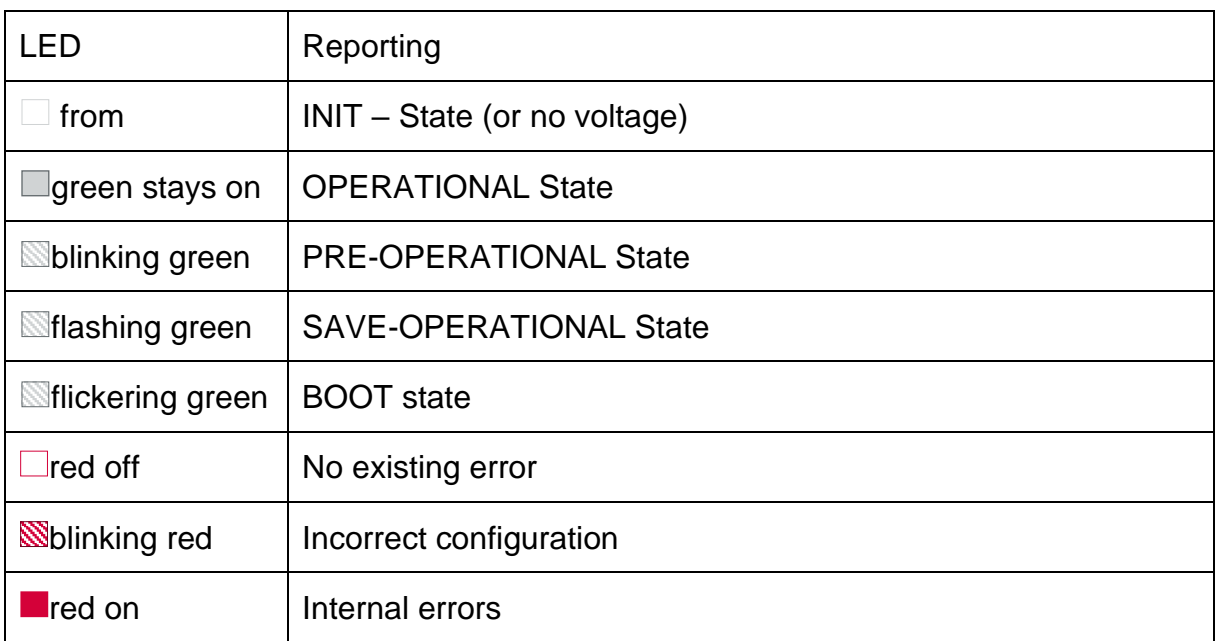

#### **Table 21:** *EtherCAT LED "x2 con" / "x3 con"*

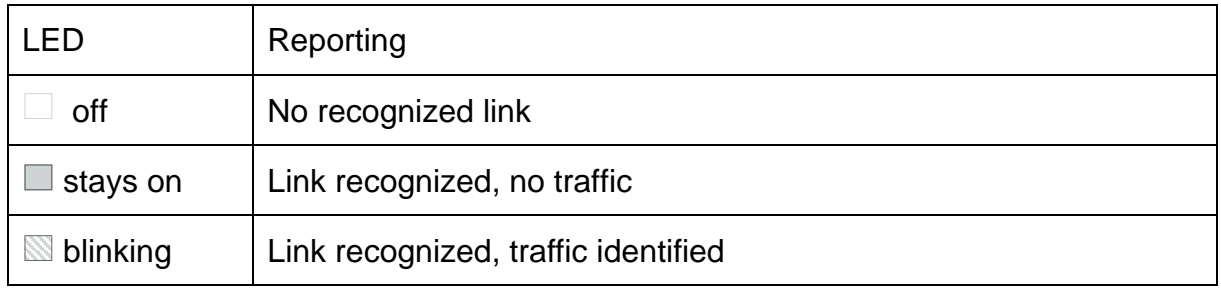

## **Profinet Node:**

**Tabelle 22:** *Profinet Node*

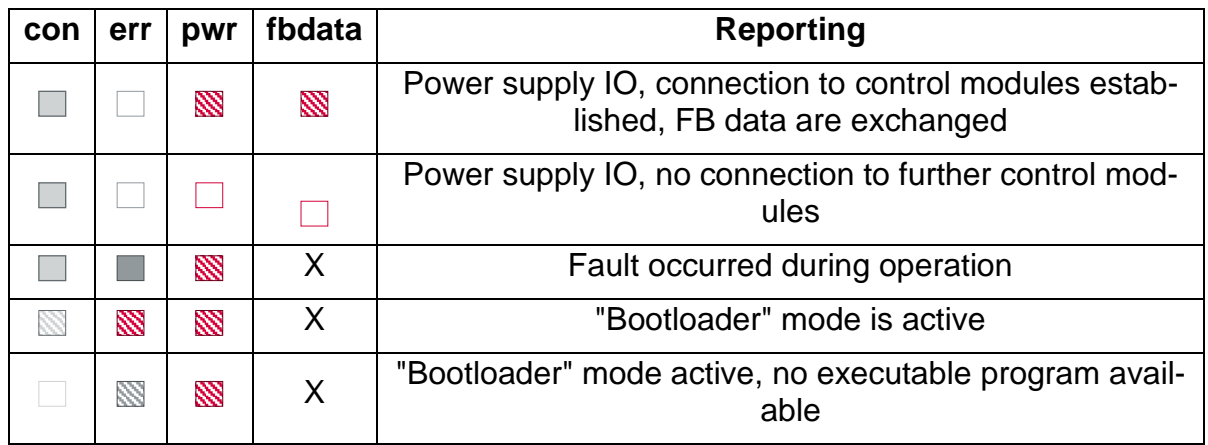

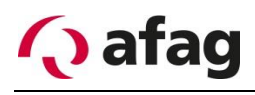

#### Tabelle 23: Profinet LED "nwstate"

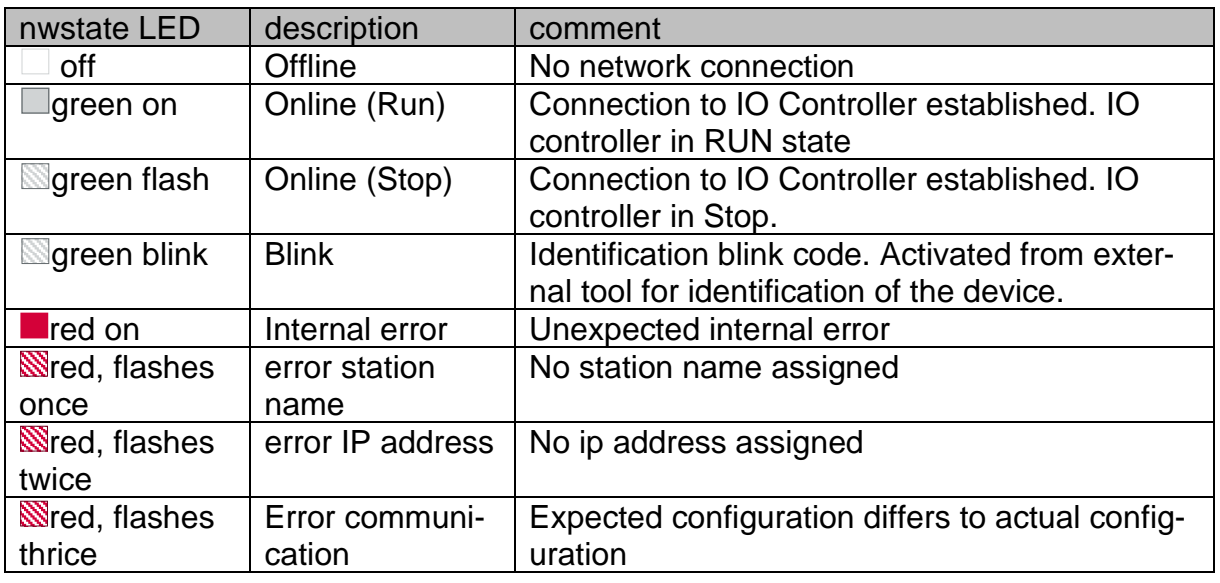

#### **Tabelle 24: Profinet X2/X3**

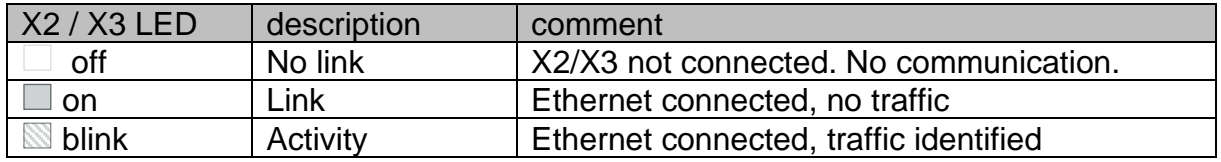

# **7 Maintenance instructions**

# **INSTRUCTION**

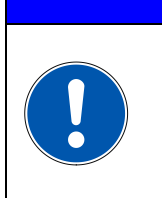

**The aflex is maintenance-free.**

**If repair or maintenance is still required, please contact the aflex manufacturer.**

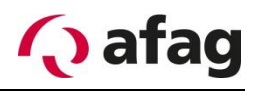

# **8 Order address**

#### **Germany:**

Afag GmbH Wernher-von-Braun-Straße 1 D – 92224 Amberg Tel.: ++49 (0) 96 21 / 65 0 27-0 Fax: ++49 (0) 96 21 / 65 0 27-490 **Sales** [sales@afag.com](mailto:sales@afag.com) [www.afag.com](http://www.afag.com/)

## **Switzerland:**

Afag Automation AG Luzernstrasse 32 CH – 6144 Zell Tel.: ++41 (0) 62 / 959 86 86 Fax: ++41 (0) 62 / 959 87 87

# **9 Disposal**

Devices which are no longer usable should be dismantled and recycled not as a whole unit, but in individual parts and according to type of materials. Non-recyclable components must be disposed of appropriately.

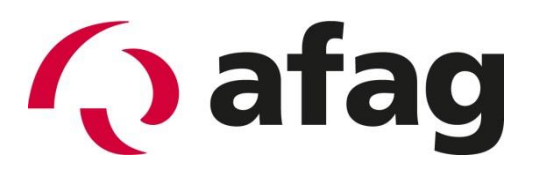